### **Geodatabase Creation & Integrated with Spatial Data Structure**

### **Practical**

**Semester: II**

**PG Diploma in RS & GIS**

**Dr. SHYAMA PRASAD MUKHERJEE UNIVERSITY, RANCHI**

# **Creating Shape File**

**Go to** *Menu Bar*→ *File* **Menu**→ *Add Data*  **option**→**select** *Add Data* **option**

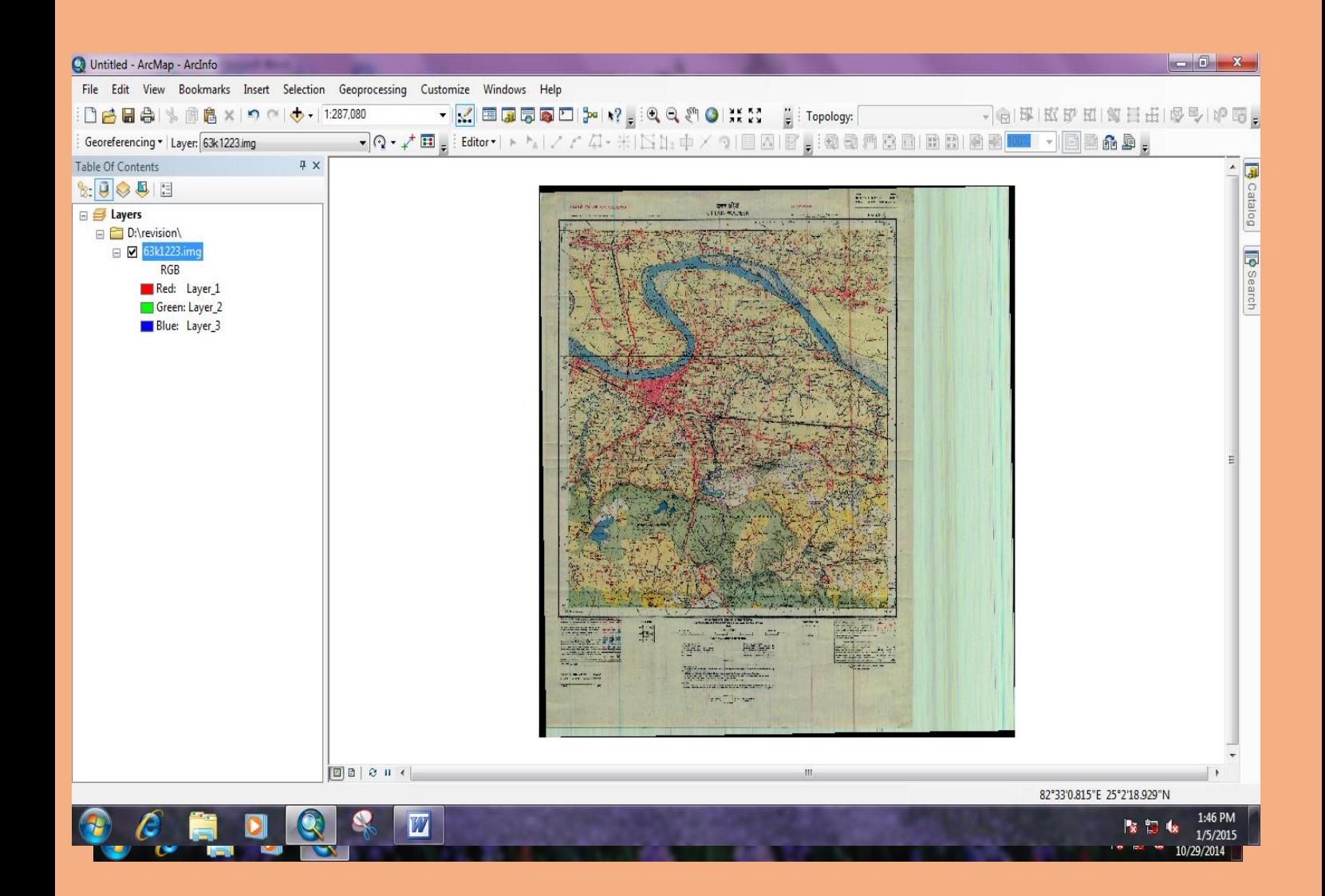

## **New** *Add Data* **window will open**→ **now select the image which is already referenced.**

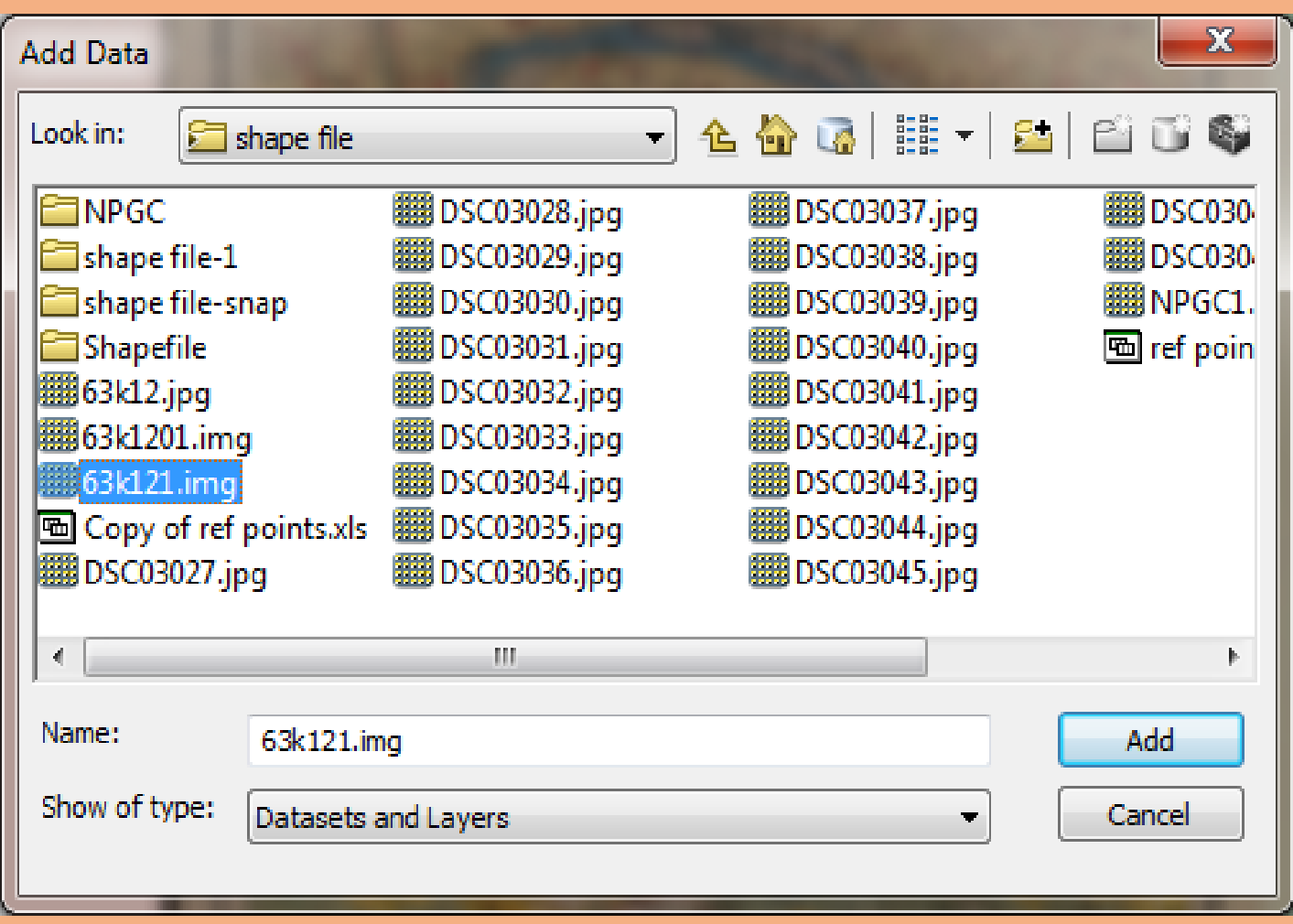

### **Image is added on GIS Software**

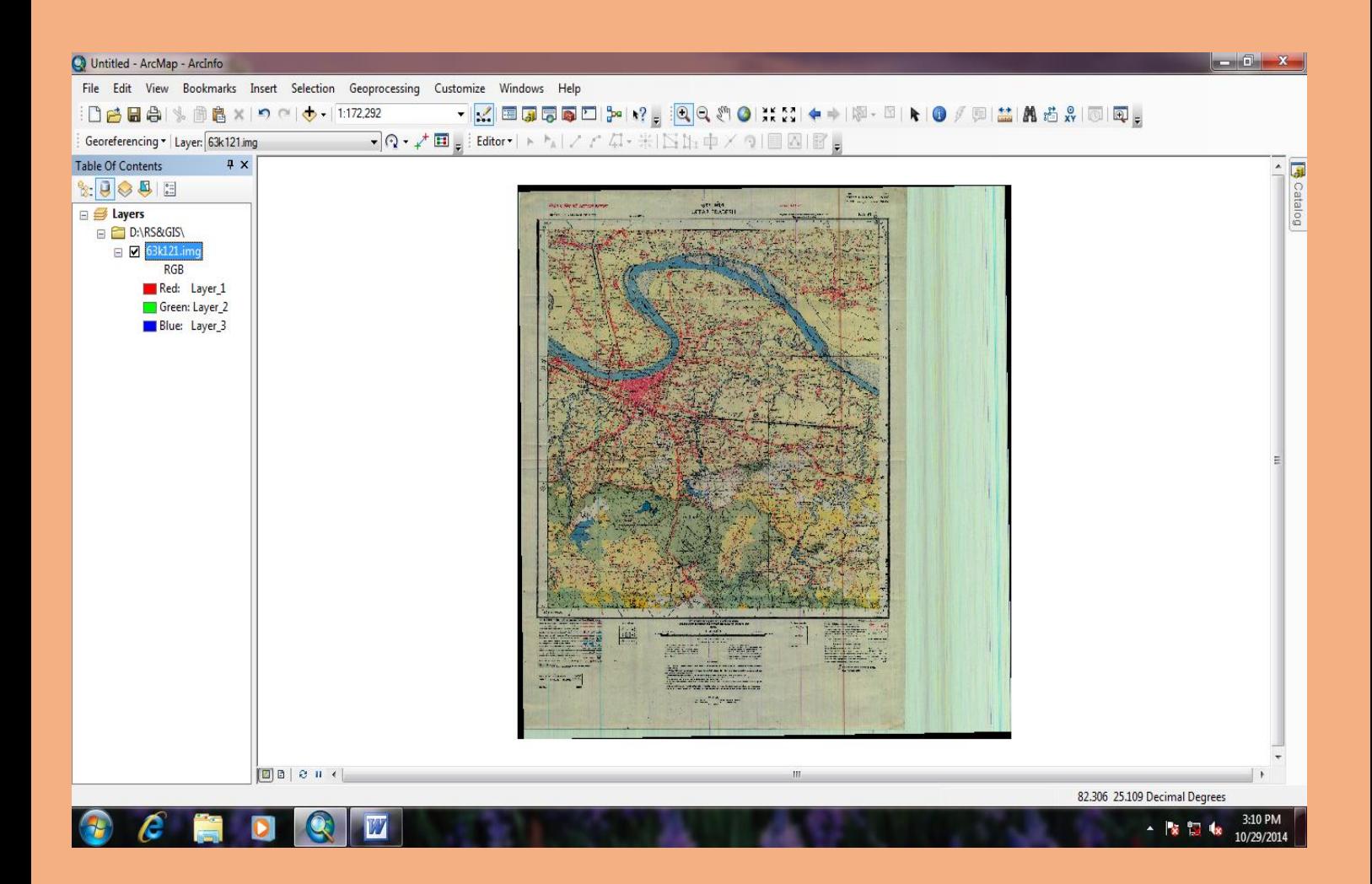

### **Now Go to** *Catalog Window*

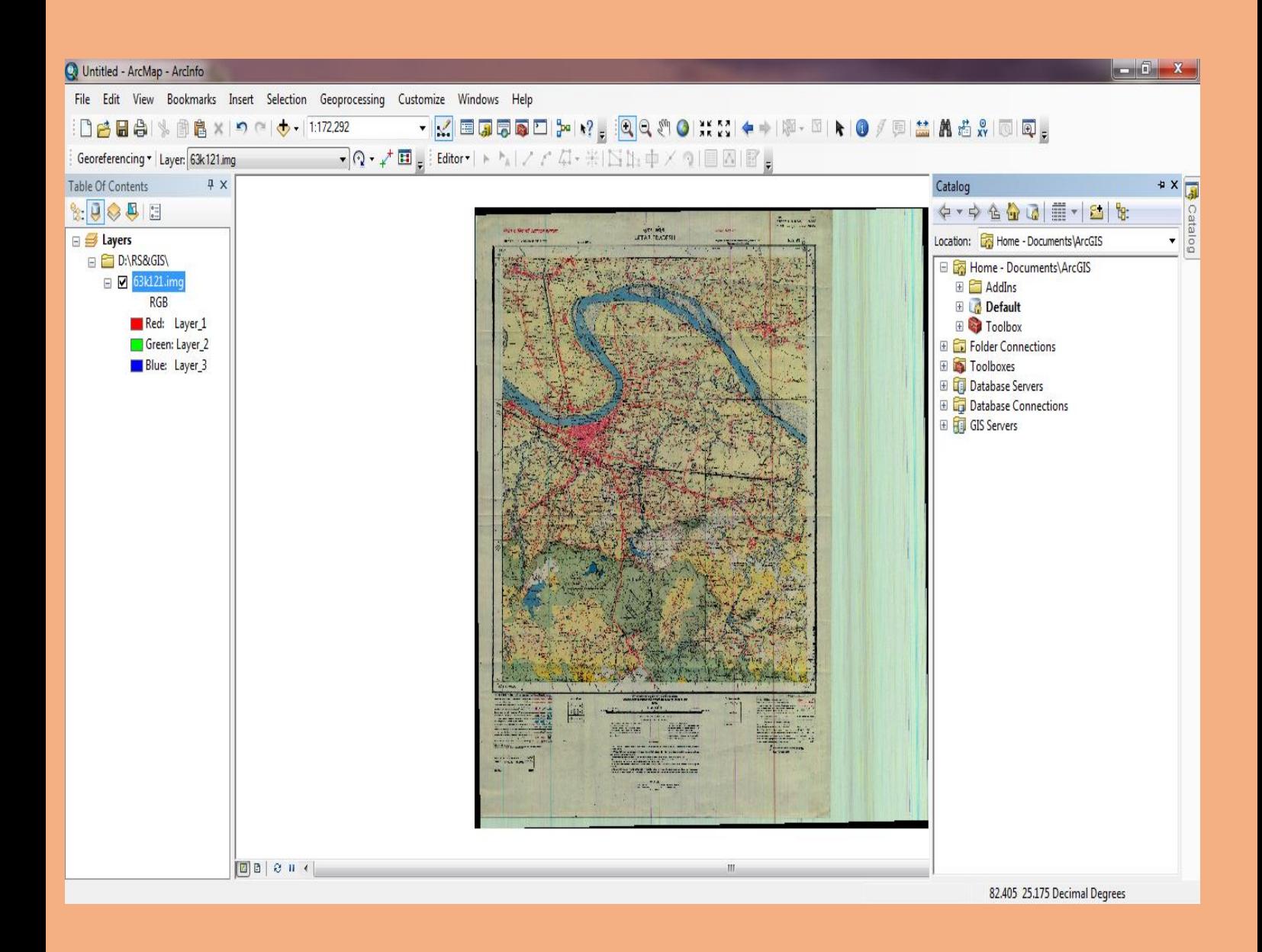

## **Now Go to** *Folder Connections* **option in** *Catalog Window* → **select folder** → **select option**  $NEW$  → **select** *Folder*

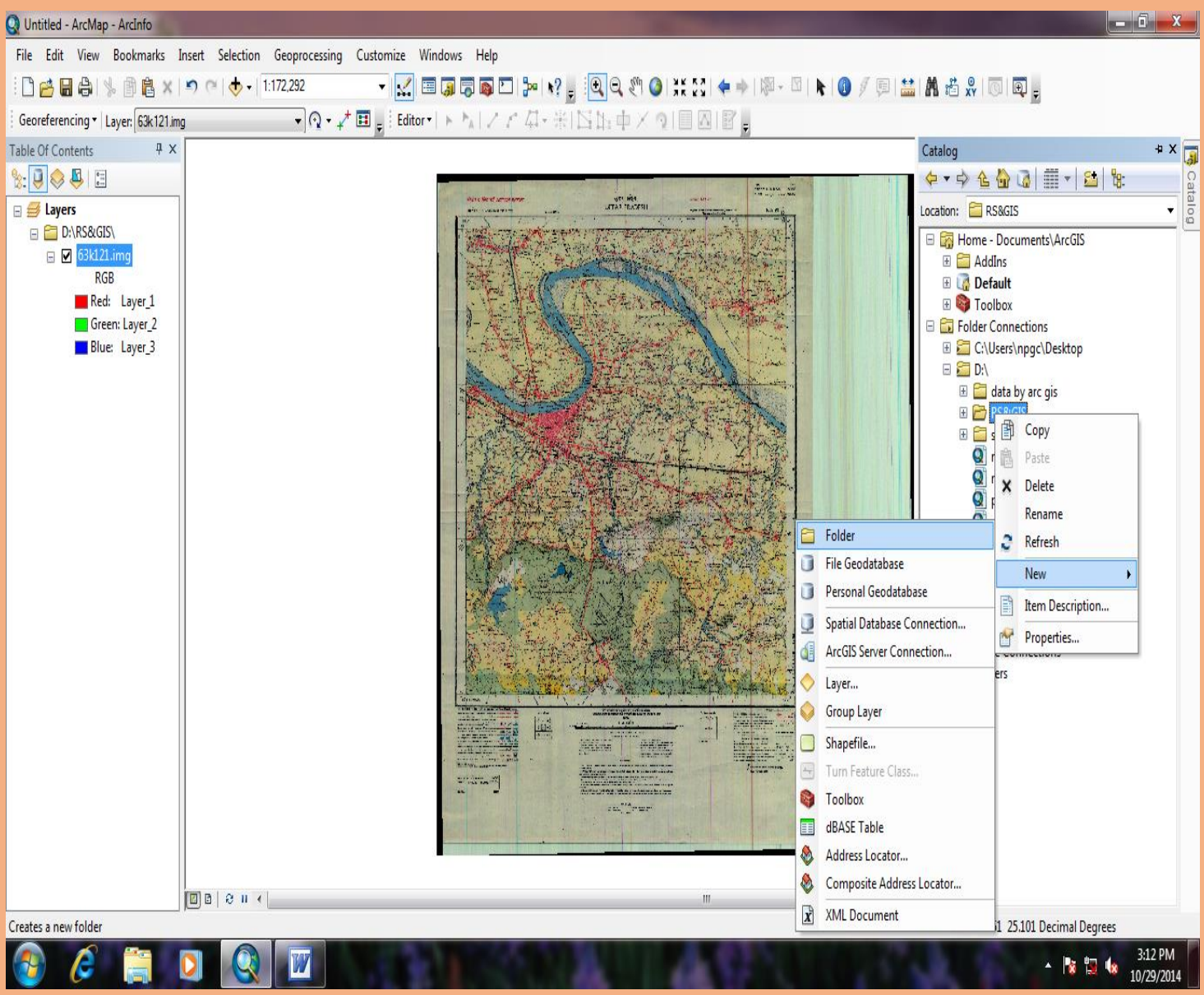

## **After creating Folder again select** *New* **option** → **Go to** *Shapefile* **Option**

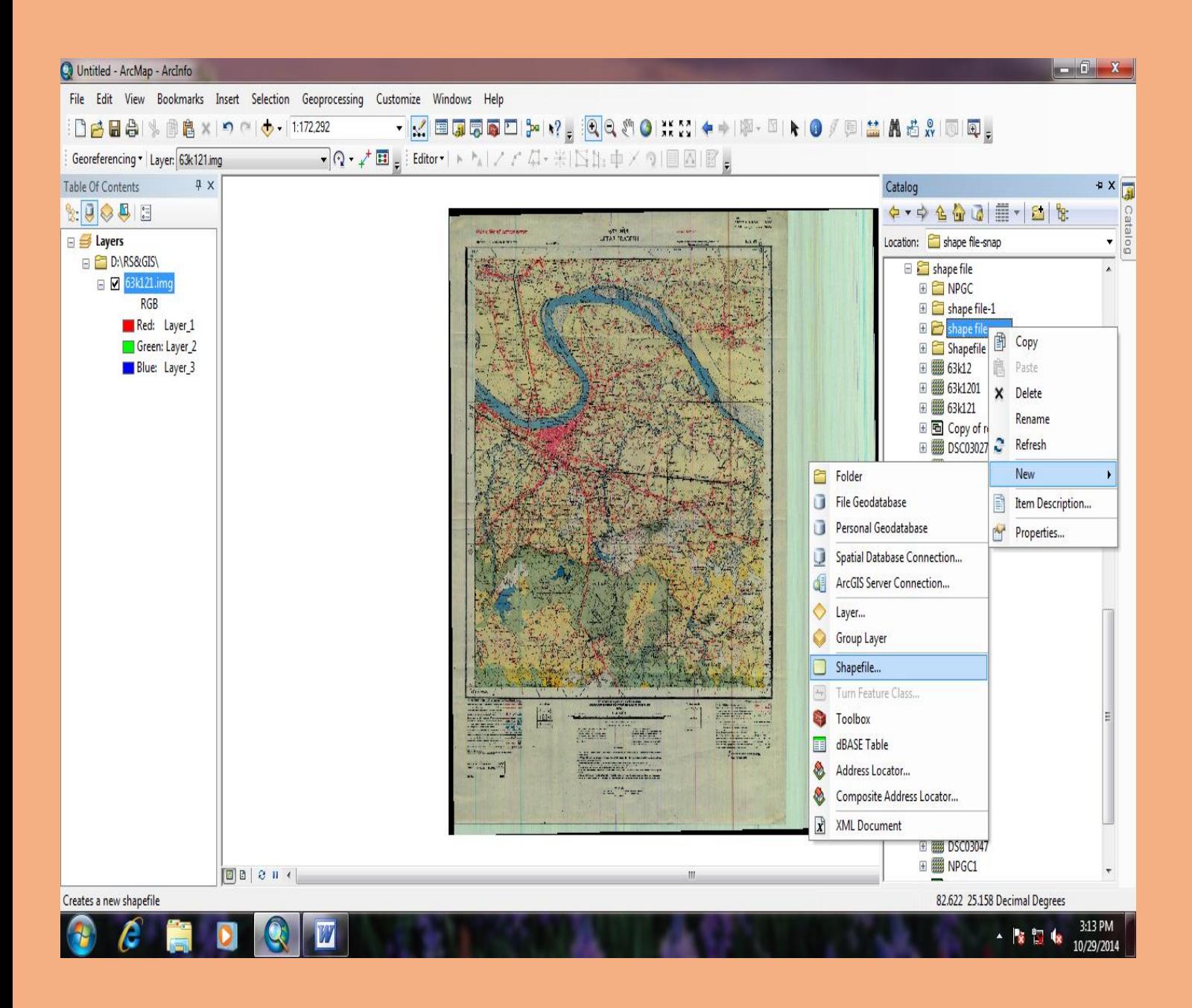

### **Create** *Point Shapefile Feature*

## **When we select Shapefile option,** *Create New Shapefile* Window will open  $\rightarrow$  Give *name* in *Name* option  $\rightarrow$  select *Feature Type (Point)*

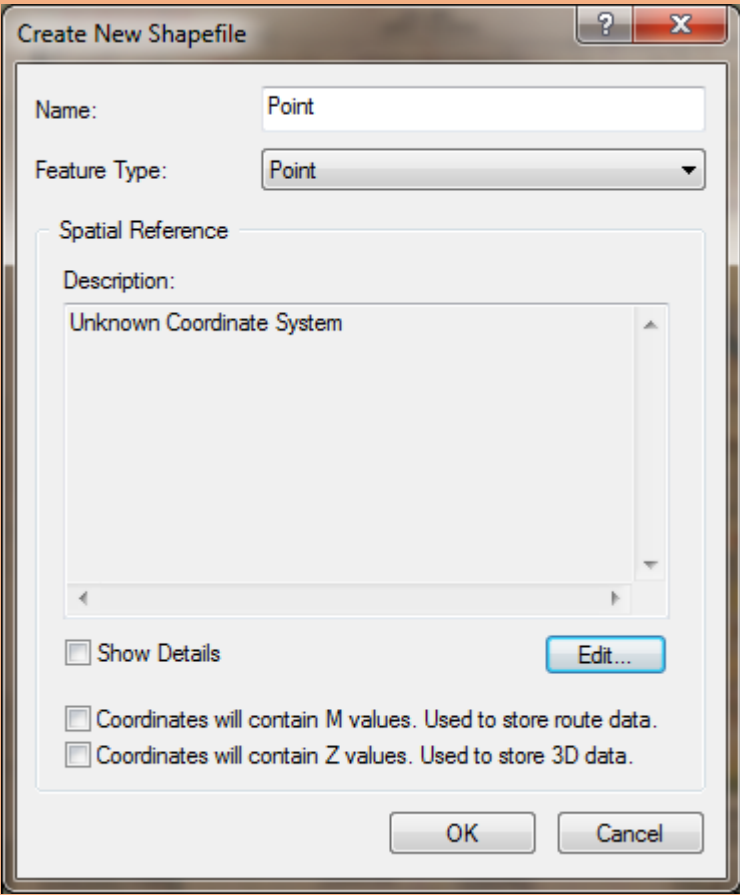

## Goto **Edit** option → new **Spatial Reference Properties** window will open  $\rightarrow$  now select **Select** option

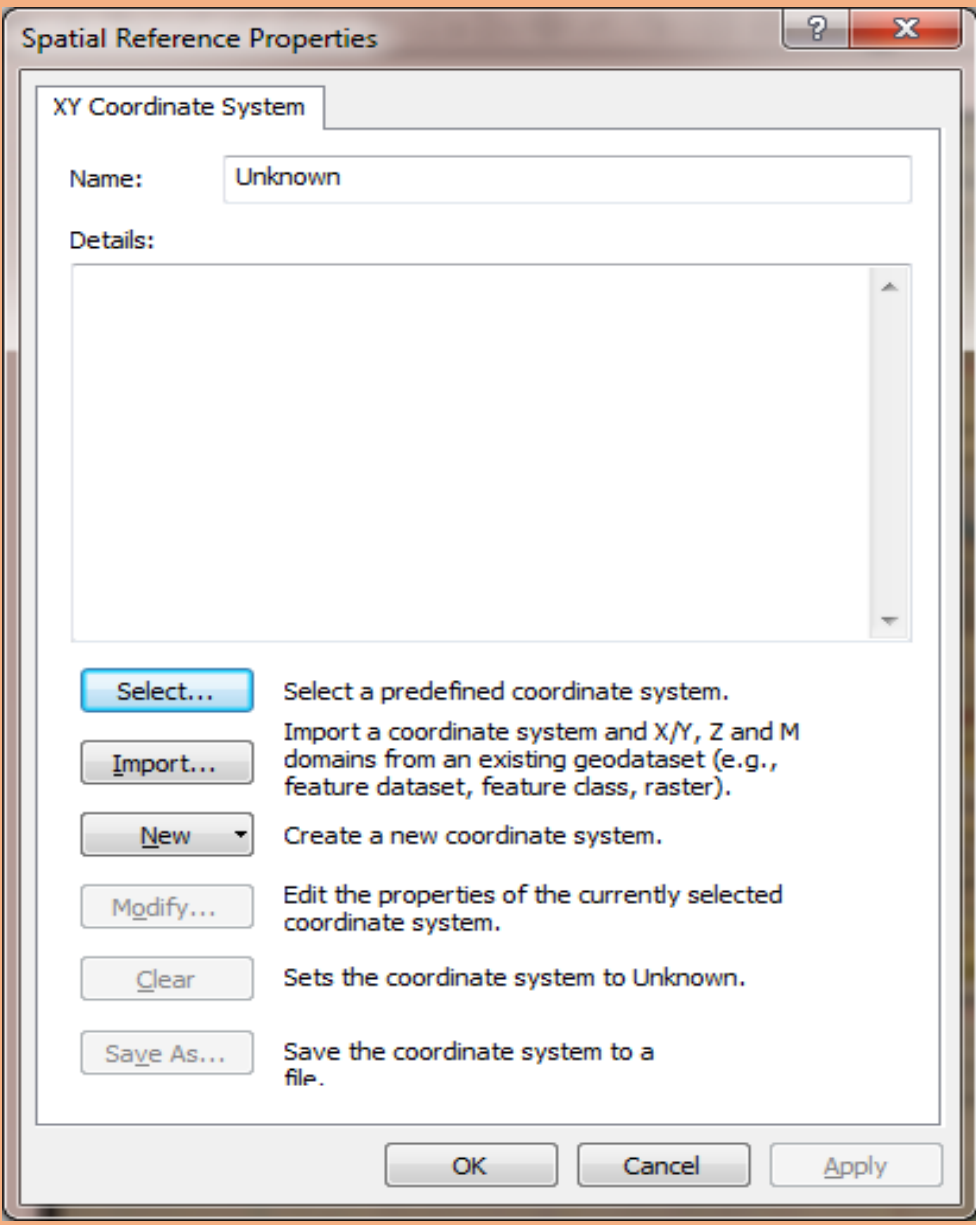

## New **Browse for Coordinate System** window will open → select Geographic Coordinate Systems option → select **Add** Button

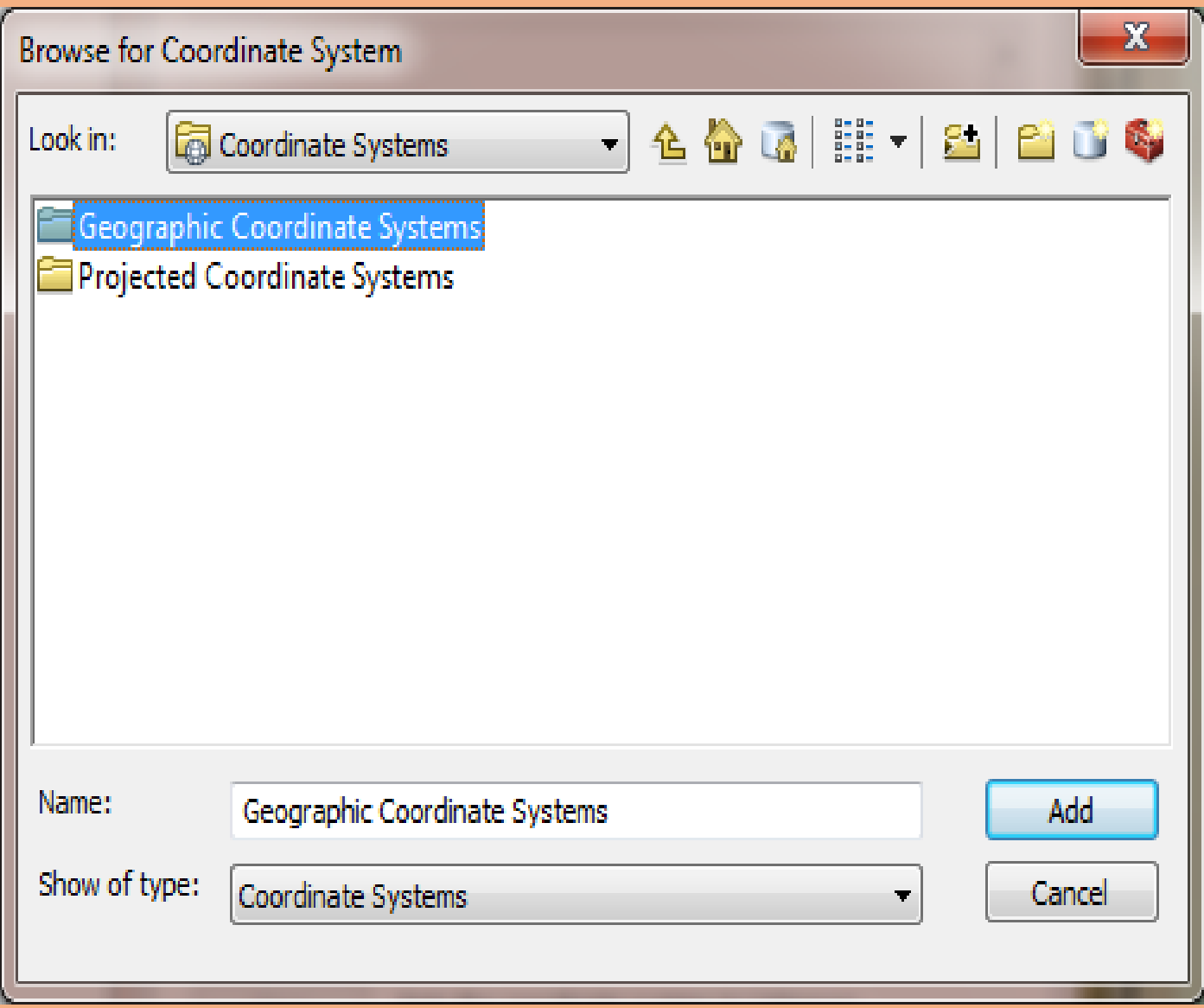

## **After selecting** *Geographic Coordinate Systems* → Now Select *World* option  $\rightarrow$  select *ADD* Button

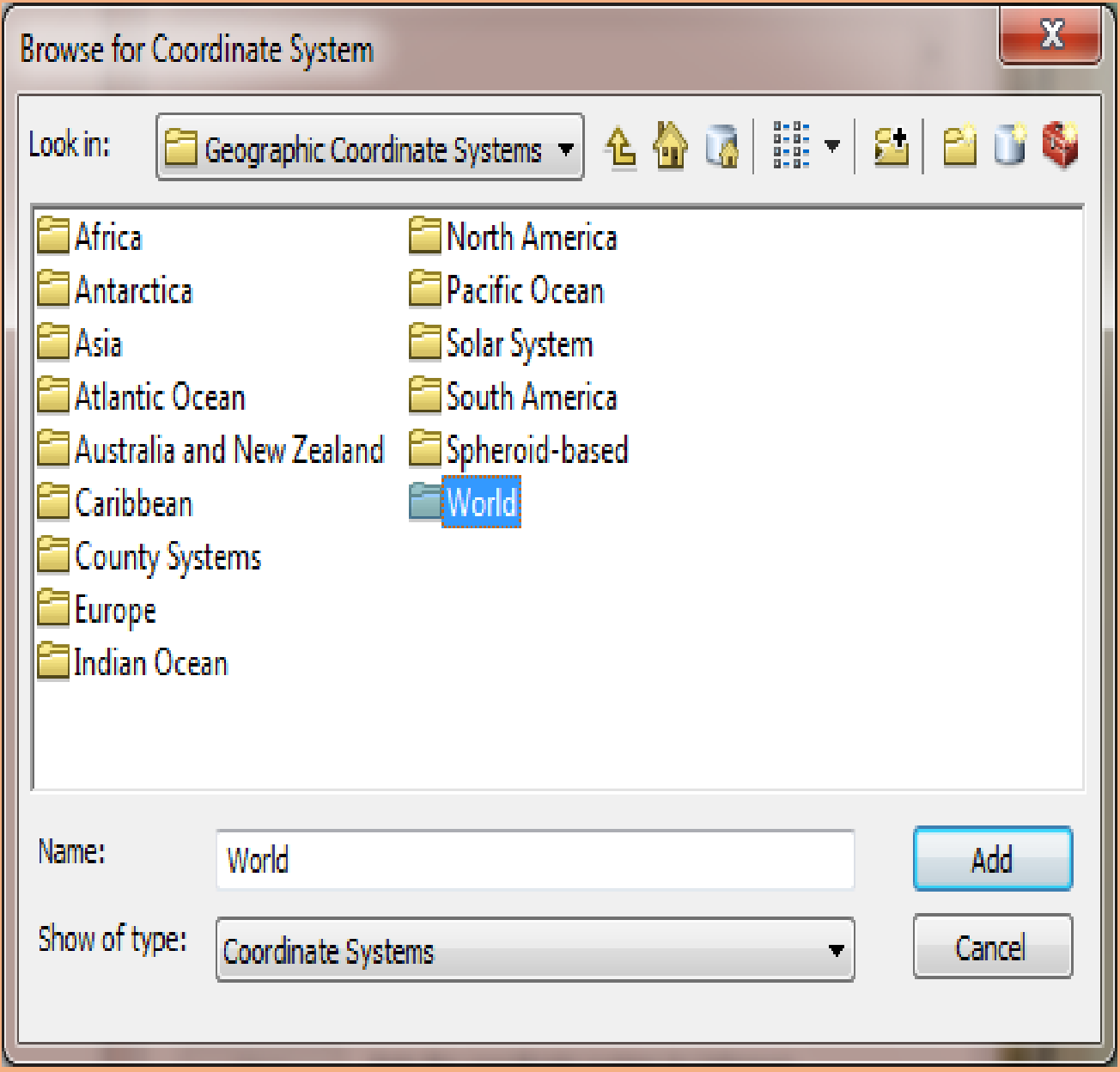

## **After Selecting World option** → **select** *WGS1984.prj* → **select**  *ADD* **Button**

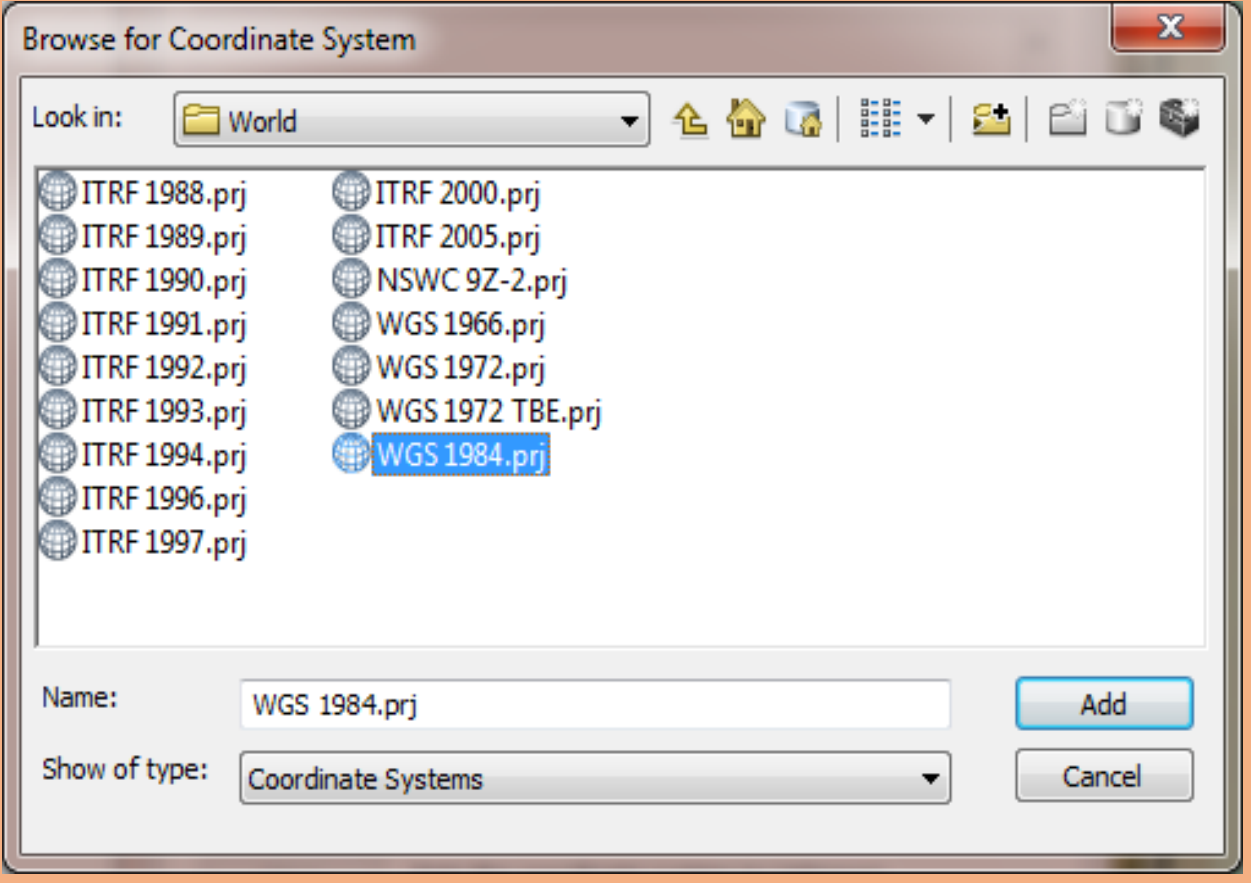

## **Again** *Spatial Reference Properties* **Window will open** → **again select** *Select* **option**

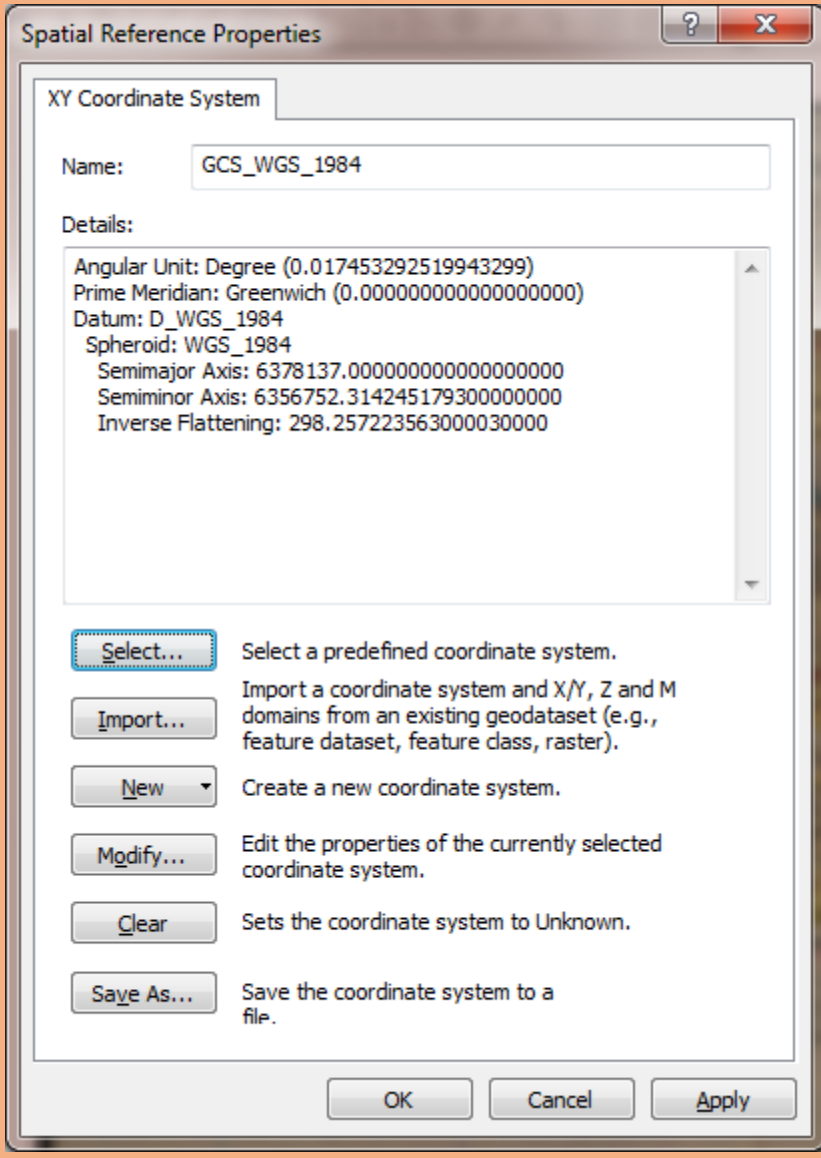

## **Now select** *Projected Coordinate Systems* → **select**  *ADD* **Button**

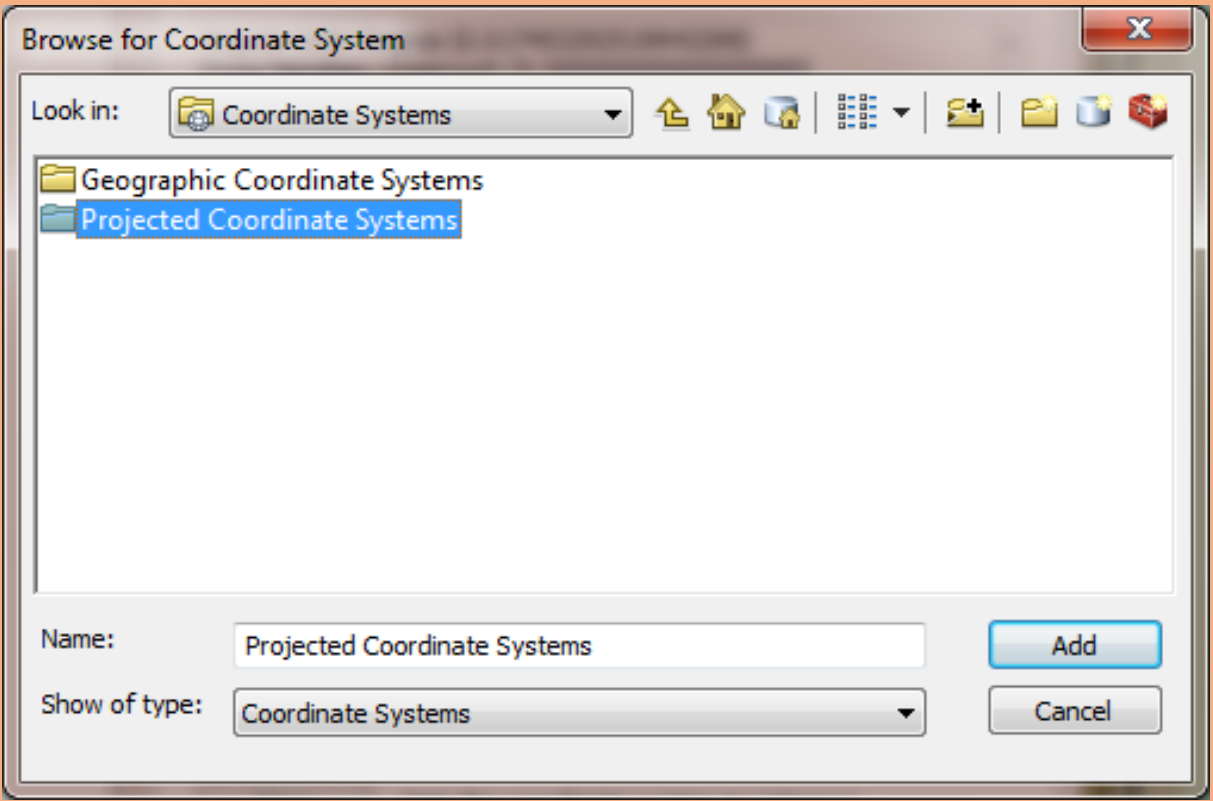

## **After selecting** *Projected Coordinate Systems* → **select**  *UTM* **option** → **select** *ADD* **Button**

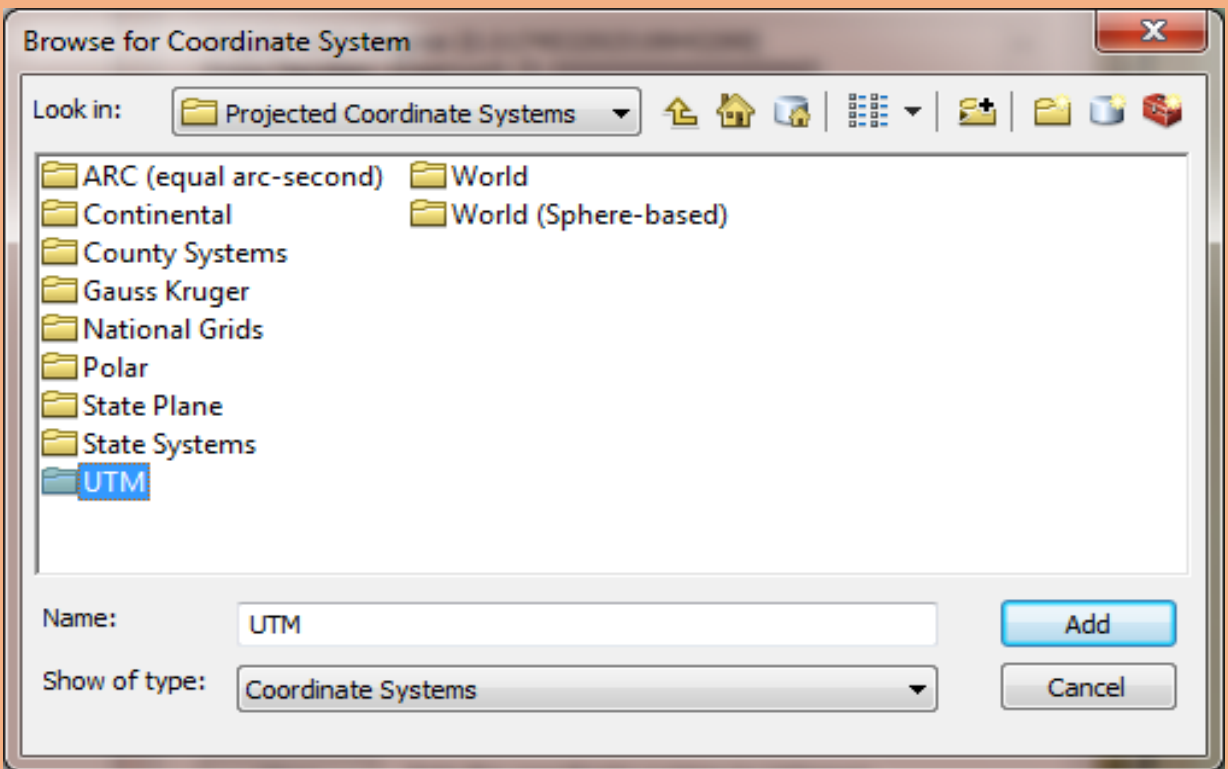

## **After selecting UTM** → **Select** *WGS 1984* → **select**  *ADD* **Button**

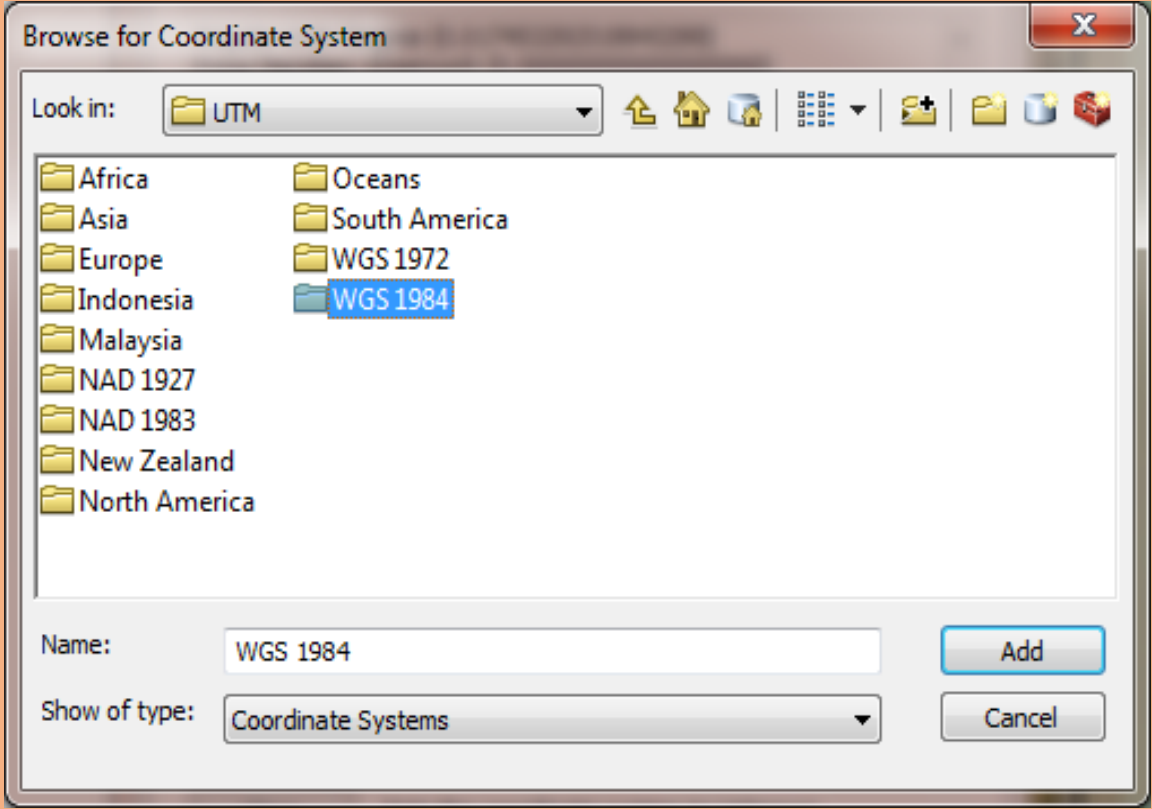

## **Now select** *Northern Hemisphere* **option**→ **Select** *ADD*  **Button**

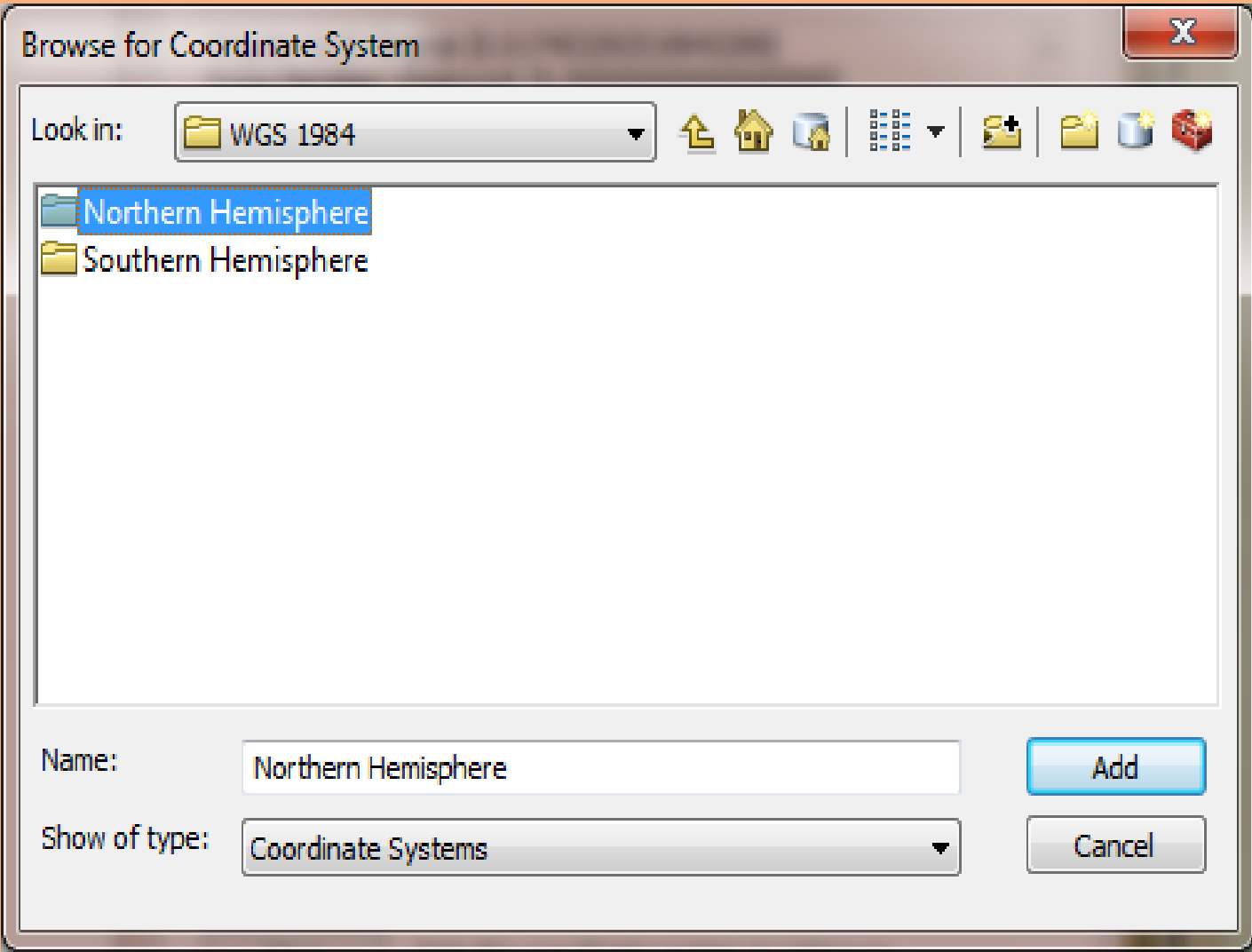

## **After selecting Northern Hemisphere option** → **select**  *WGS 1984 UTM Zone 44N.prj*

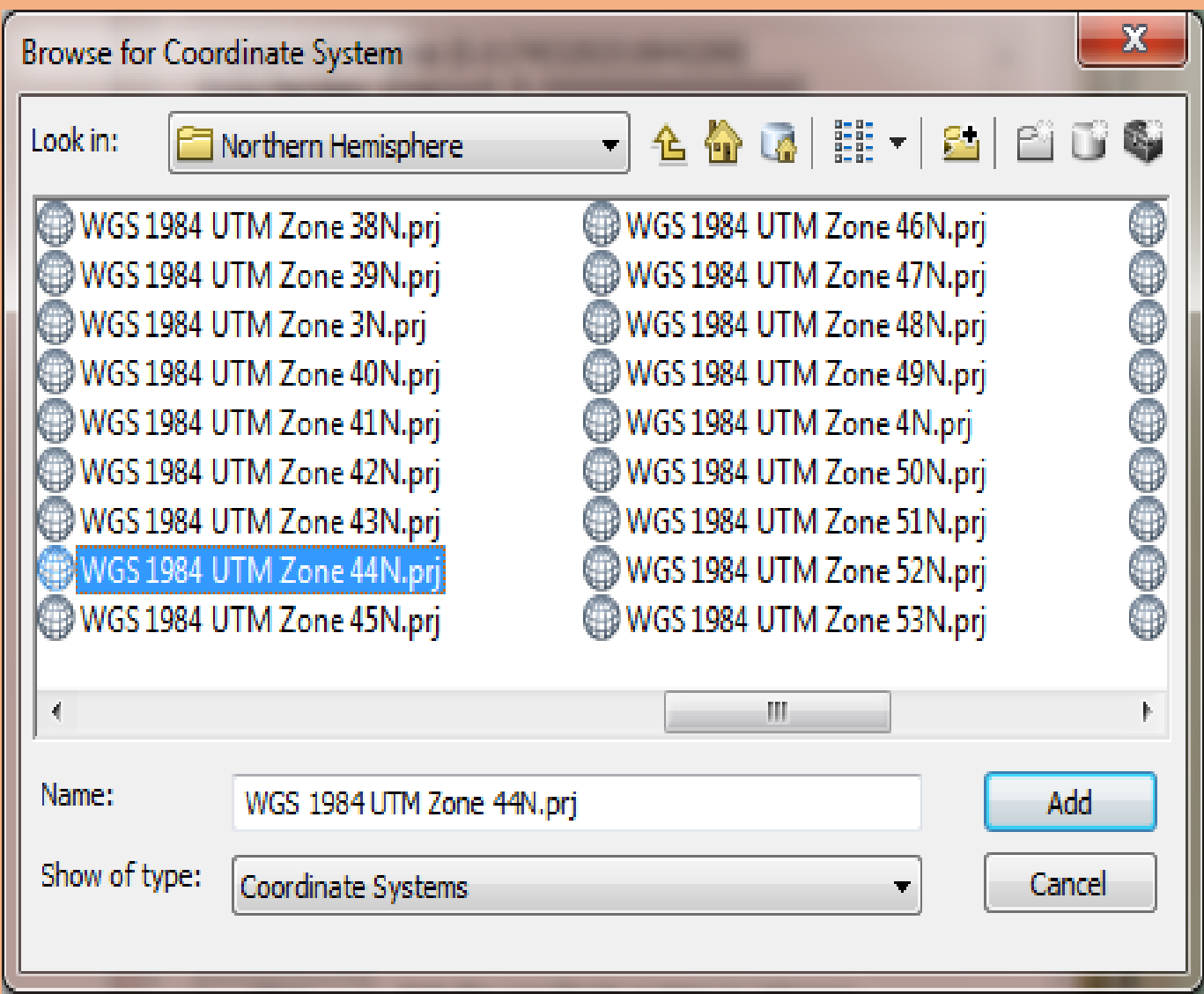

## **Again Spatial Reference Properties window will open which contain both Geographic Coordinate System and Projected Coordinate System.**

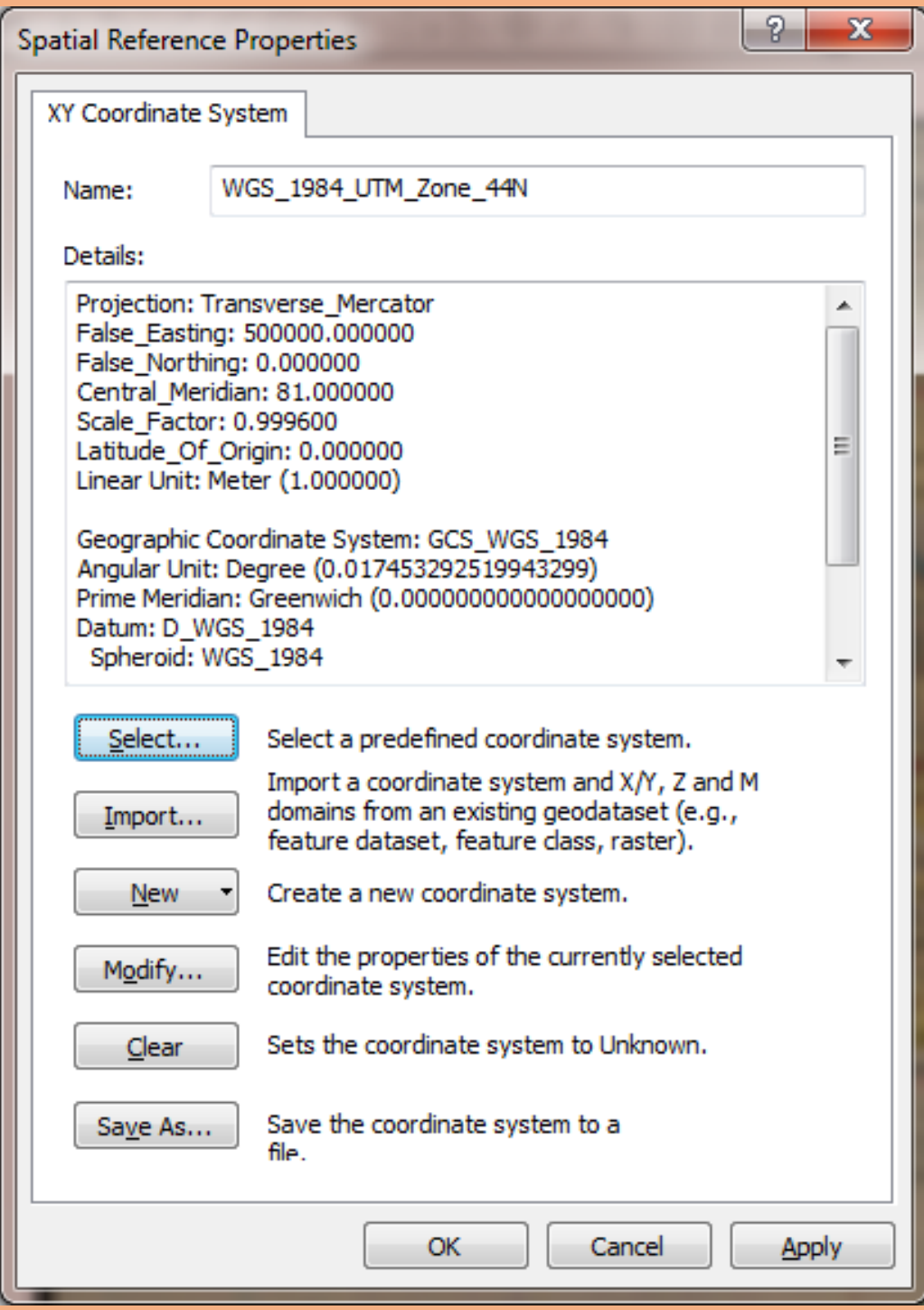

## **Select** *Apply* →**select** *OK*

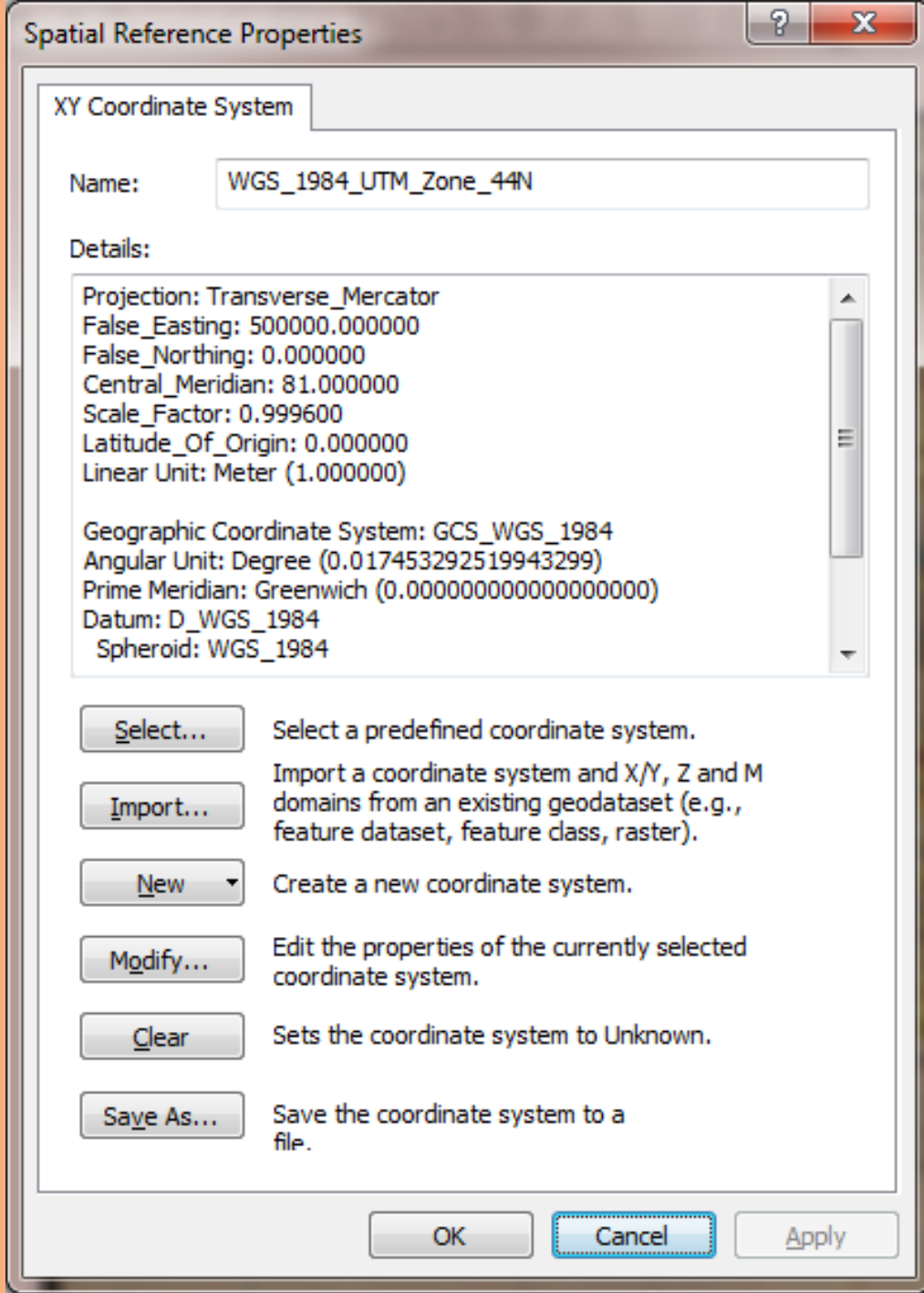

## **Again** *Create New Shapefile* **Window will open which displays the** *Projected and Geographic Coordinate System* in Description box  $\rightarrow$  select *OK* Button

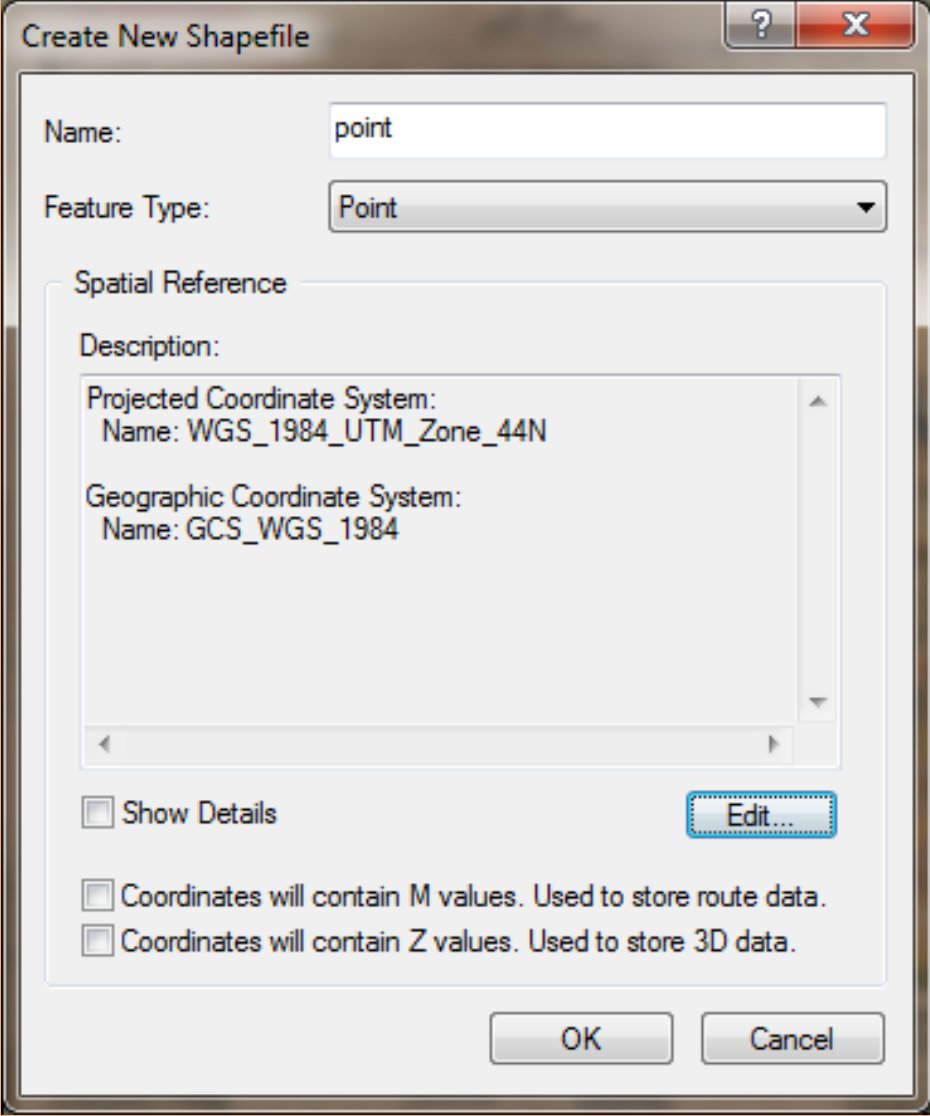

### *Point Shapefile Feature* **is formed and display in** *Table Of Contents* **Window**

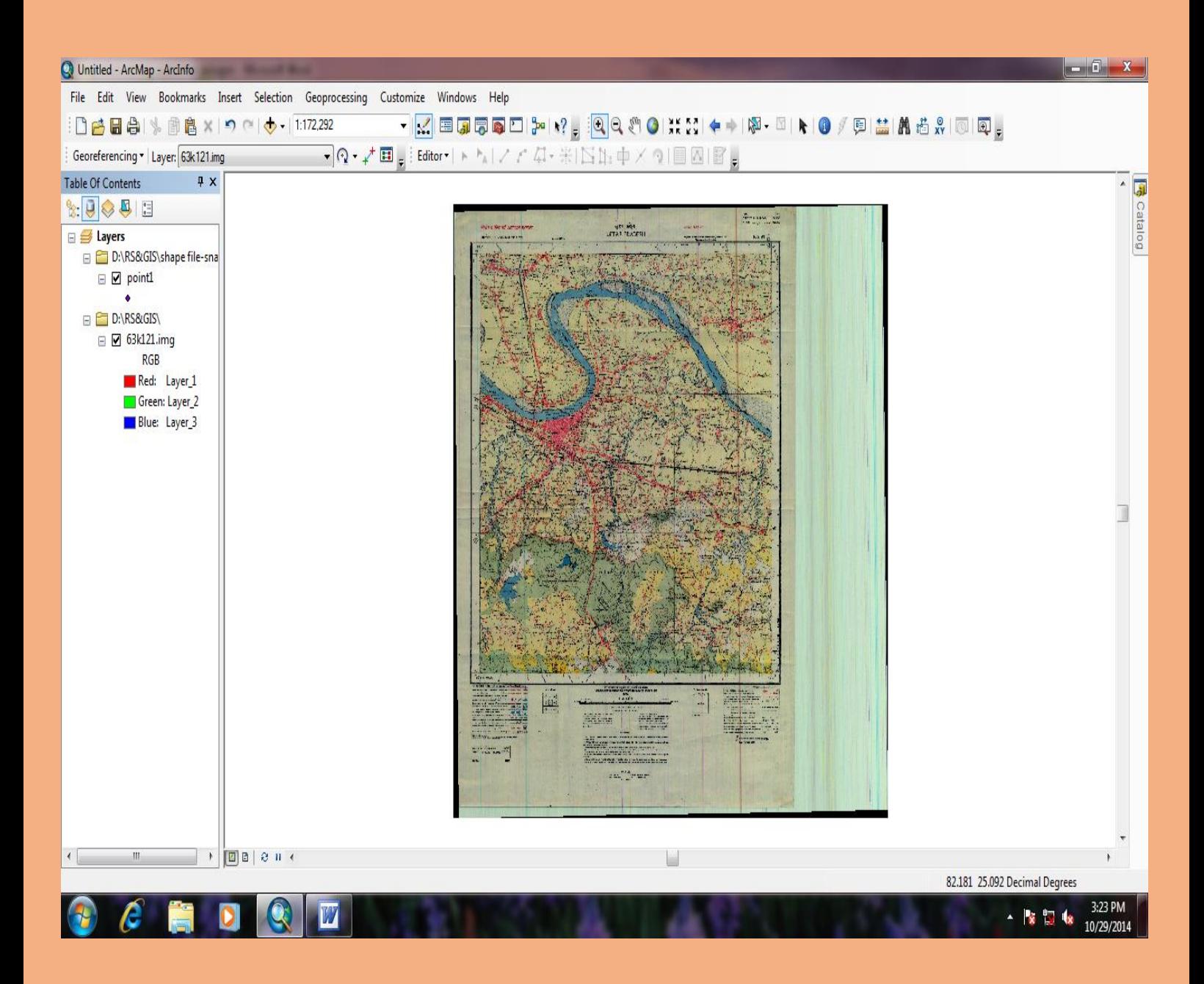

## **Now create** *Line Shapefile Feature* → **same above process of selecting shapefile give name in** *Name* **option** ( $\angle$ ) → **select** *Feature Type (Polyline)* → **go** to *Edit* **option**  $\rightarrow$  **select** *OK*

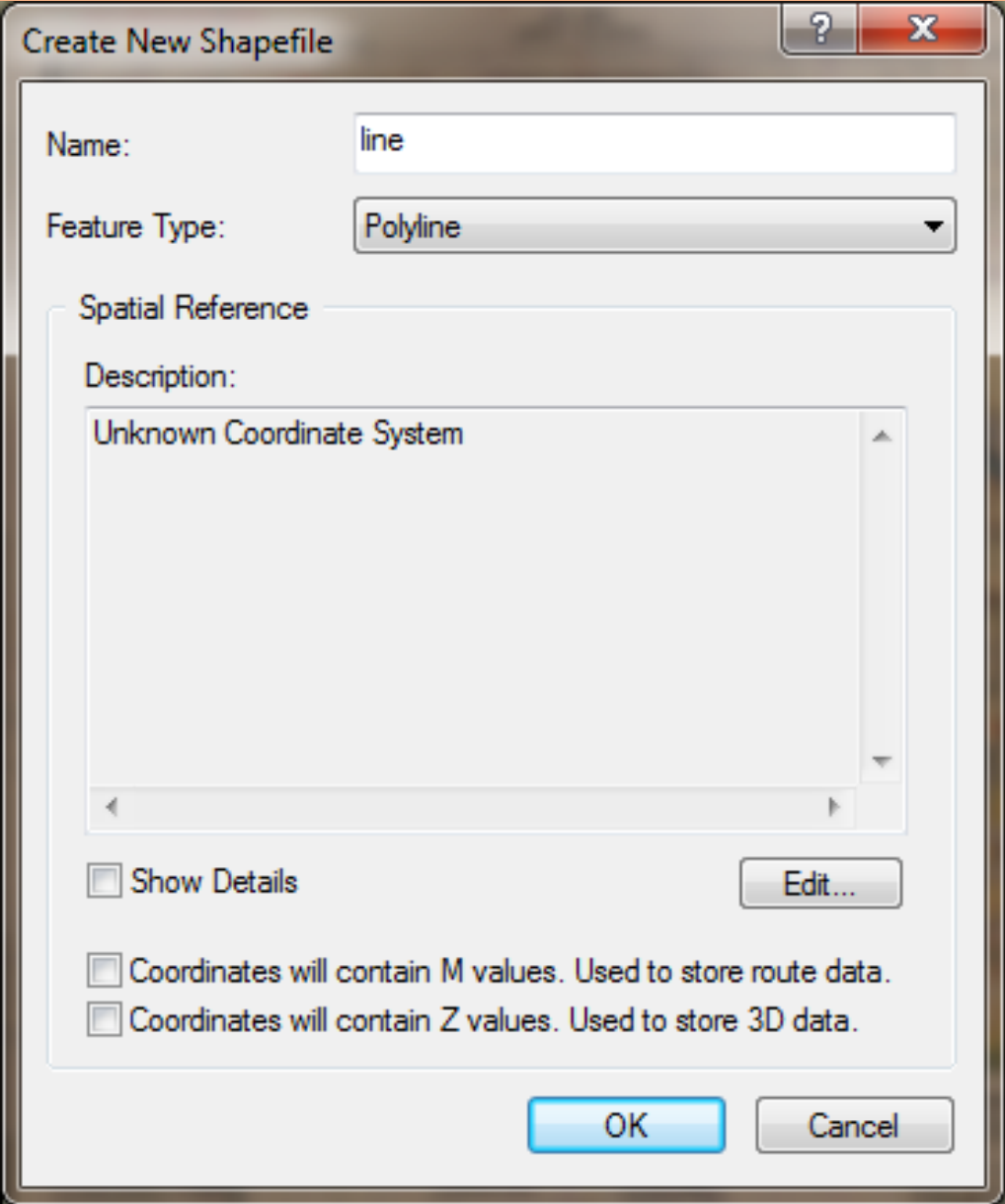

## **New** *Spatial Reference Properties* **window will open** → **select** *Import* **Option**

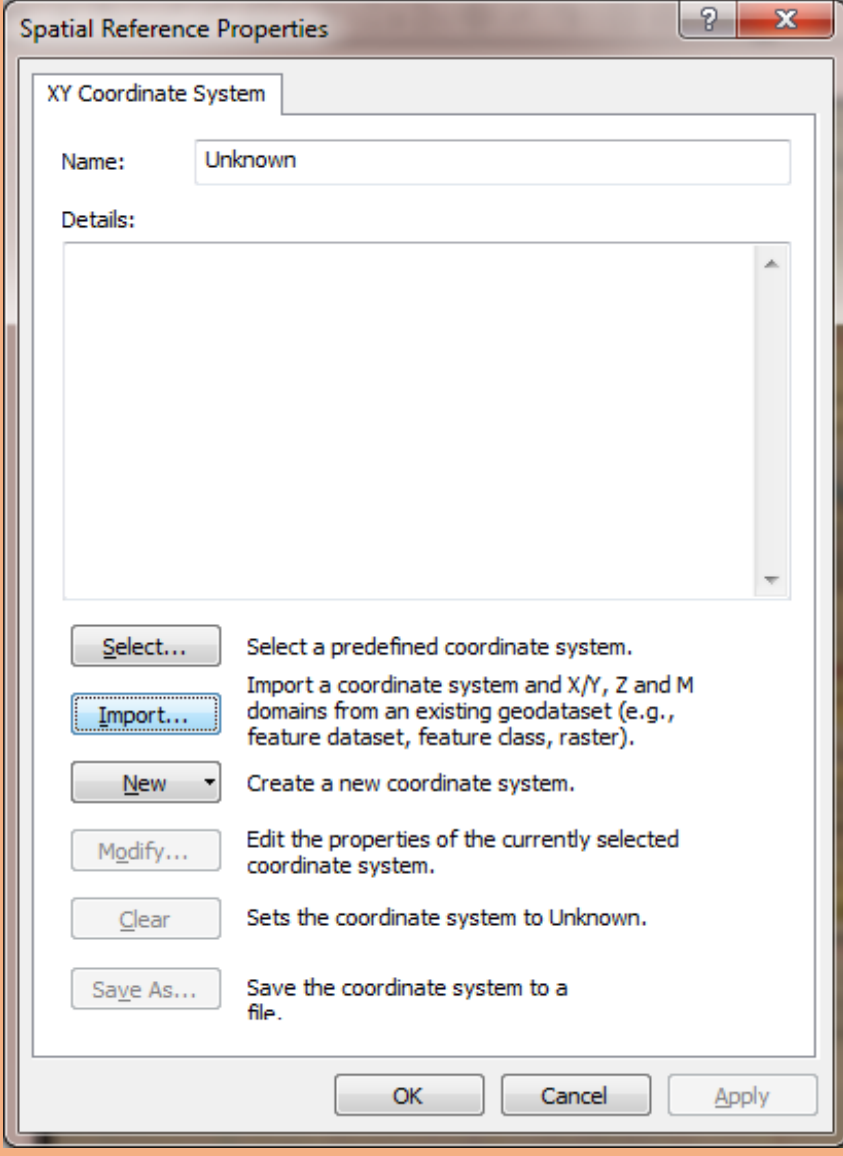

## **New** *Browse for Dataset* **window will open** → **select already saved shapefile of** *point* → **Select** *ADD* **button**

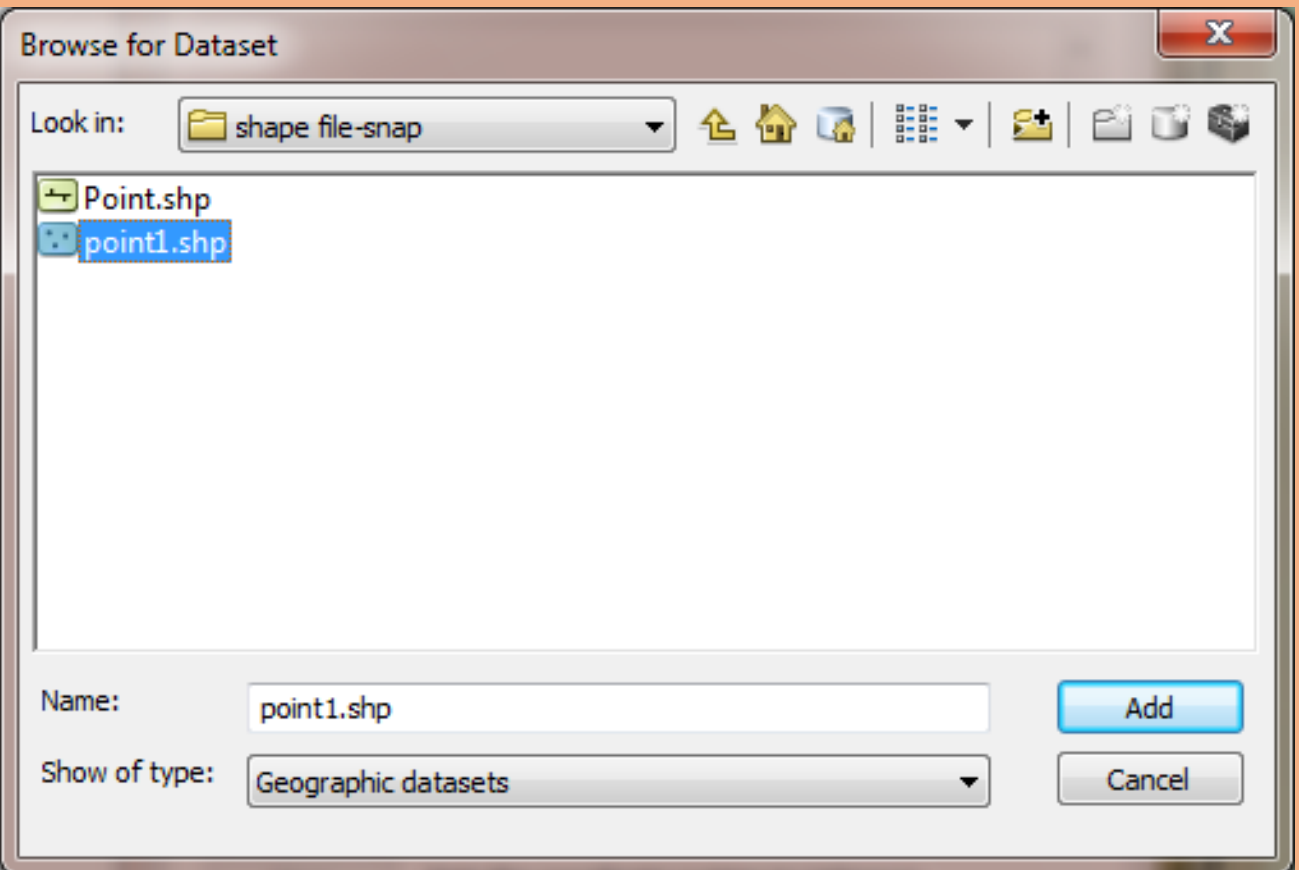

### **After adding point features** →

## **Again** *Spatial Reference Properties* **window will open which shows same** *Projected and Geographic Coordinate System* →  $\text{select Apply option} \rightarrow \text{select } OK$

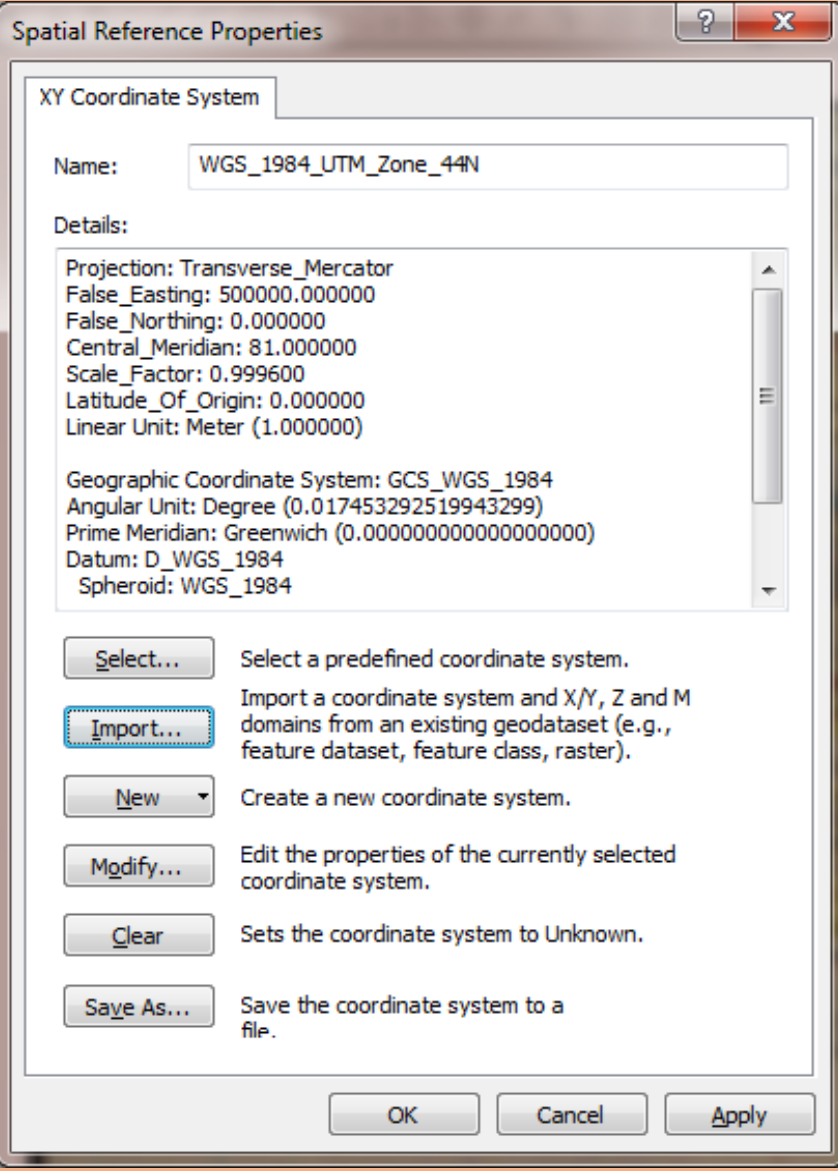

## **Again** *Create New Shapefile* **window will open (same Projected and Geographic System in Description box as same as in Point Shapefile)** → **Select** *OK*

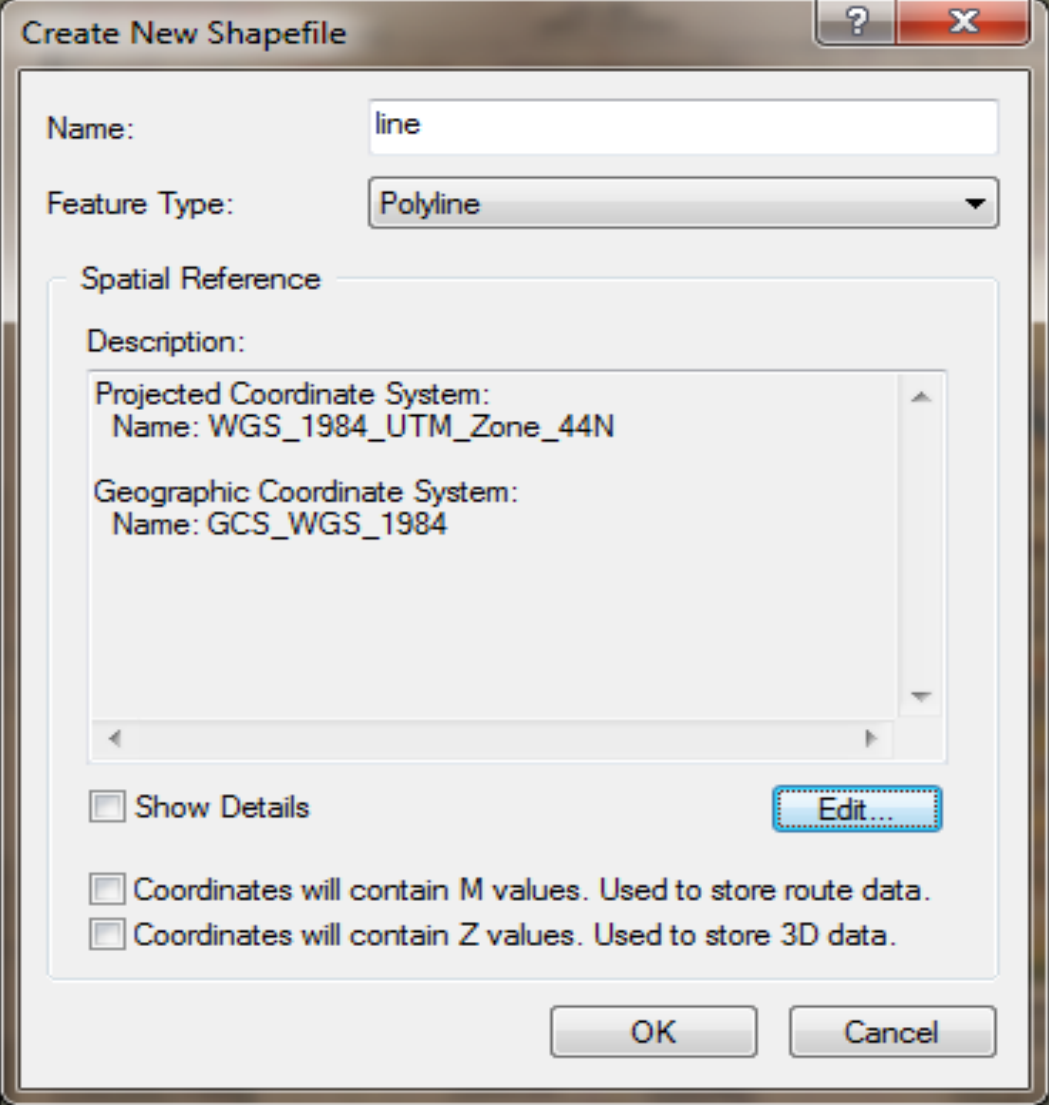

## **Same process of selecting shapefile in And giving name and Selecting Feature Type (Polygon)** → **go to Edit option** → **Select** *OK*

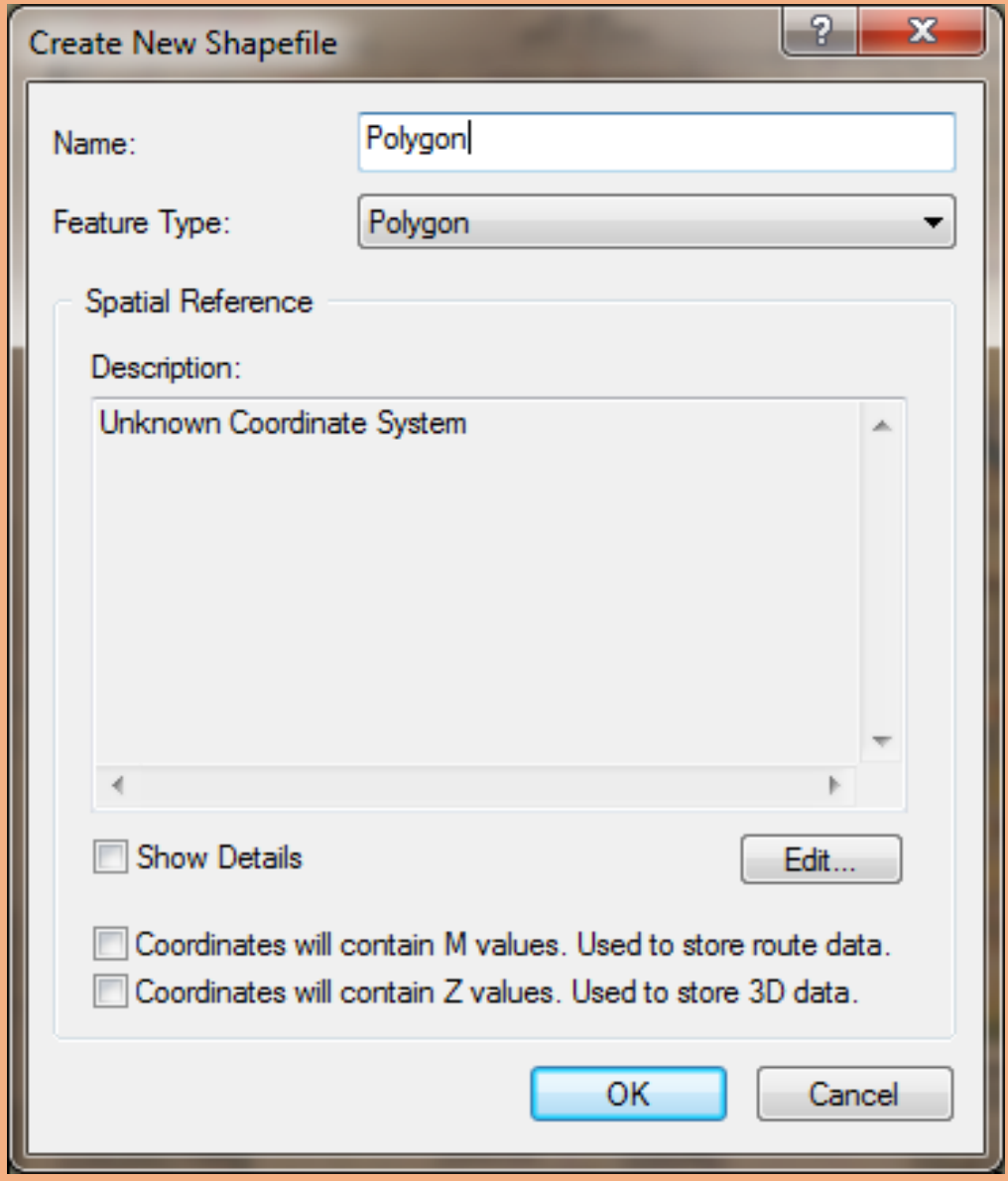

## **Repeat the same process of** *Import* **the feature from Point shapefile** → **select** *Apply* → **select** *OK* → **Now we can see the same Projected and Geographic Coordinate System in Description Box** → **select** *OK*

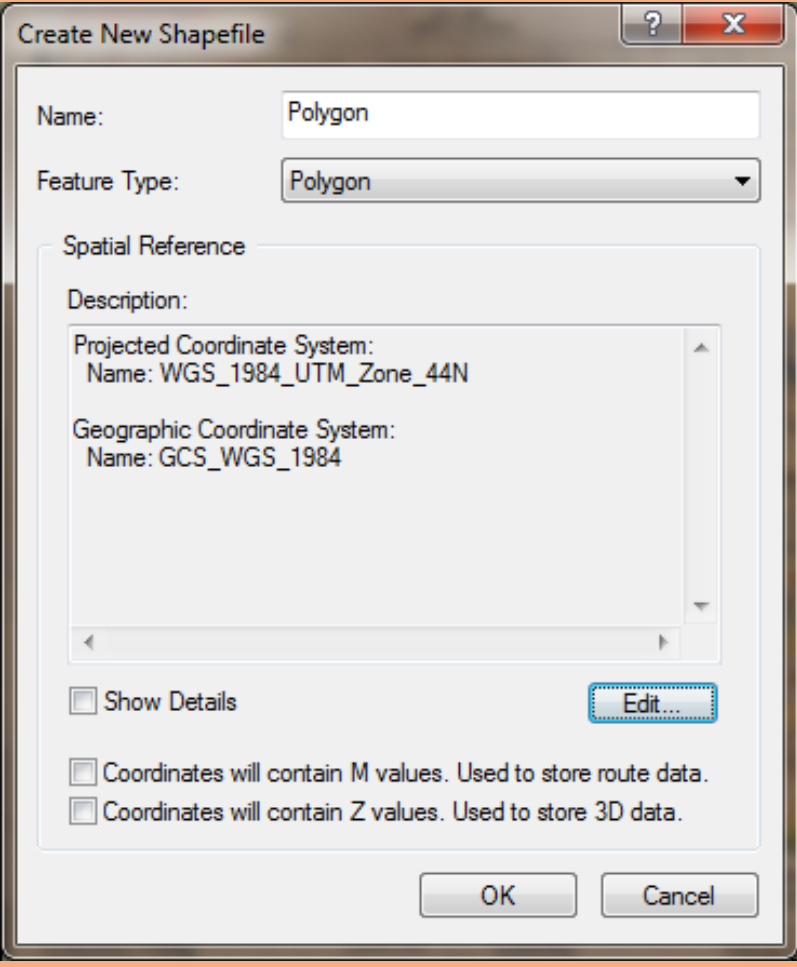

### **Now we can see that all three Features of shapefile**  *Point, Line and Polygon* **are formed**

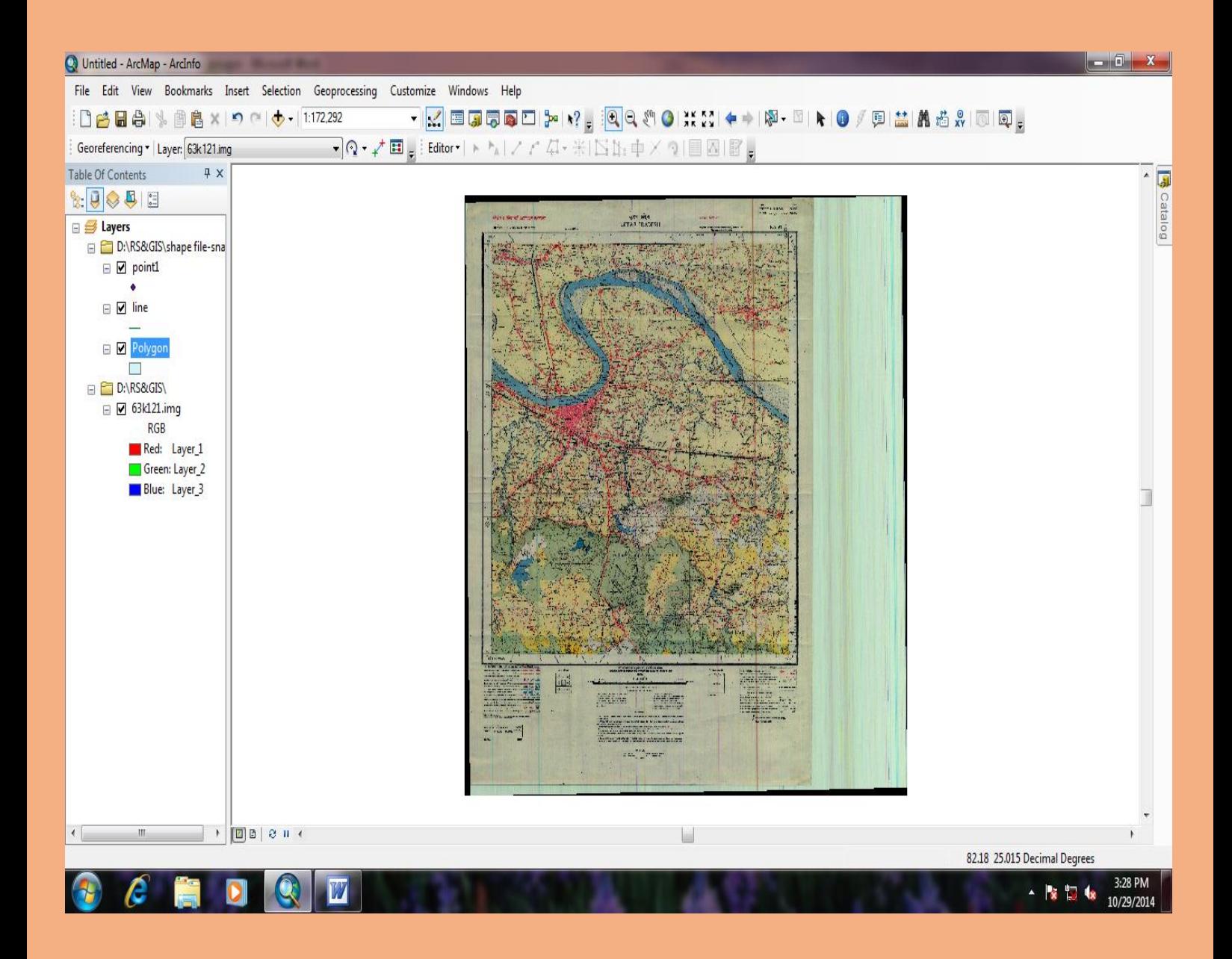

#### **Go to** *Editor Bar* **and select** *Editor Option*

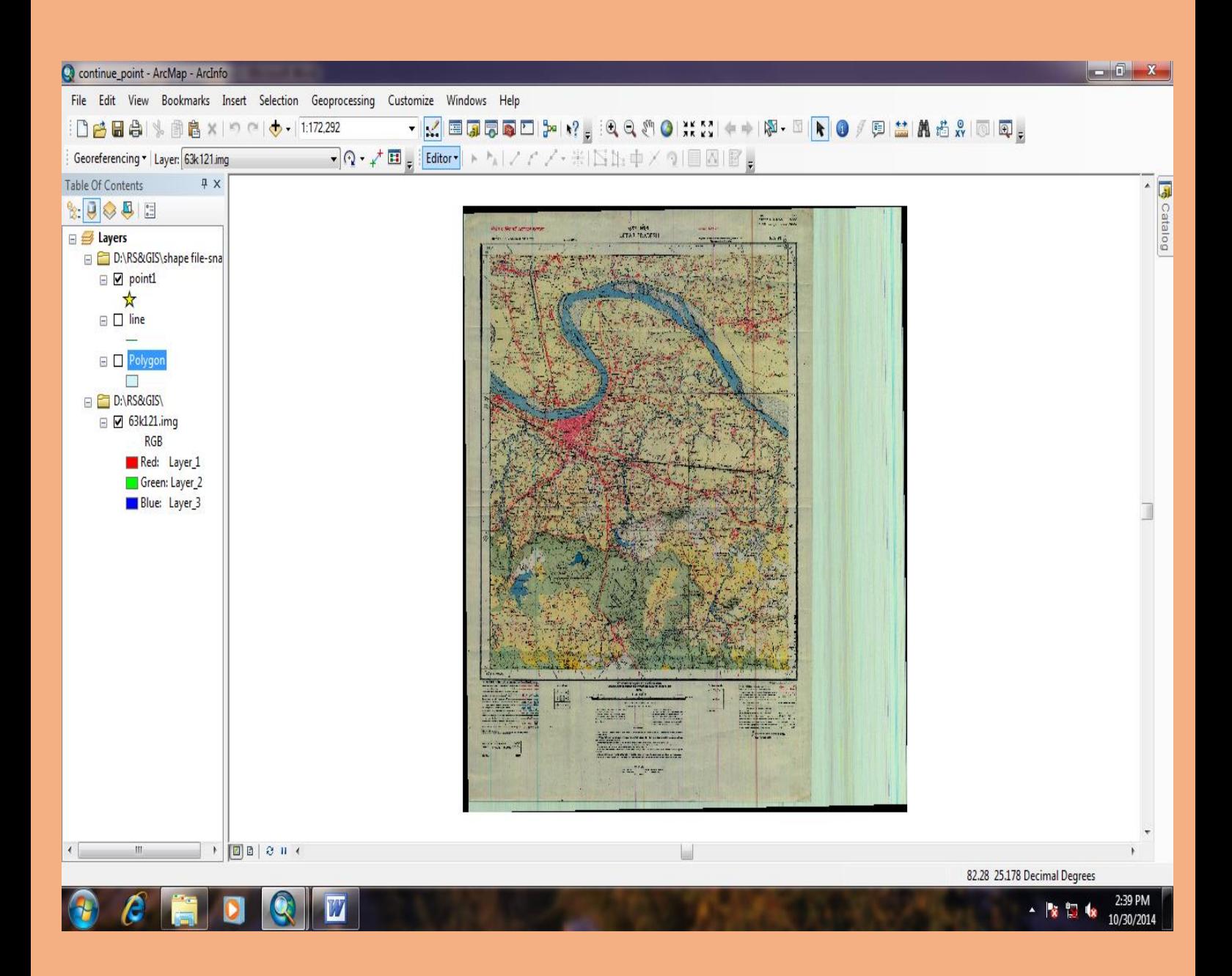

## After selecting *Editor* Option → select *Start Editing* Option

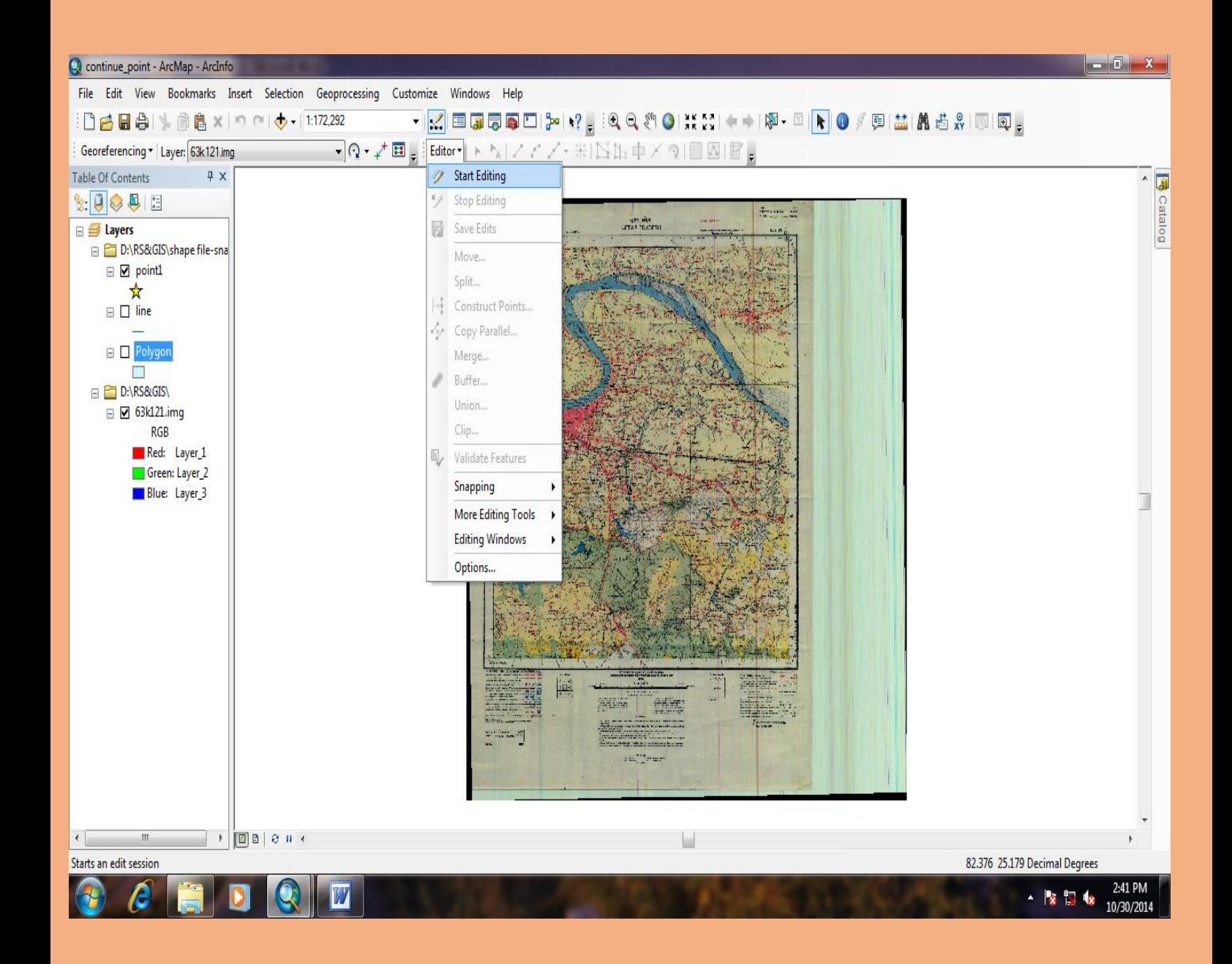

## **As we start editing new** *Start Editing* **Window will open → we can choose the desired option for editing on Toposheet (example: Point option is selected)**

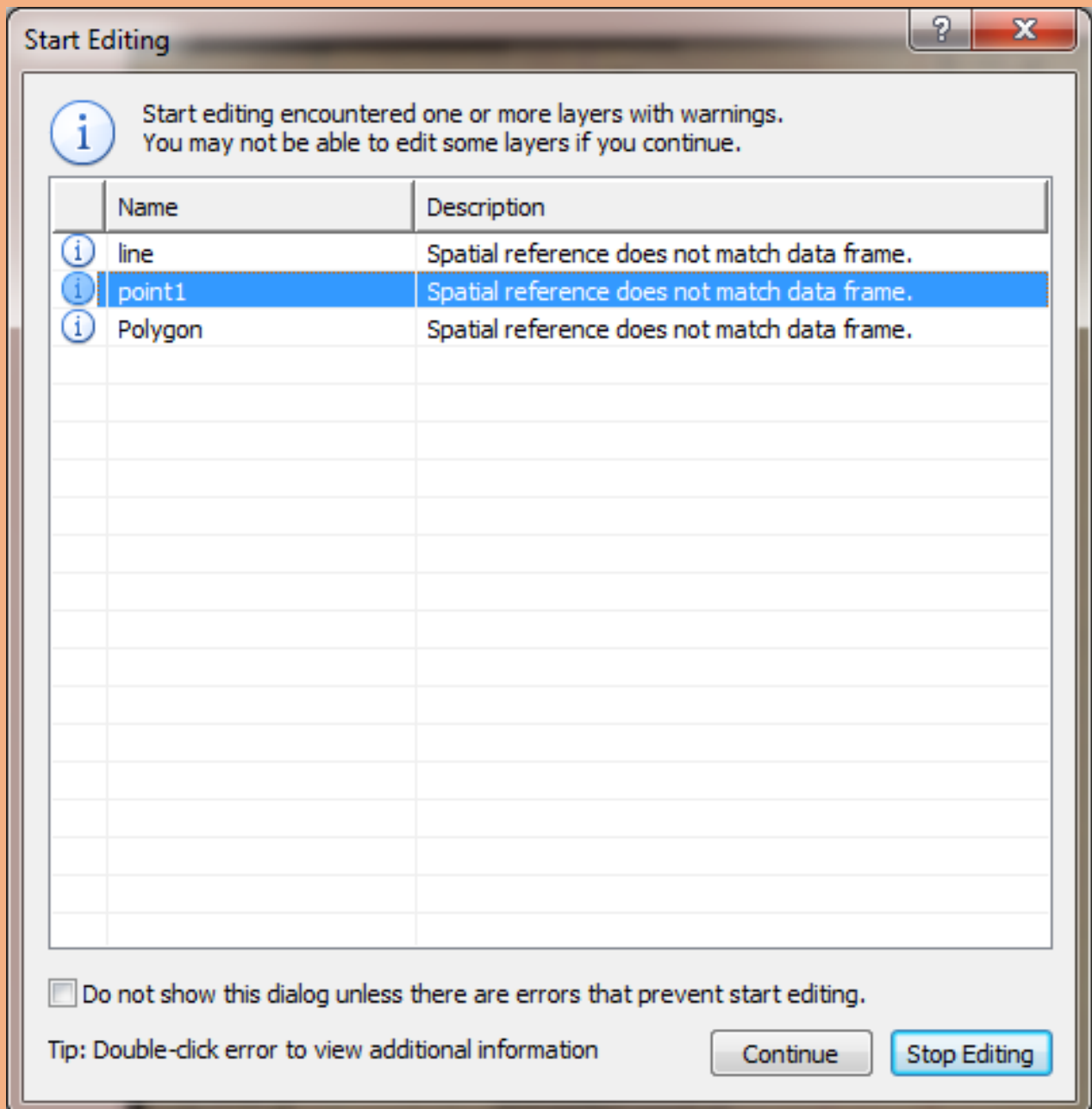

## **After selecting feature select** *Continue* **Option**

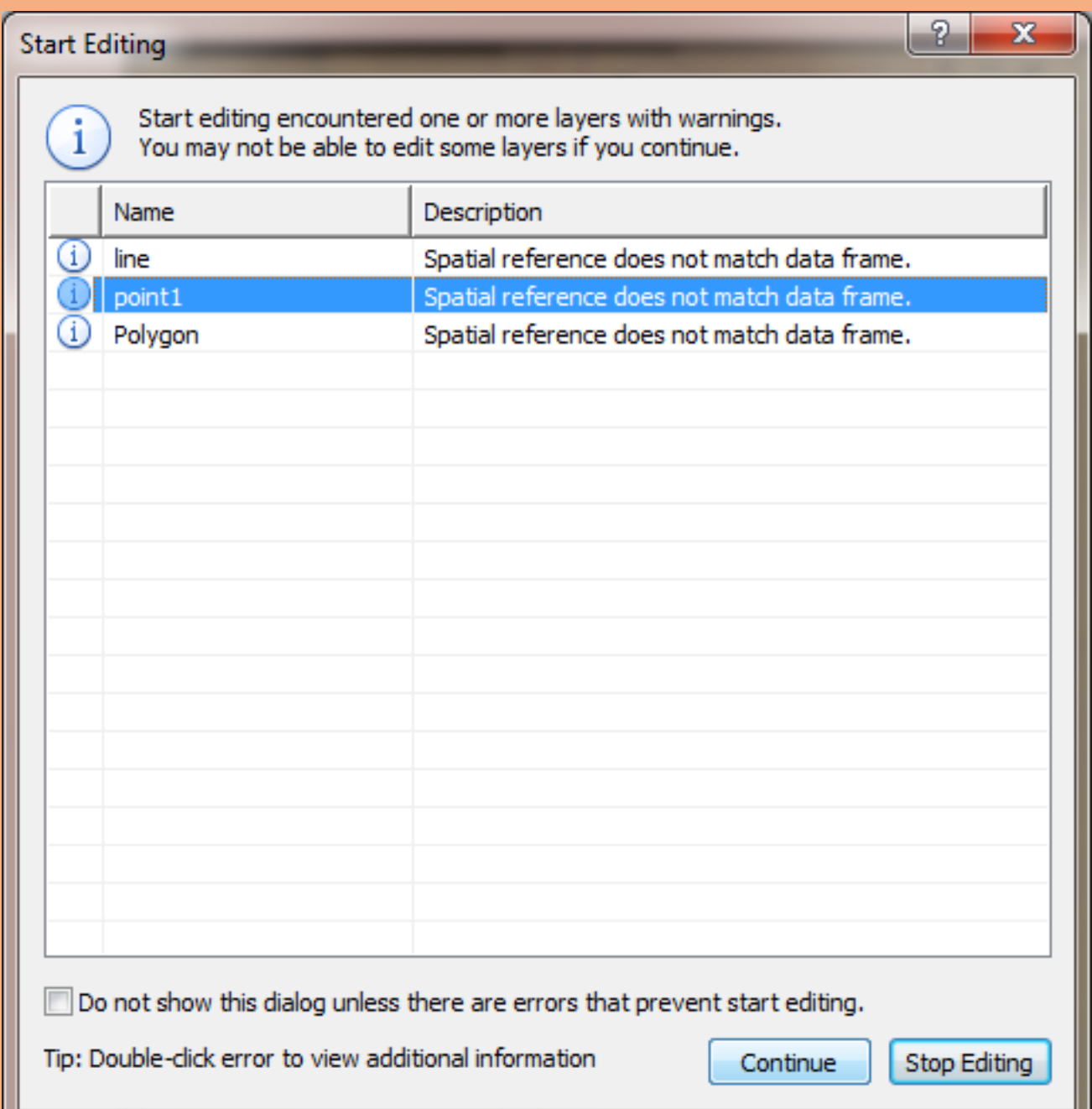

### Again main page of ArcMap will open and we can see on right side of the screen *Create Feature* Window will open

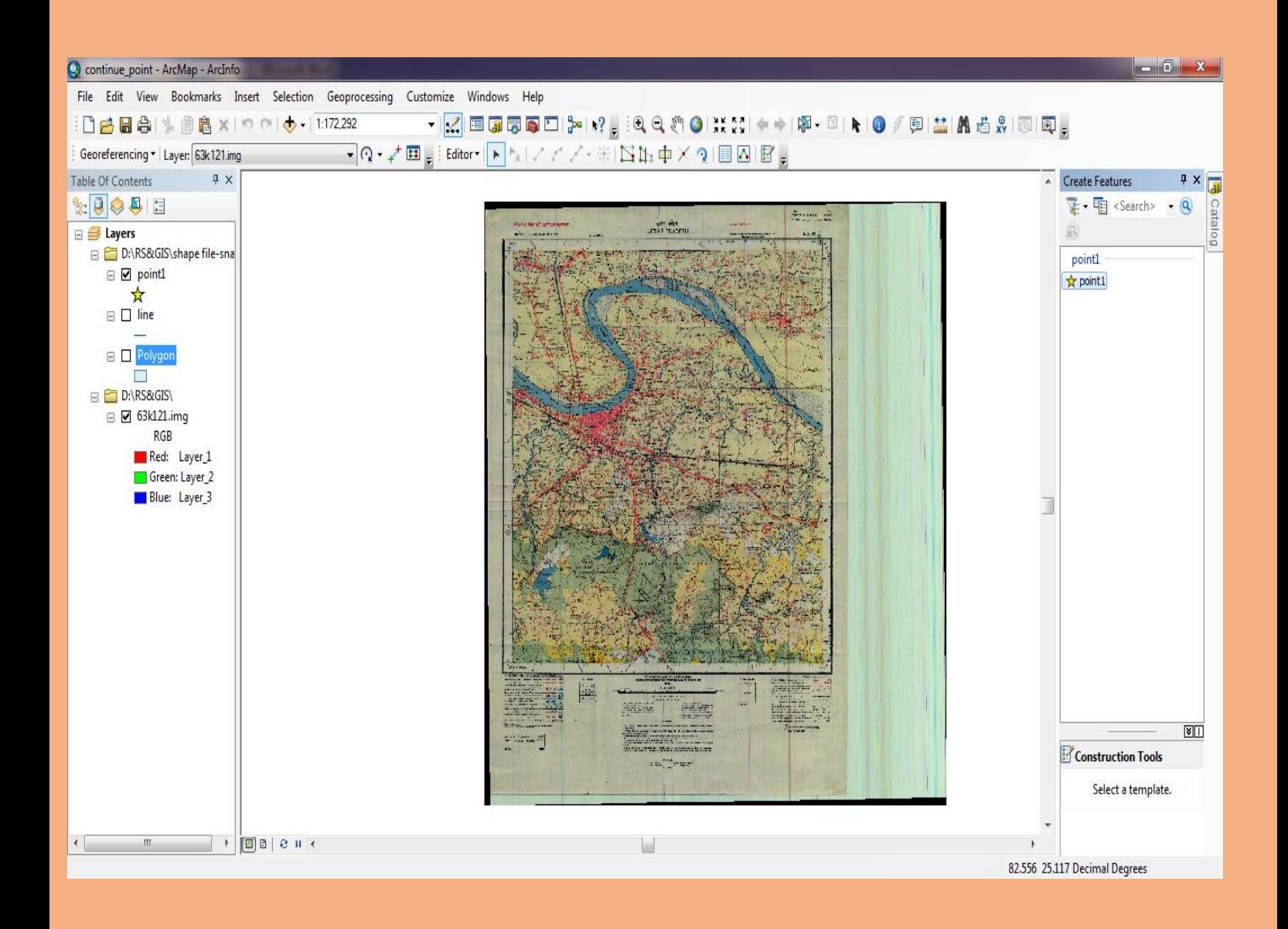

### **Now Select** *Point* **Feature in** *Create Feature Window* **(as soon as we choose the option** *Construction Tool* **is highlighted below in** *Create Feature* **window)**

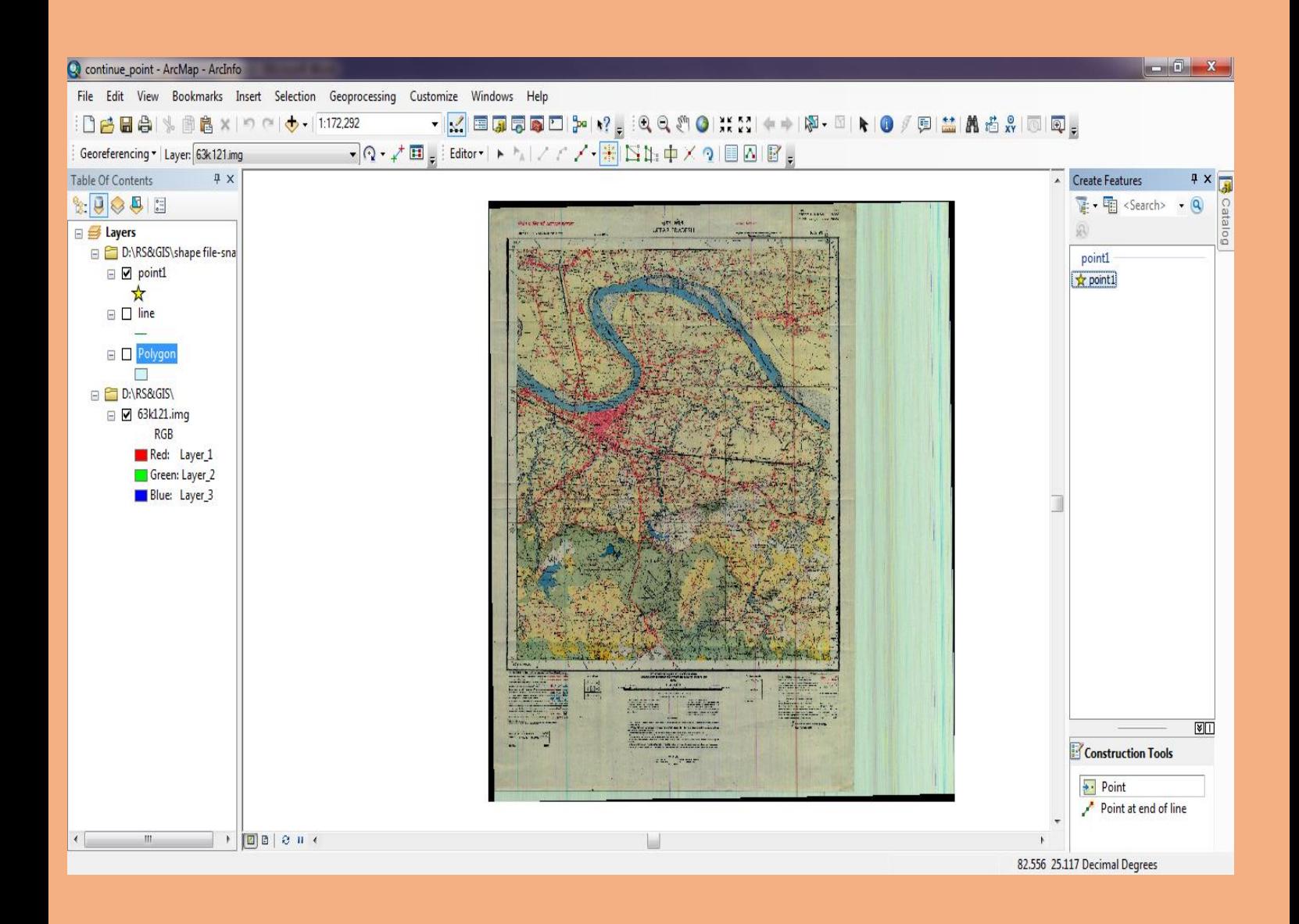
### **After selecting Point Option from Construction Tool we can mark several Points on Toposheet**

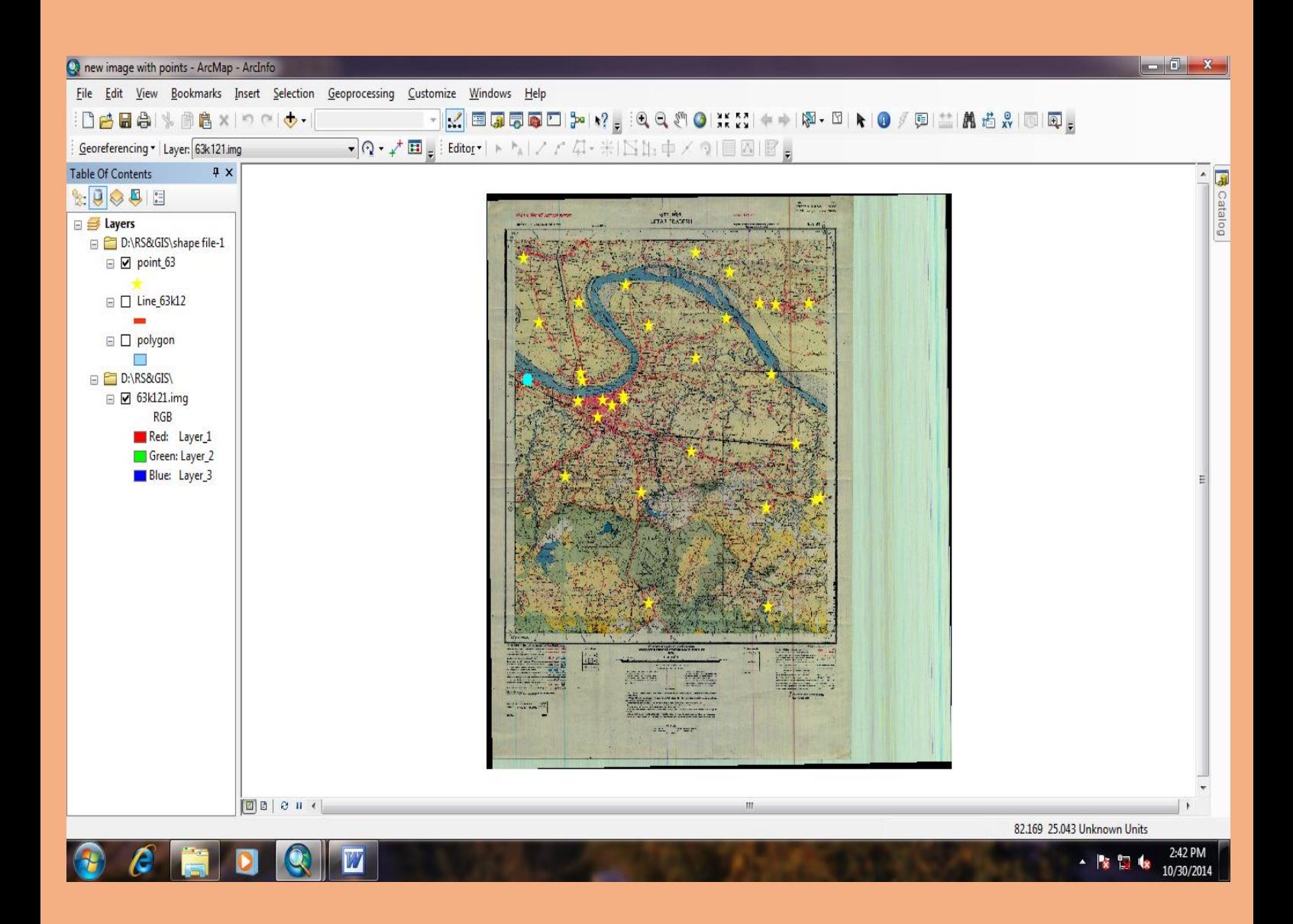

### **After selecting all** *Points* **on Toposheet** → **again go to**  *Editor Bar* **and choose** *Editor* **Option and Select** *Save Edits* **to save all marked points.**

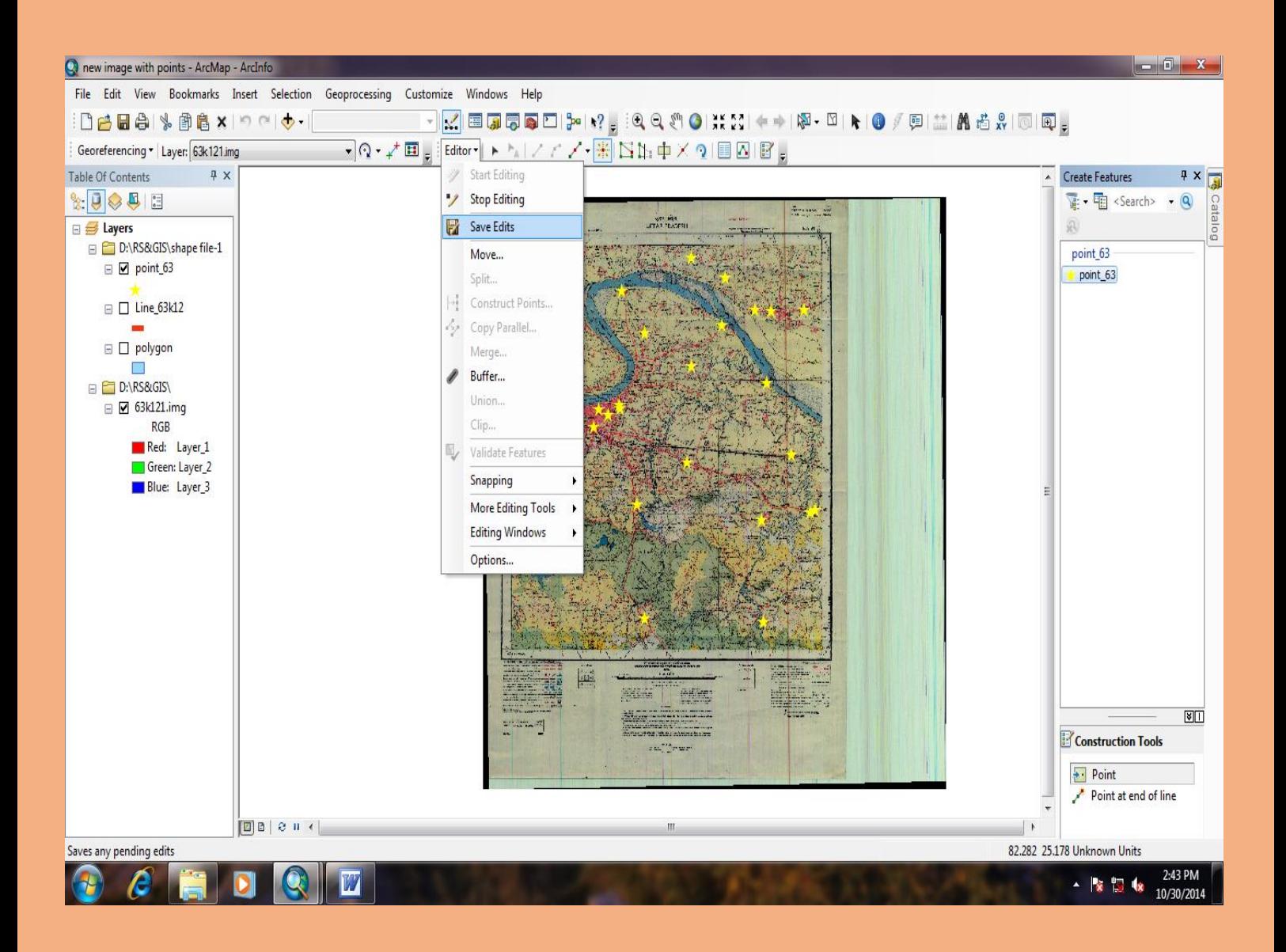

### After saving all marked point → go to **Editor Bar** and Select **Editor** Option → select **Stop Editing**

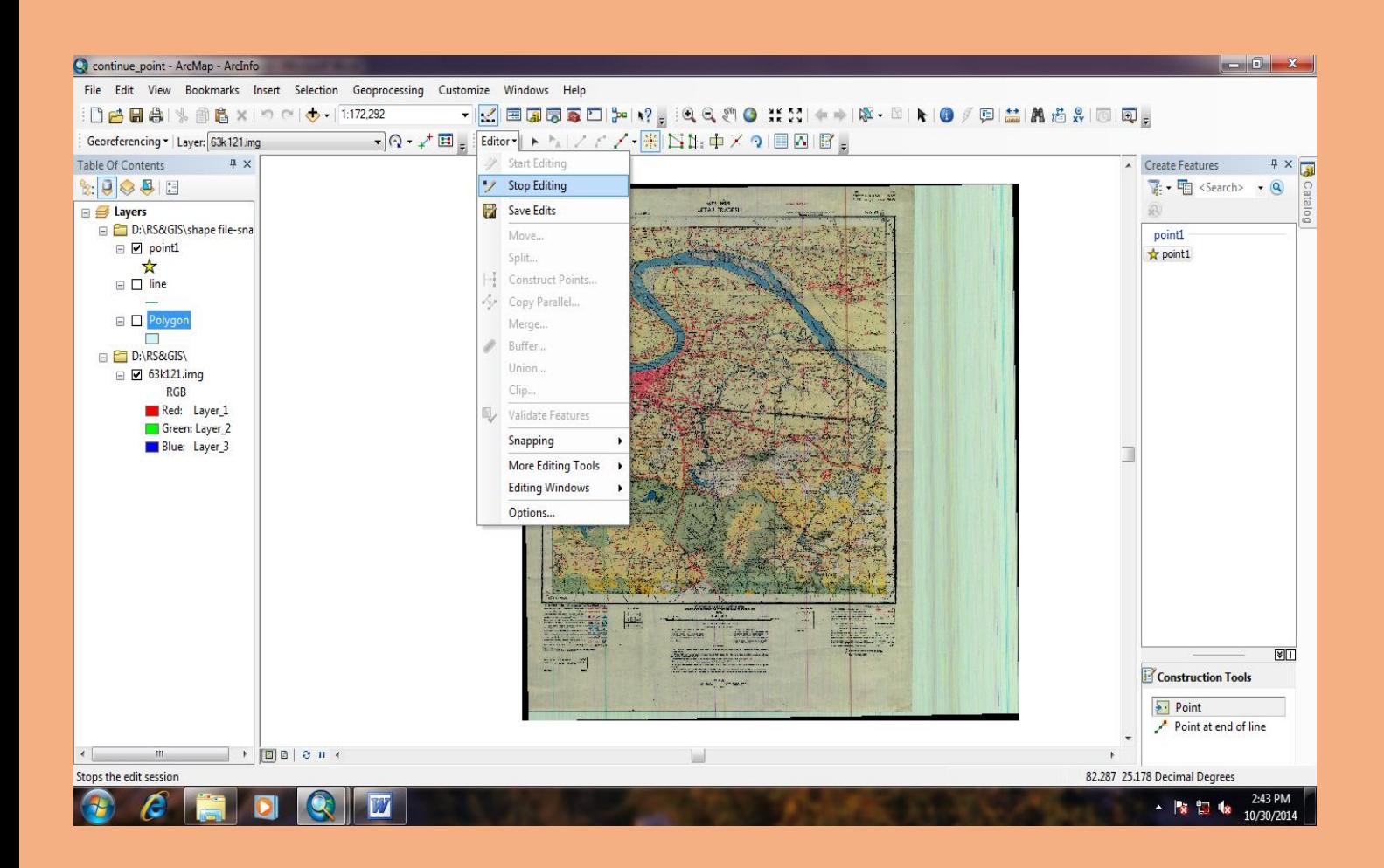

# **Same editing process with polygon**

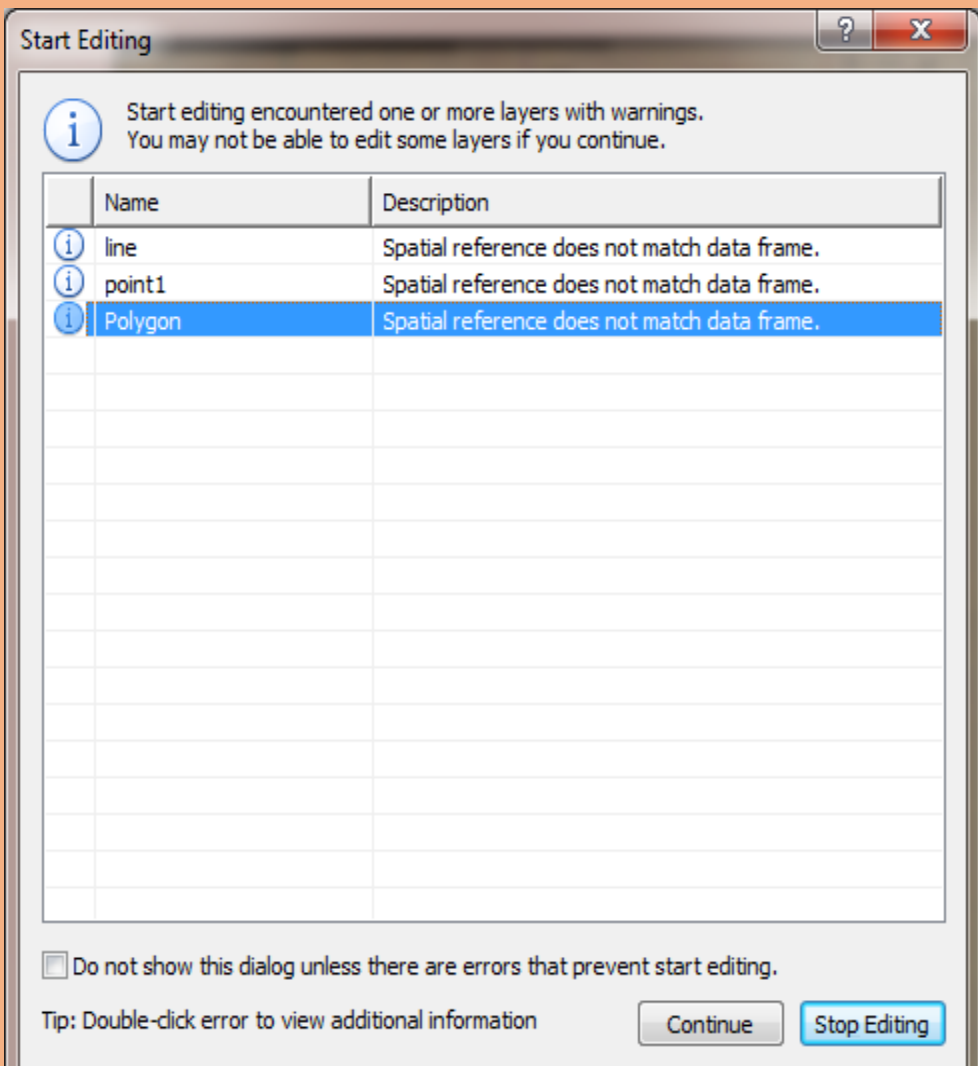

### **Go to** *Create Feature* **Window** → **Select** *Polygon*  **option** → **Go to** *Construction tools* → **Select Auto Complete Polygon**

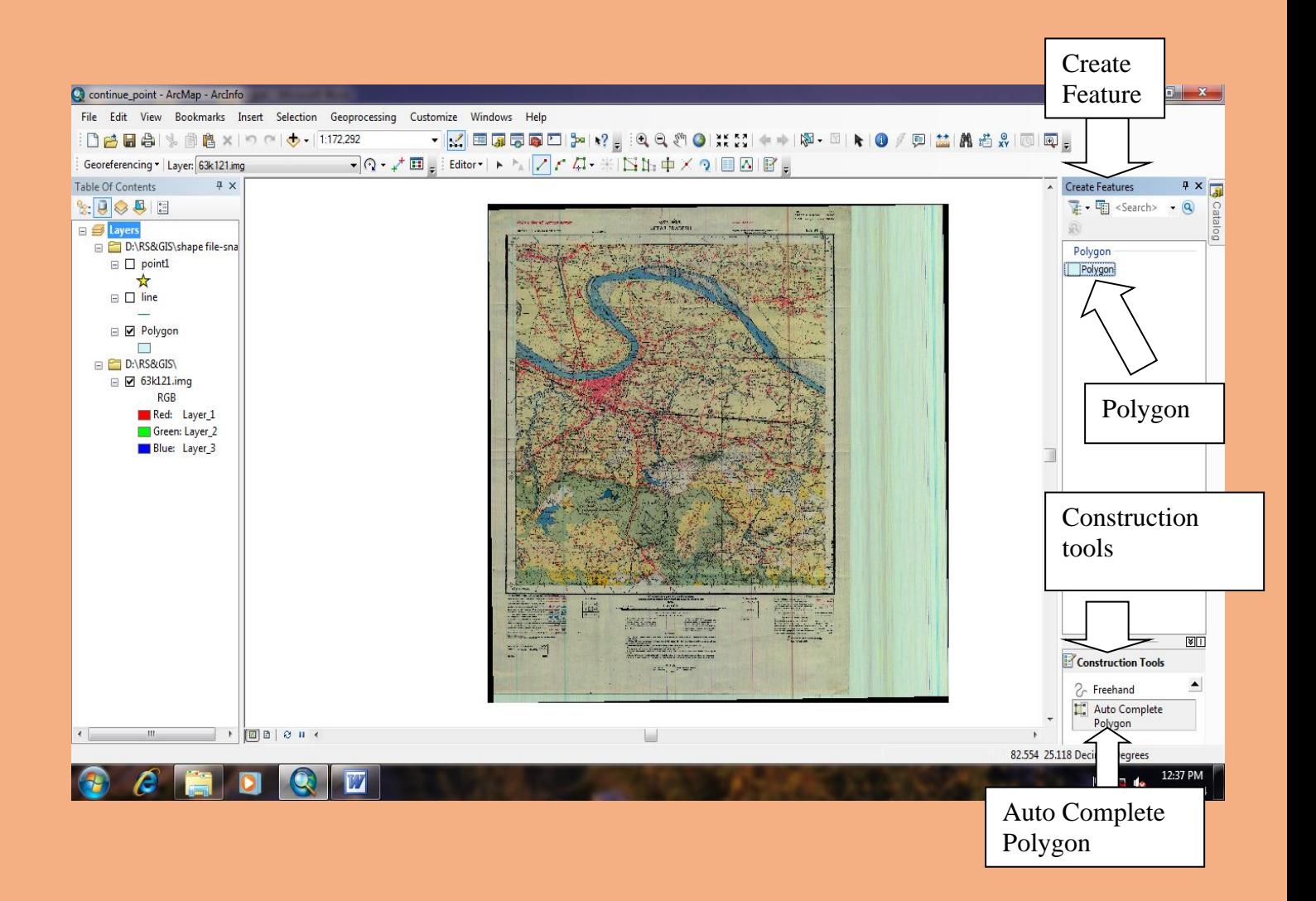

### **Mark 1st polygon within two nodes and intersect it will get a polygon.**

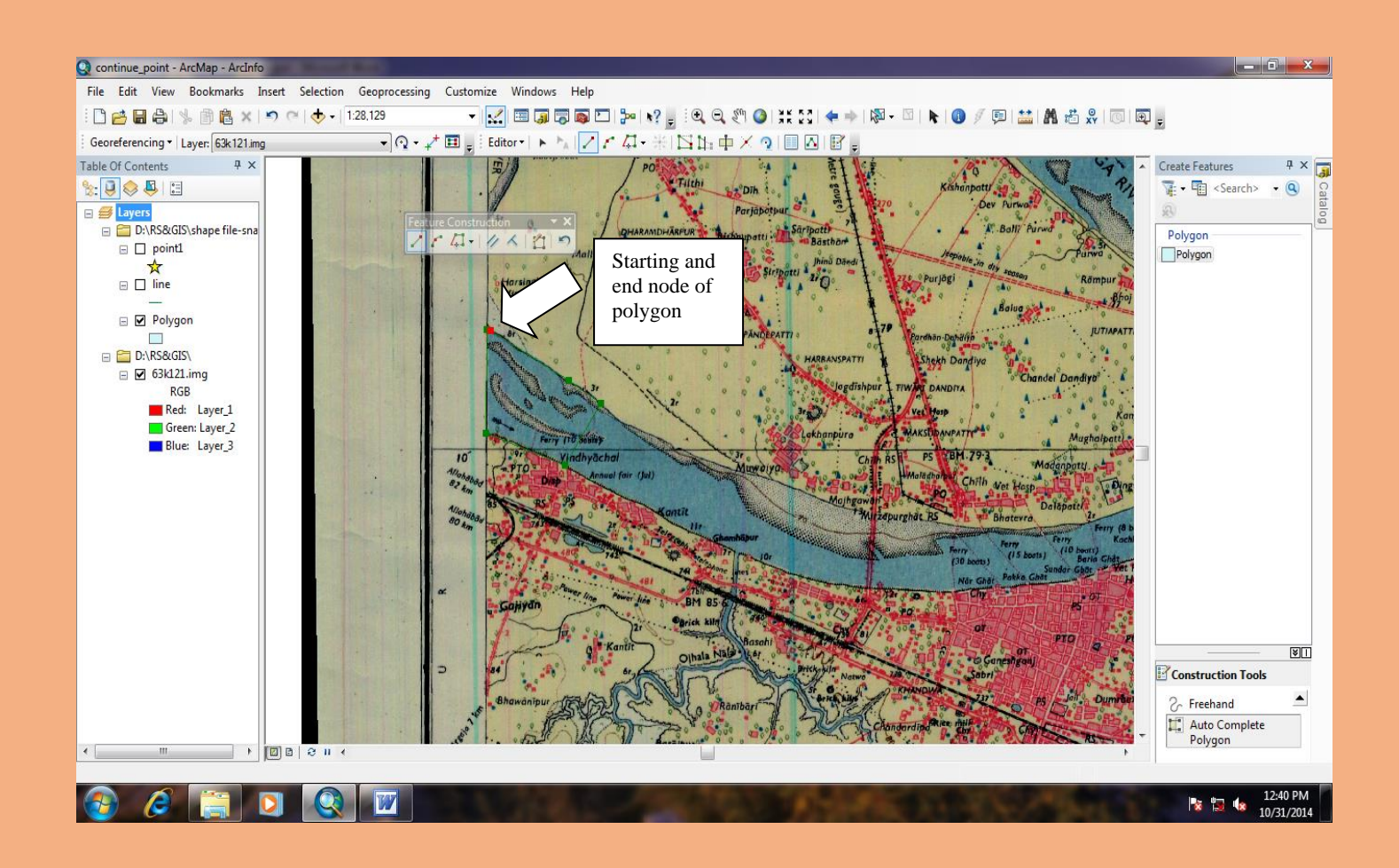

### **We can finish the sketch by function key** *F2* **and or by**  *Feature Construction* **box** *Finish Sketch* **option**

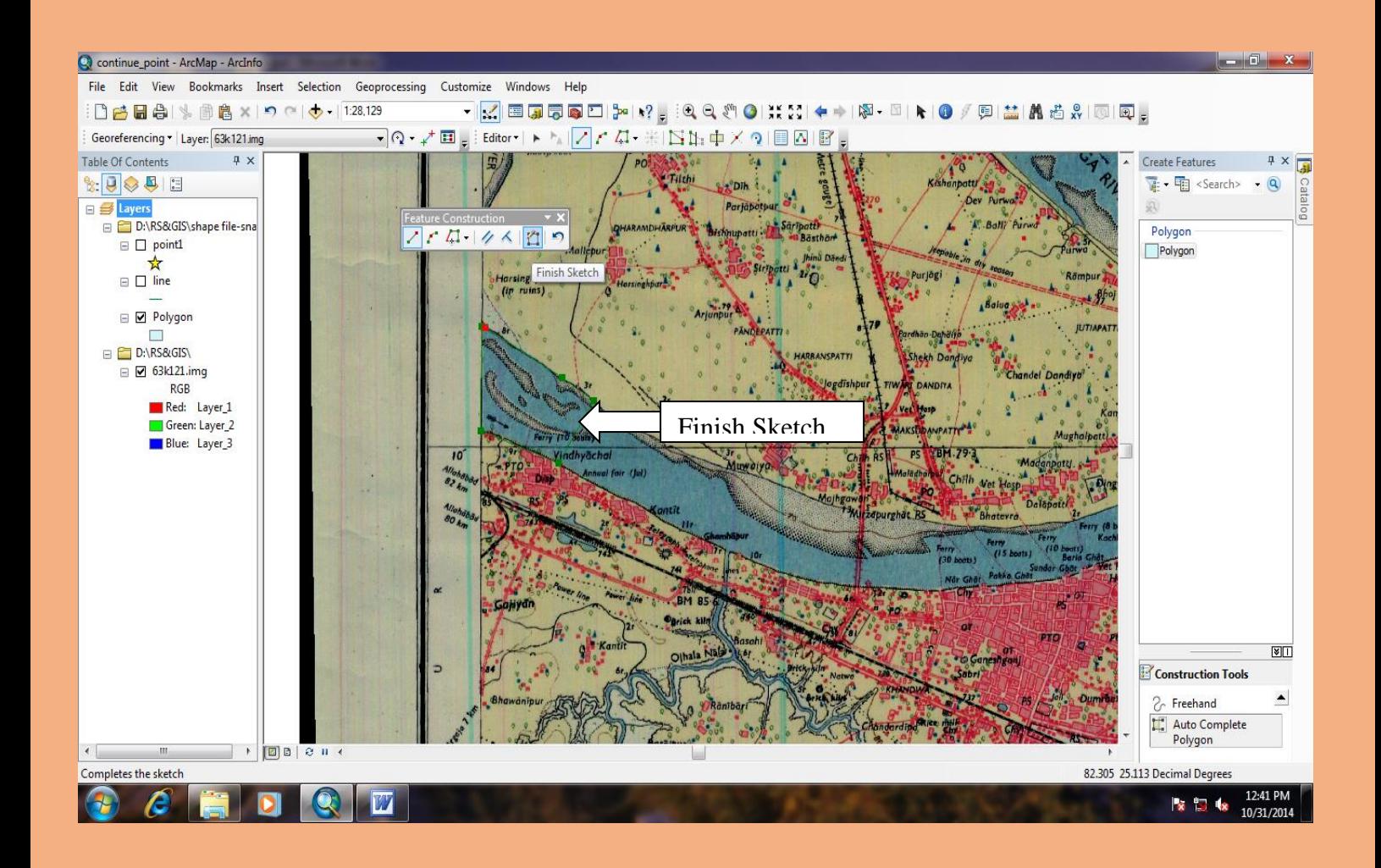

#### **This is the final view of polygon after finish sketch**

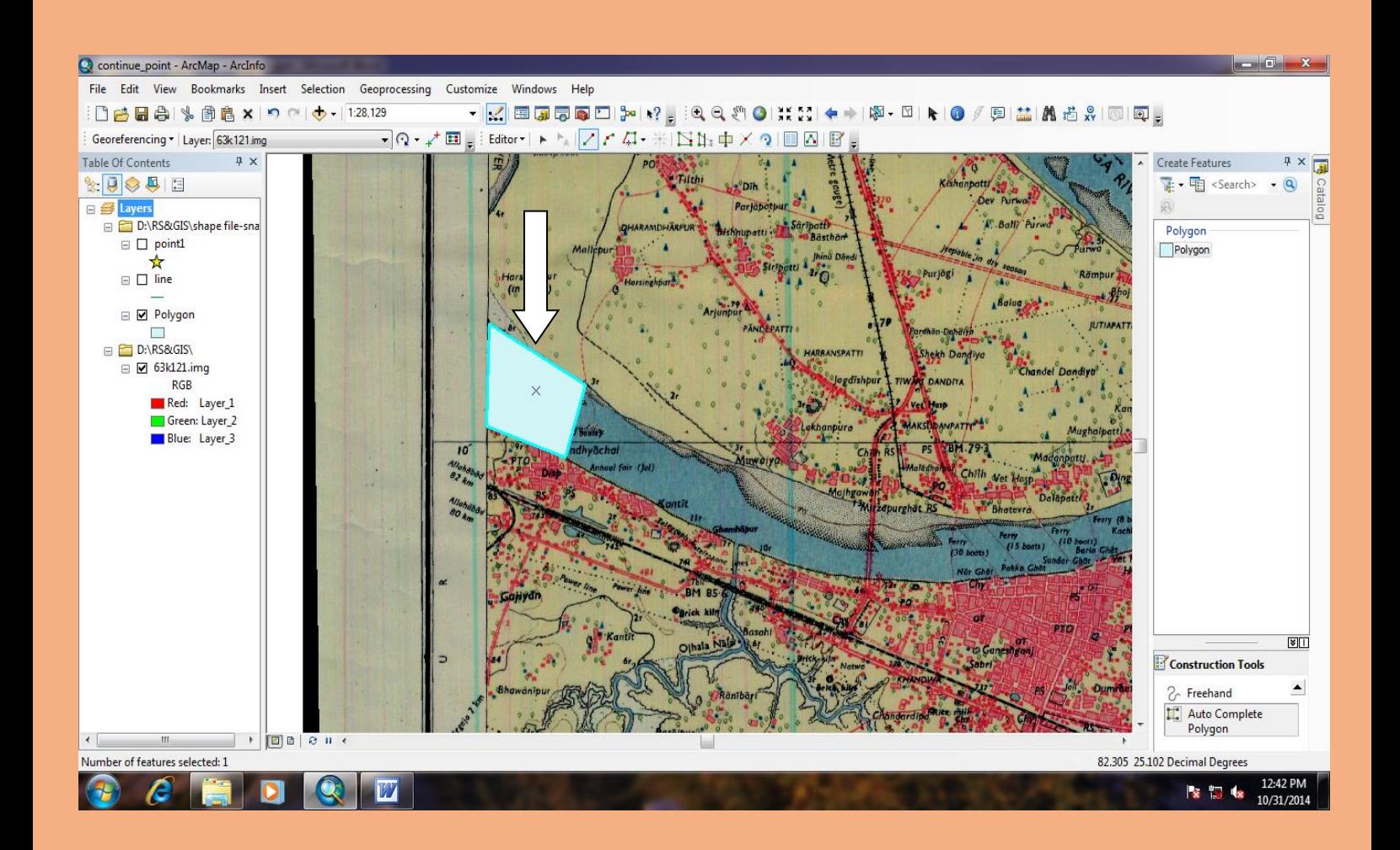

### **View of complete polygon on River**

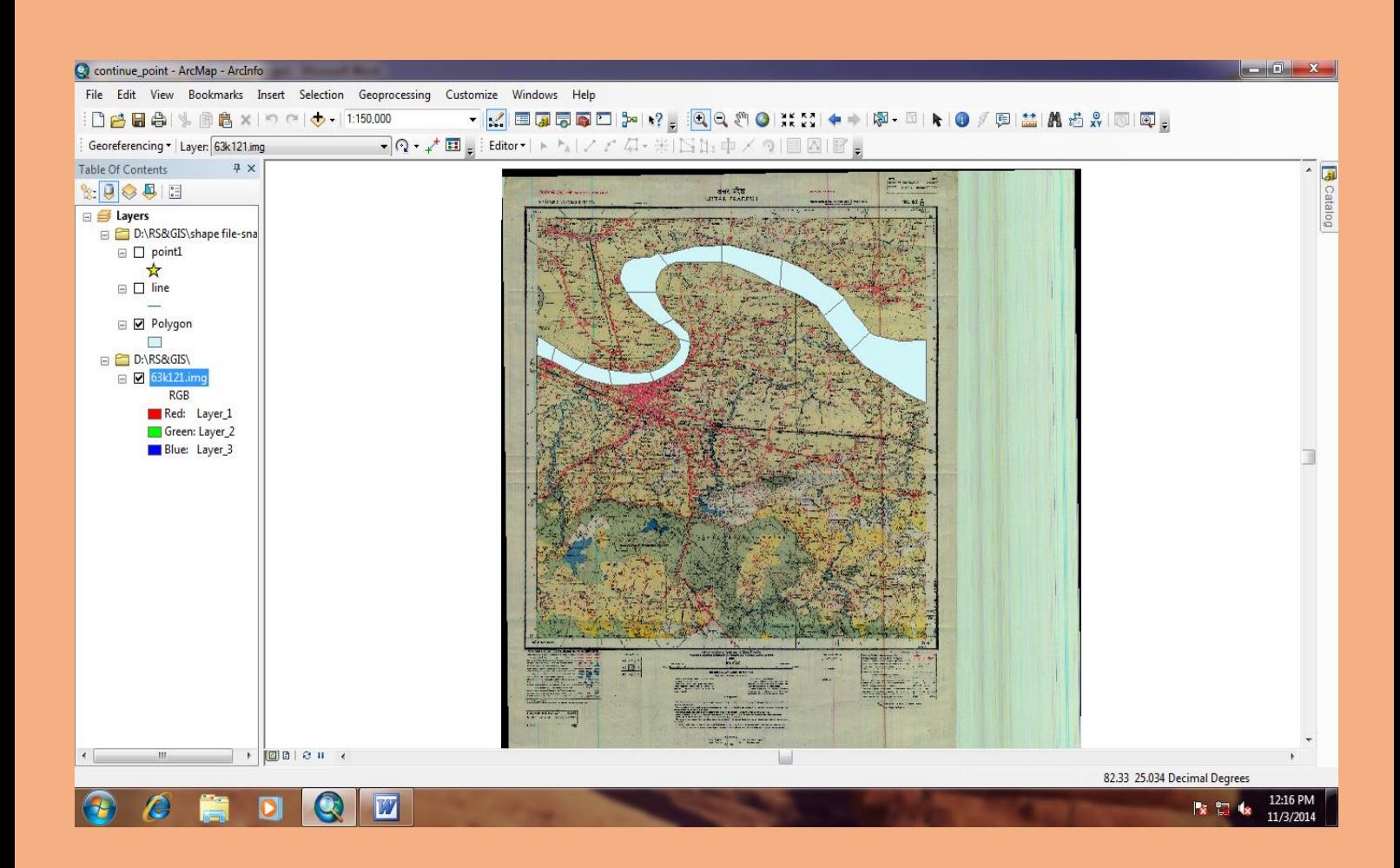

### **Go to** *Table Of Contents* → **Polygon option** → **go to Open** *Attribute Table*

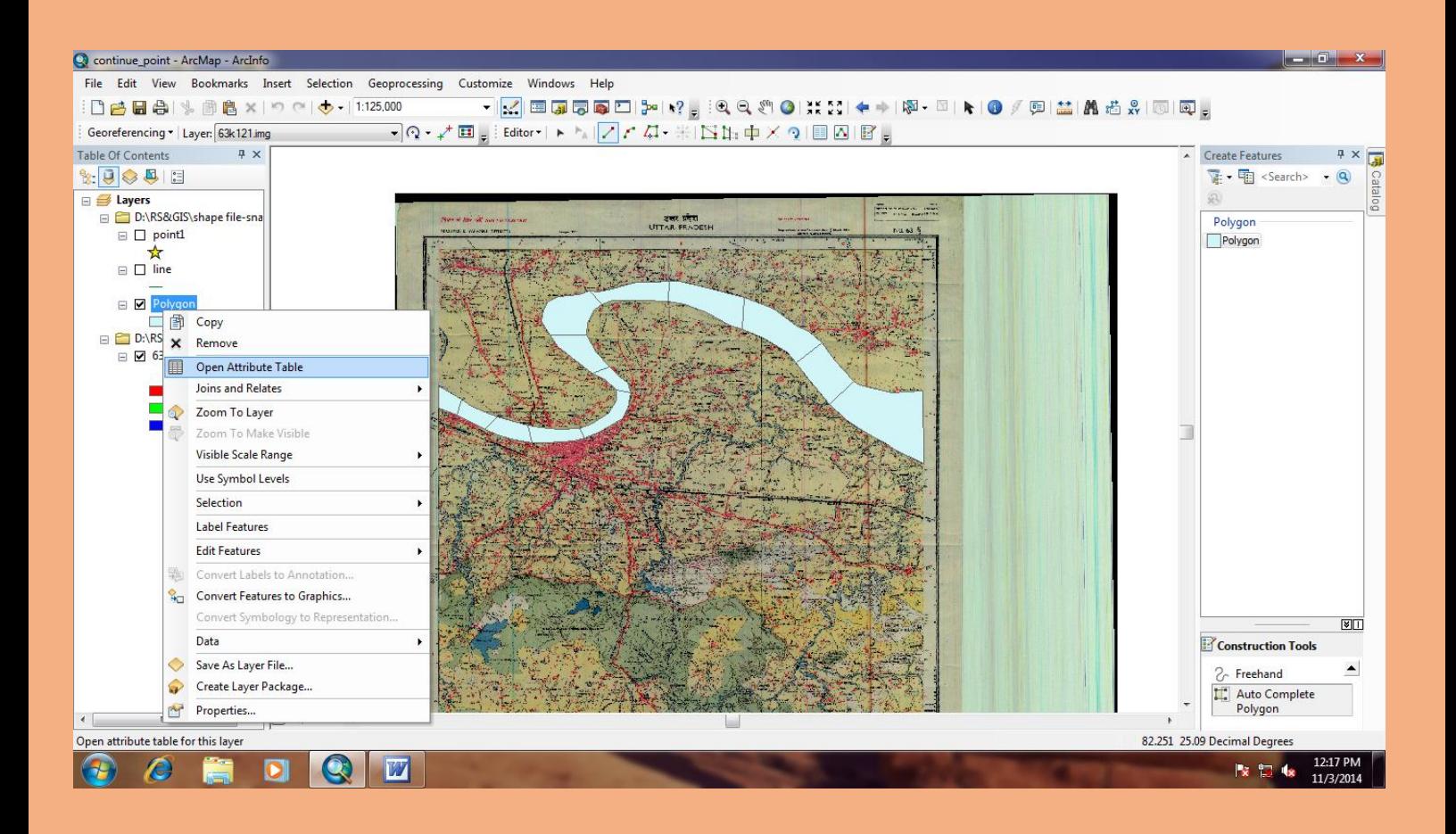

### **New** *Table* **Window will open (It shows all the polygon, which cover the river)**

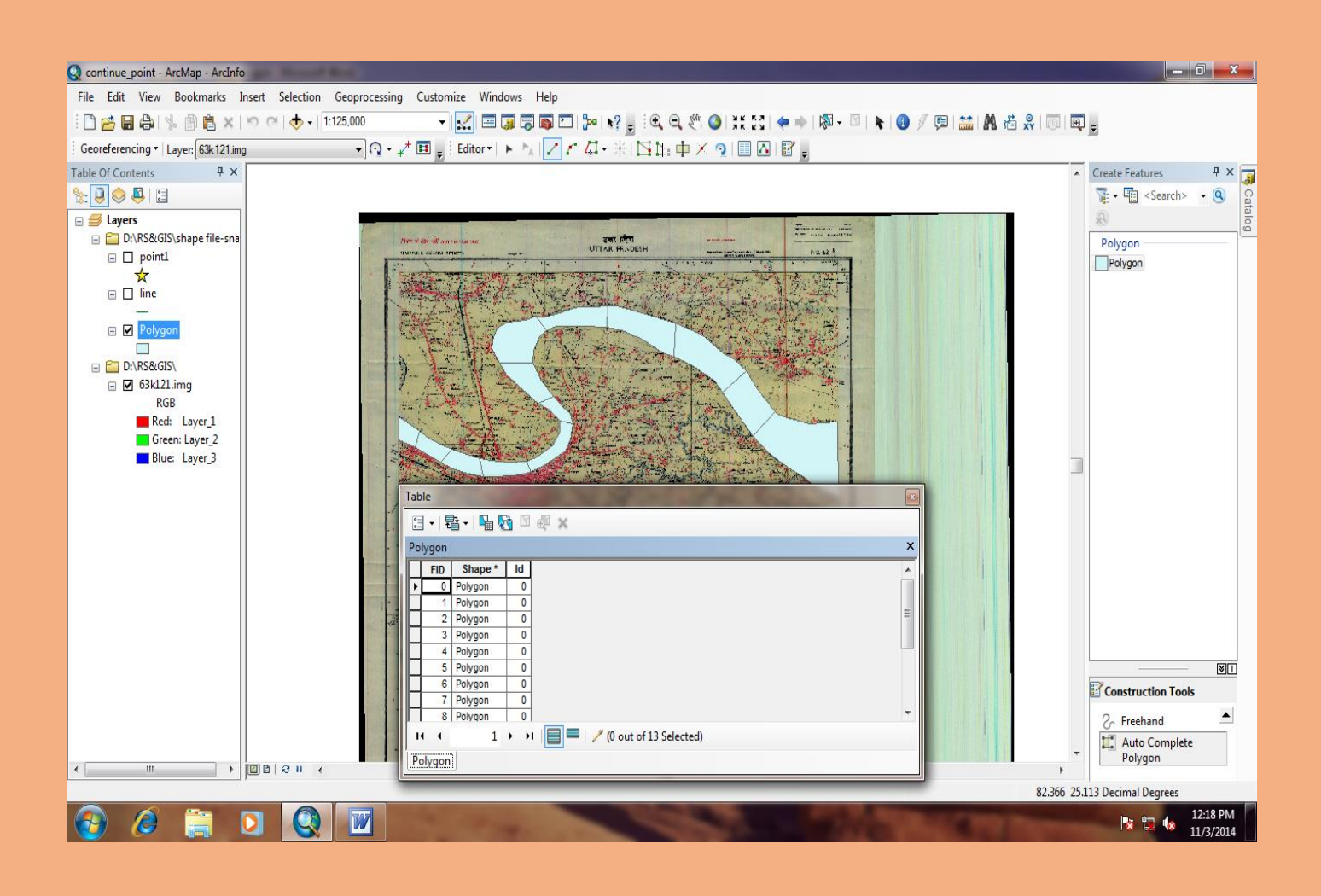

### Go to first option in Table Window → select Select All **option**

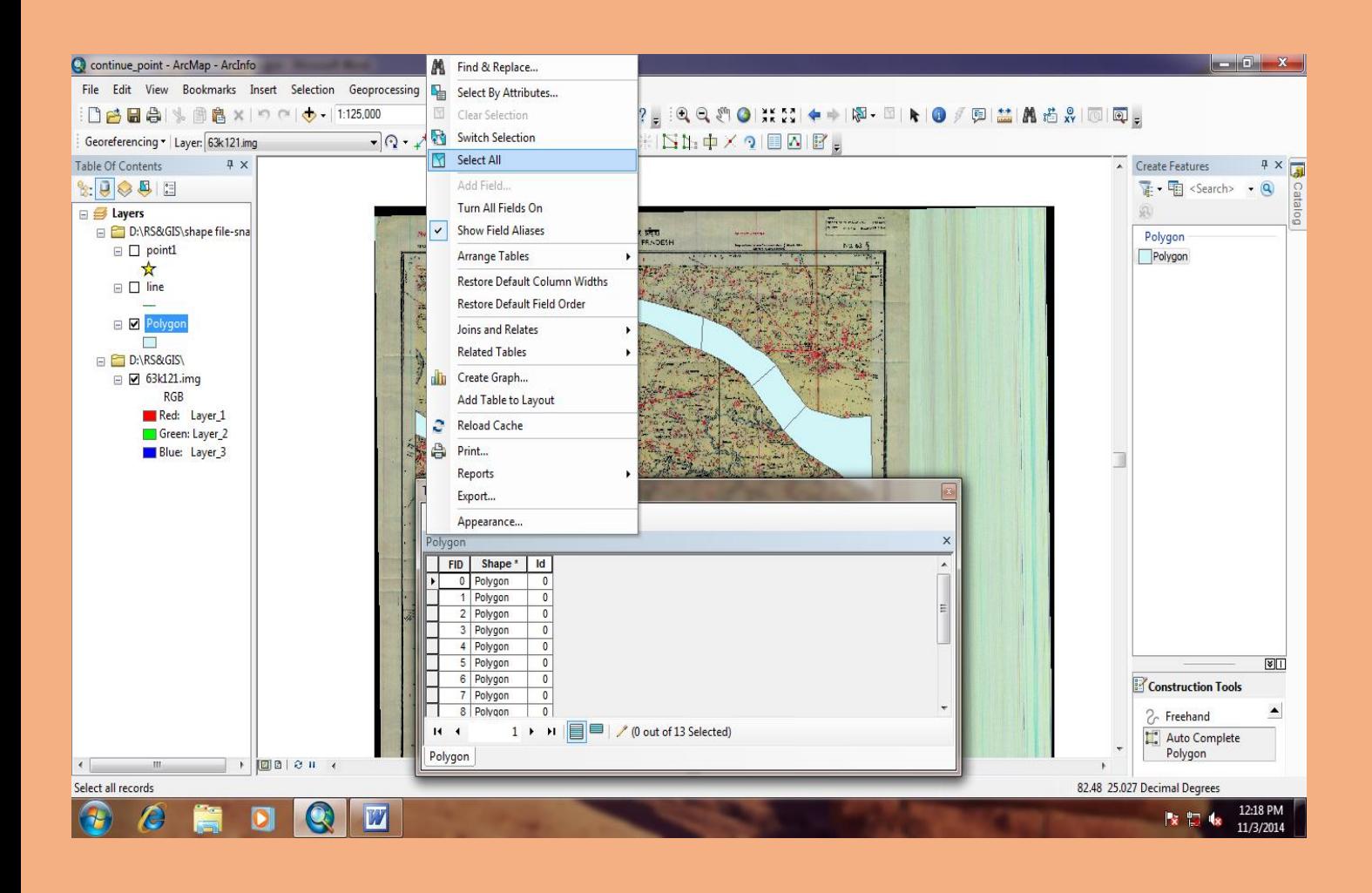

### As soon we select Select All option → all the polygon **will get highlighted**

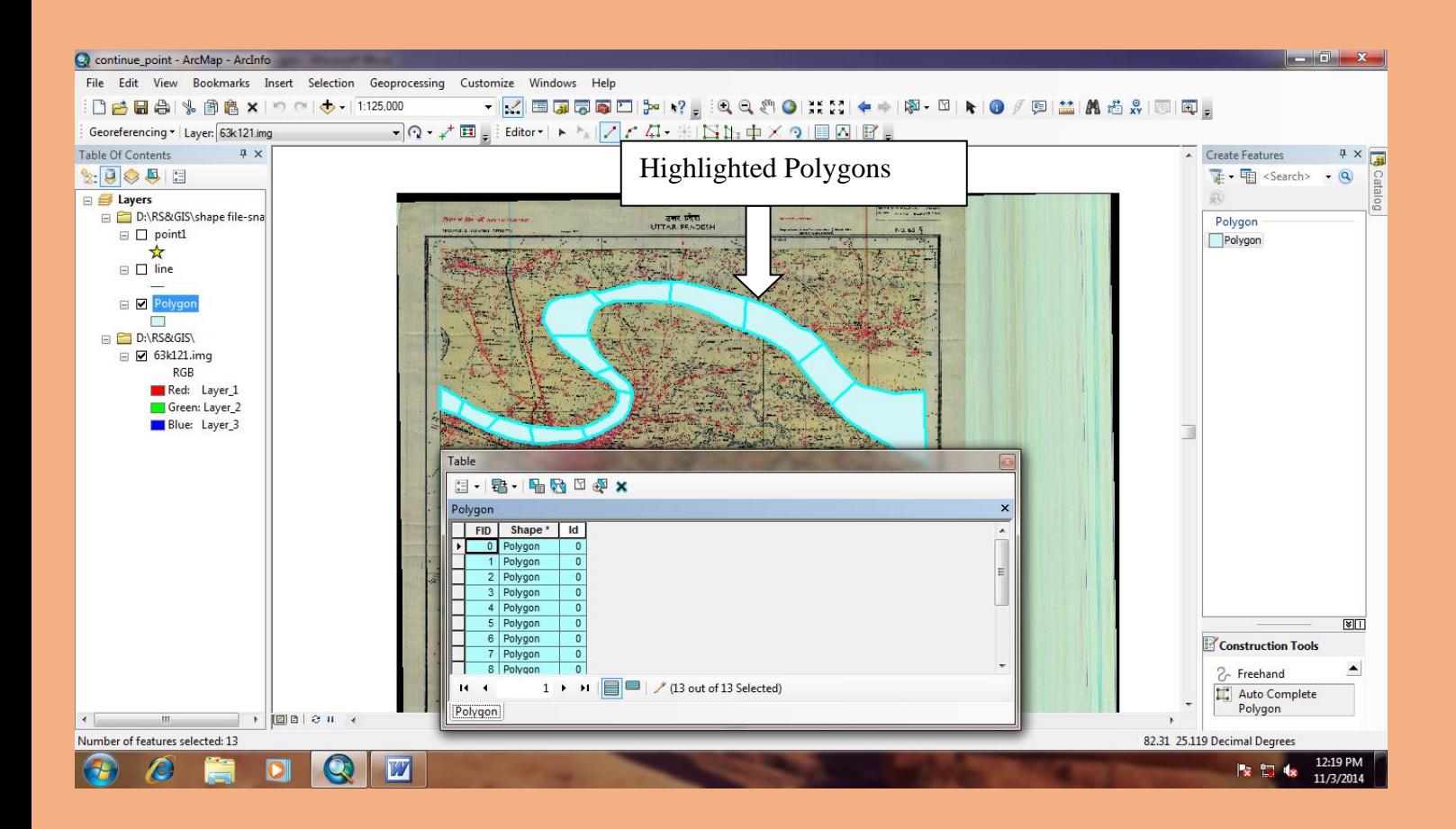

### **Now go to** *Editor Toolbar* **select** *Merge* **Option**

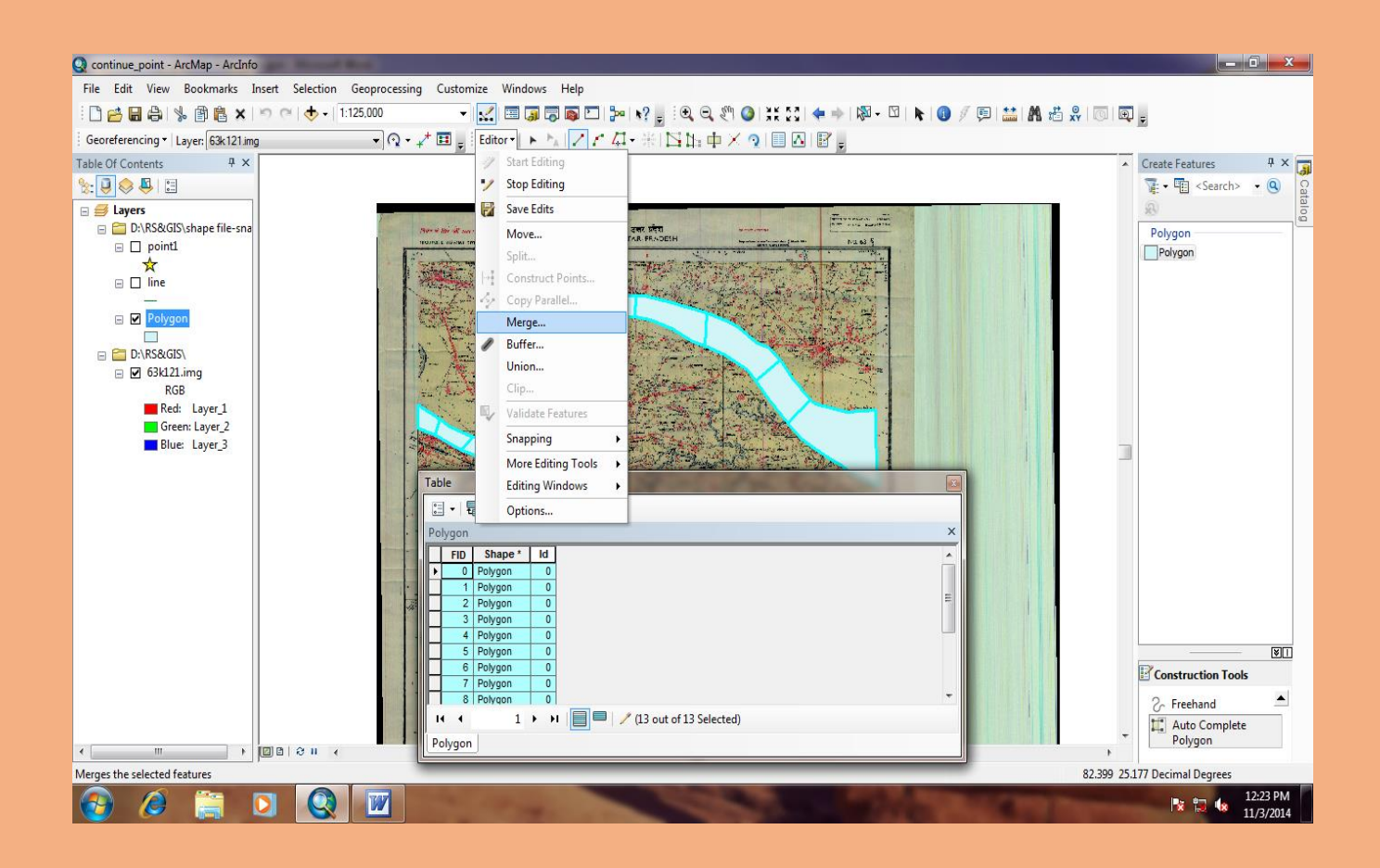

### After selecting *Merge* option  $\rightarrow$  new *Merge* window **will open** → **It ask for merging all polygon into one**   $\text{polygon} \rightarrow \text{Select one option and then press OK}$ **button**

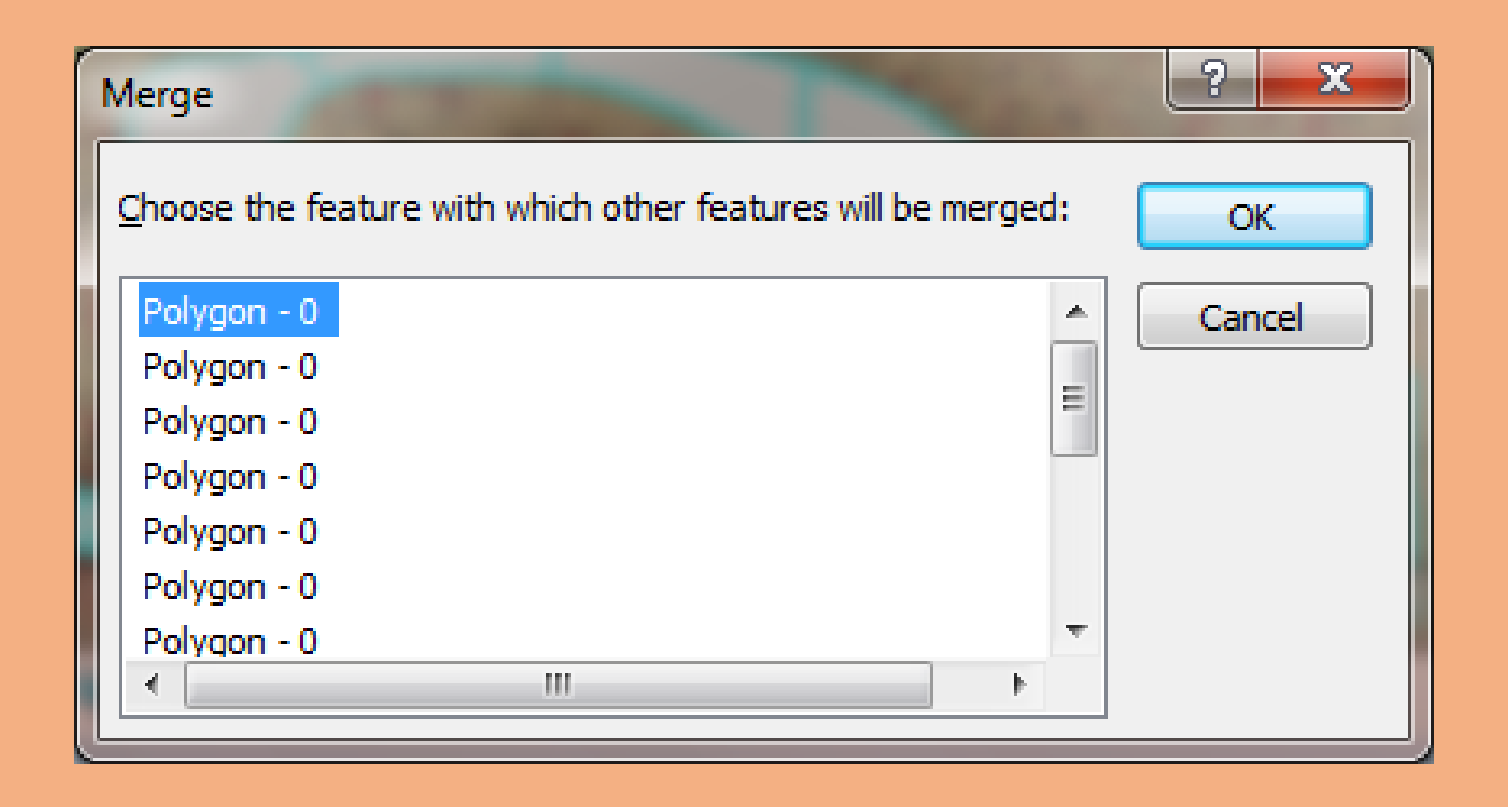

### **Result is that all the polygon are merged and turn into one polygon**

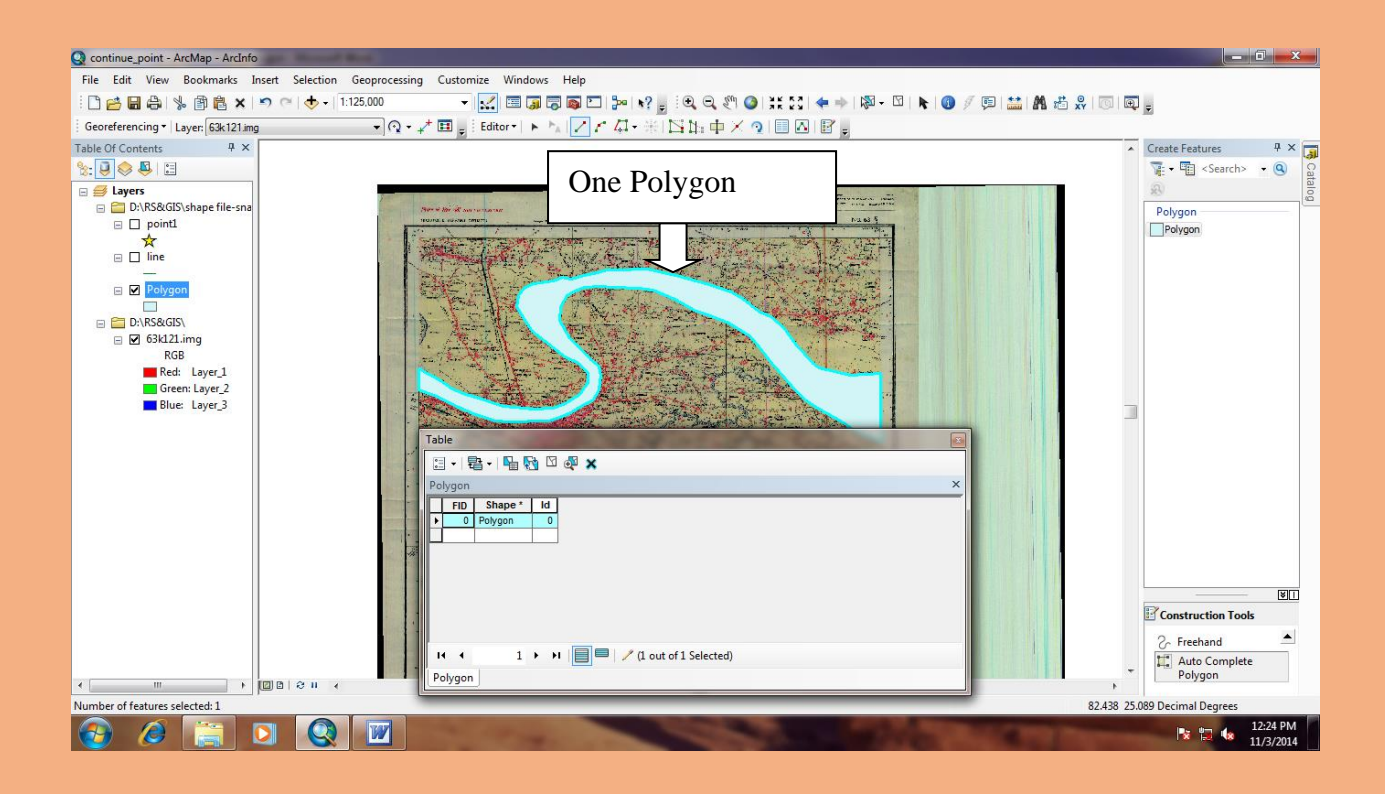

### **This is the output after merging all the polygons.**

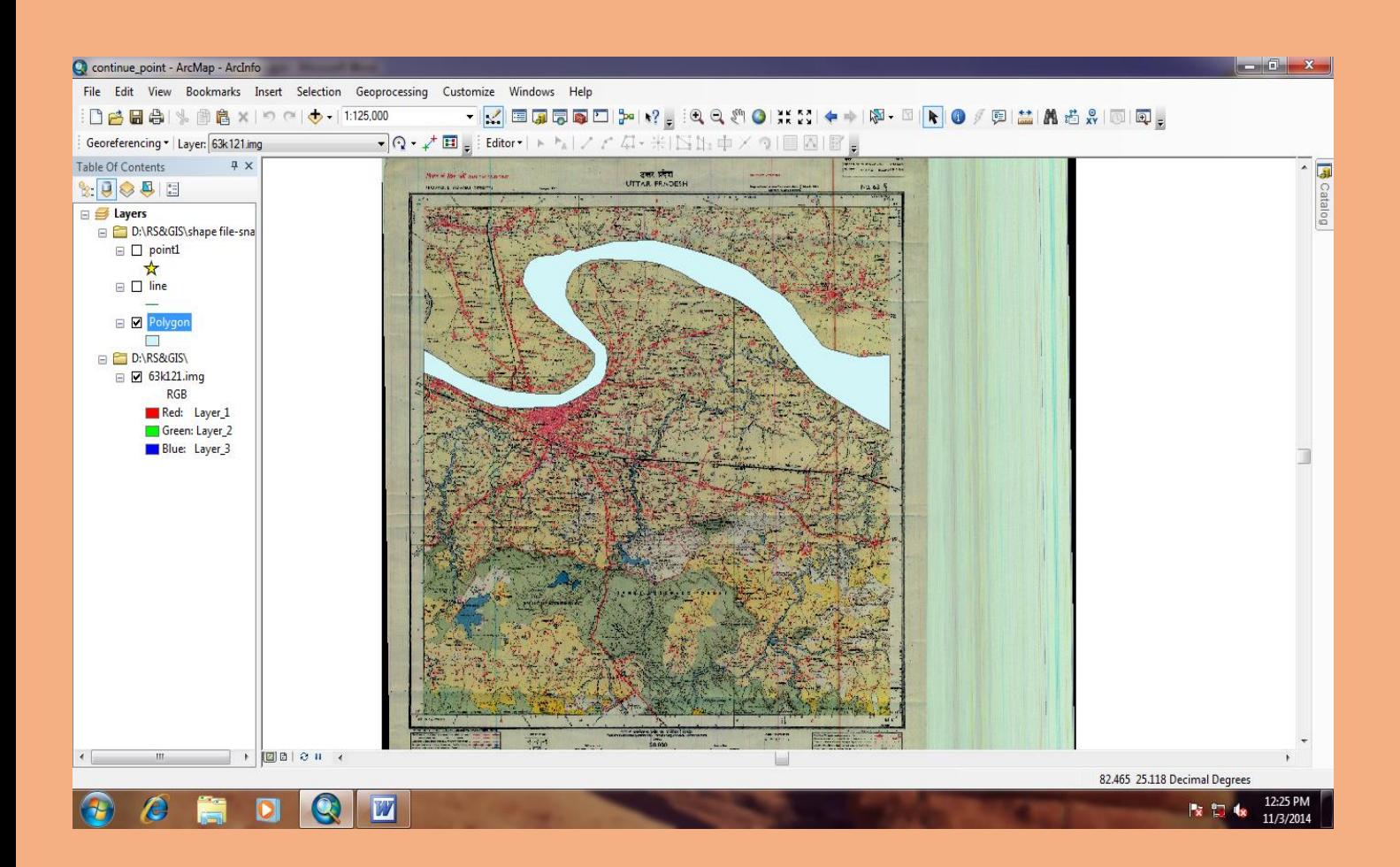

### **Again go to** *Open Attribute* **option** → **new Table**  window will open  $\rightarrow$  select first option – go to *Add Field* **option**

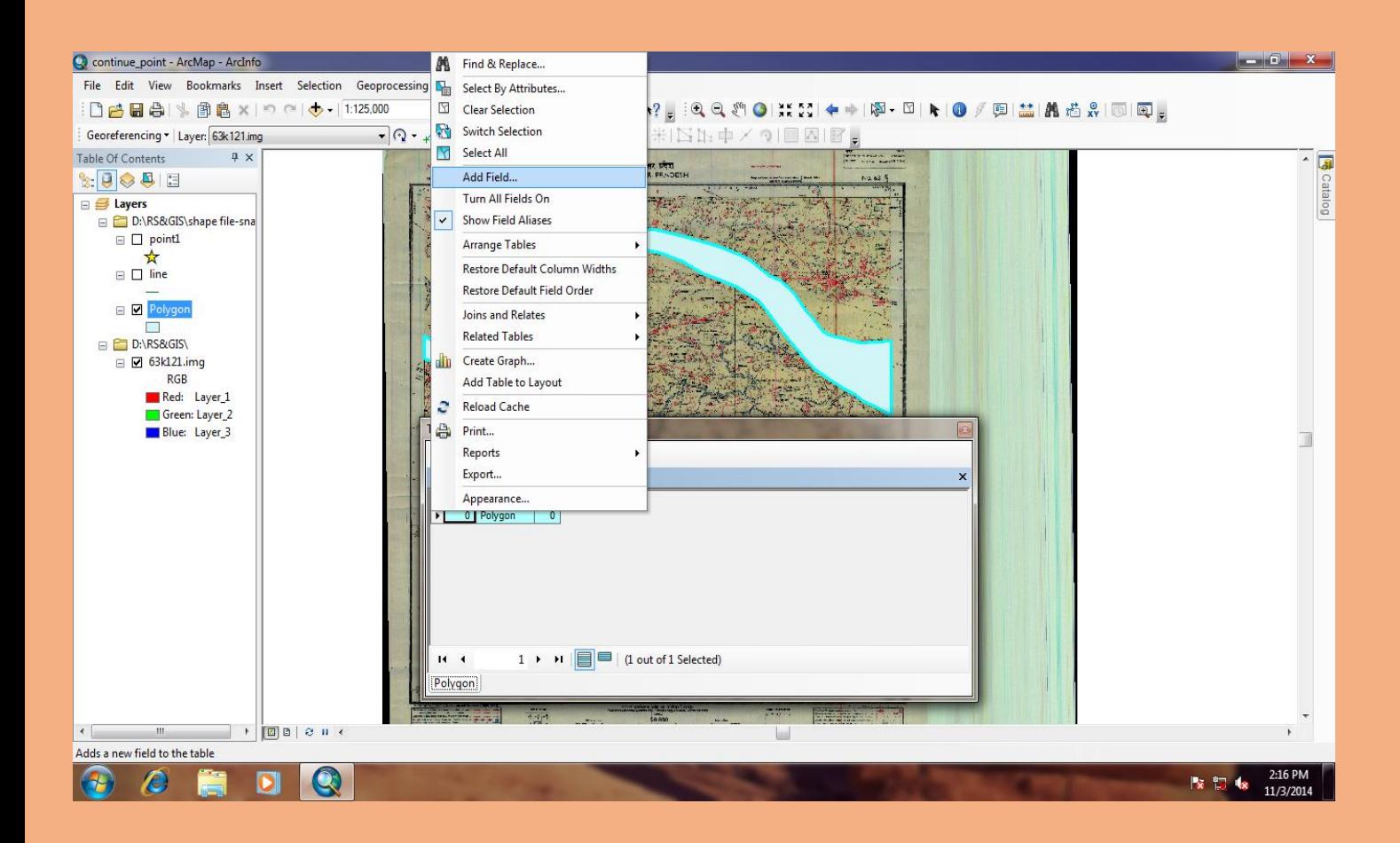

### New *Add Field* window will open  $\rightarrow$  give name in *Name* **option**  $\rightarrow$  **go to** *Type* **option** select *Text* **option**  $\rightarrow$ **press** *OK*

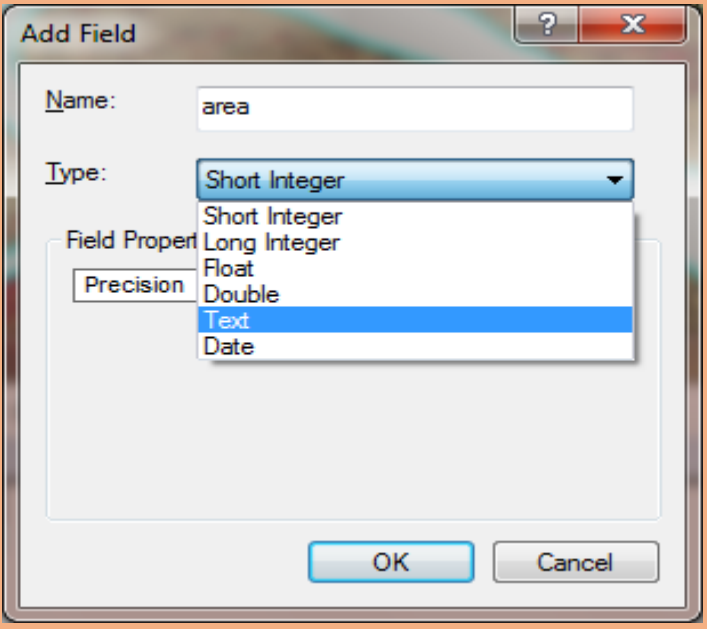

### **Output view after entering the values**

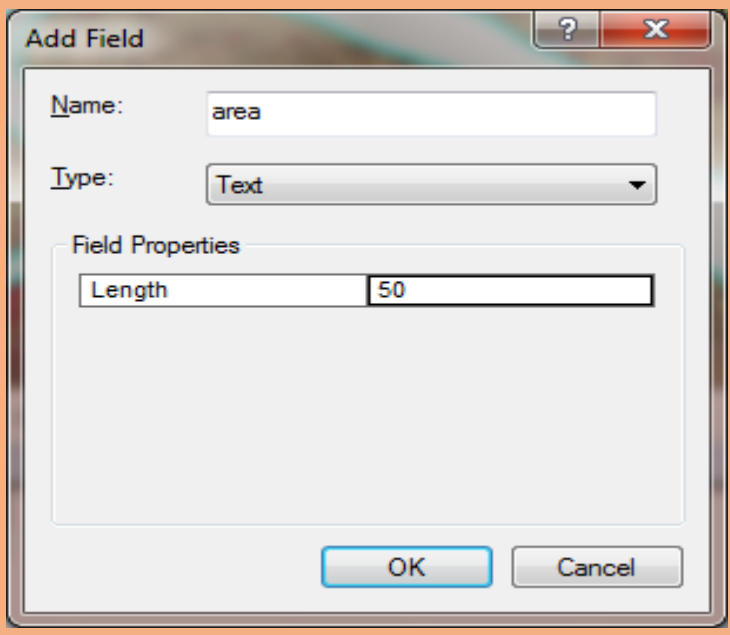

## **New Field will be added in Attribute Table (area).**

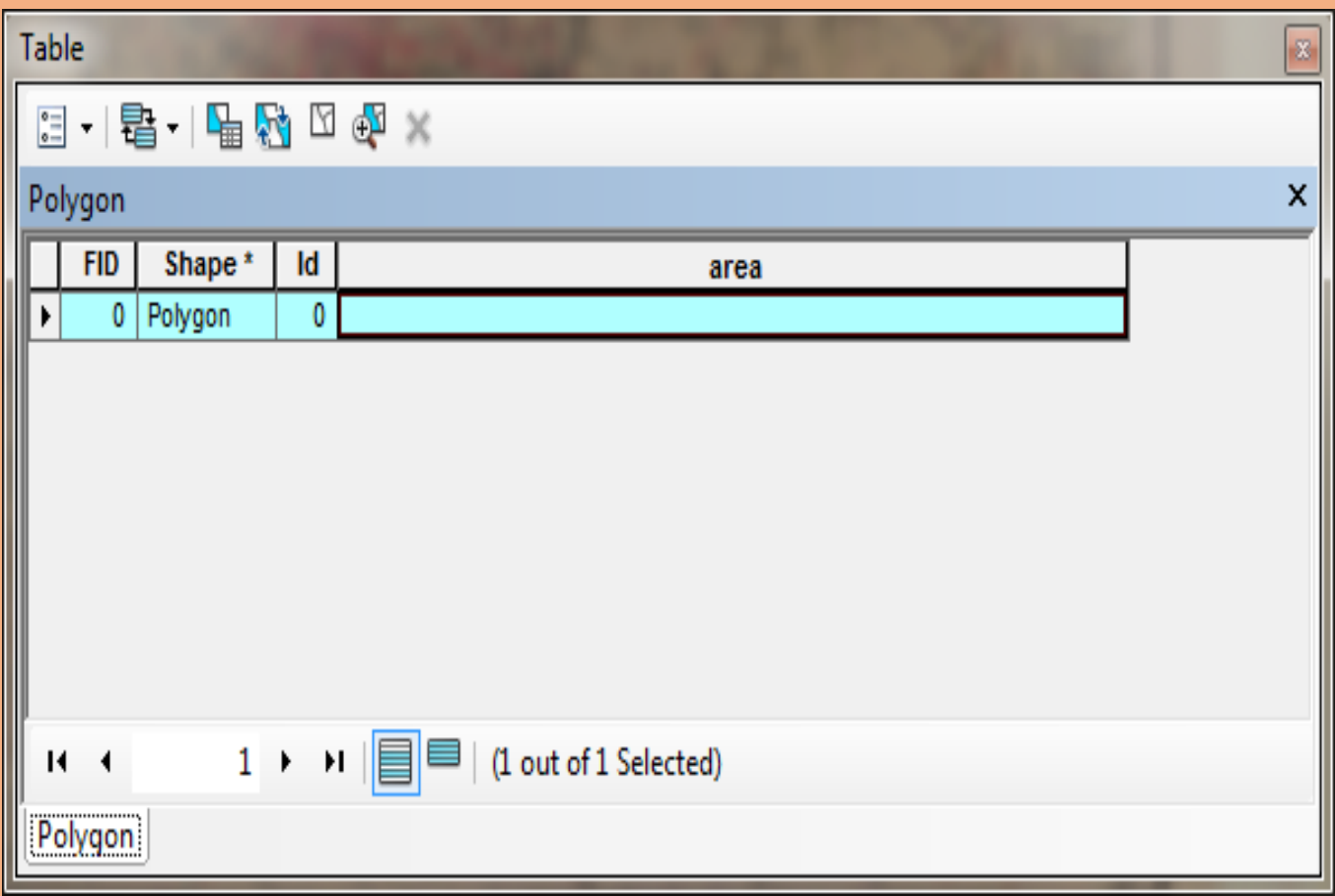

### **Right-click on the upper side of the field or on the field where name is highlighted** → **select** *Calculate Geometry* **option**

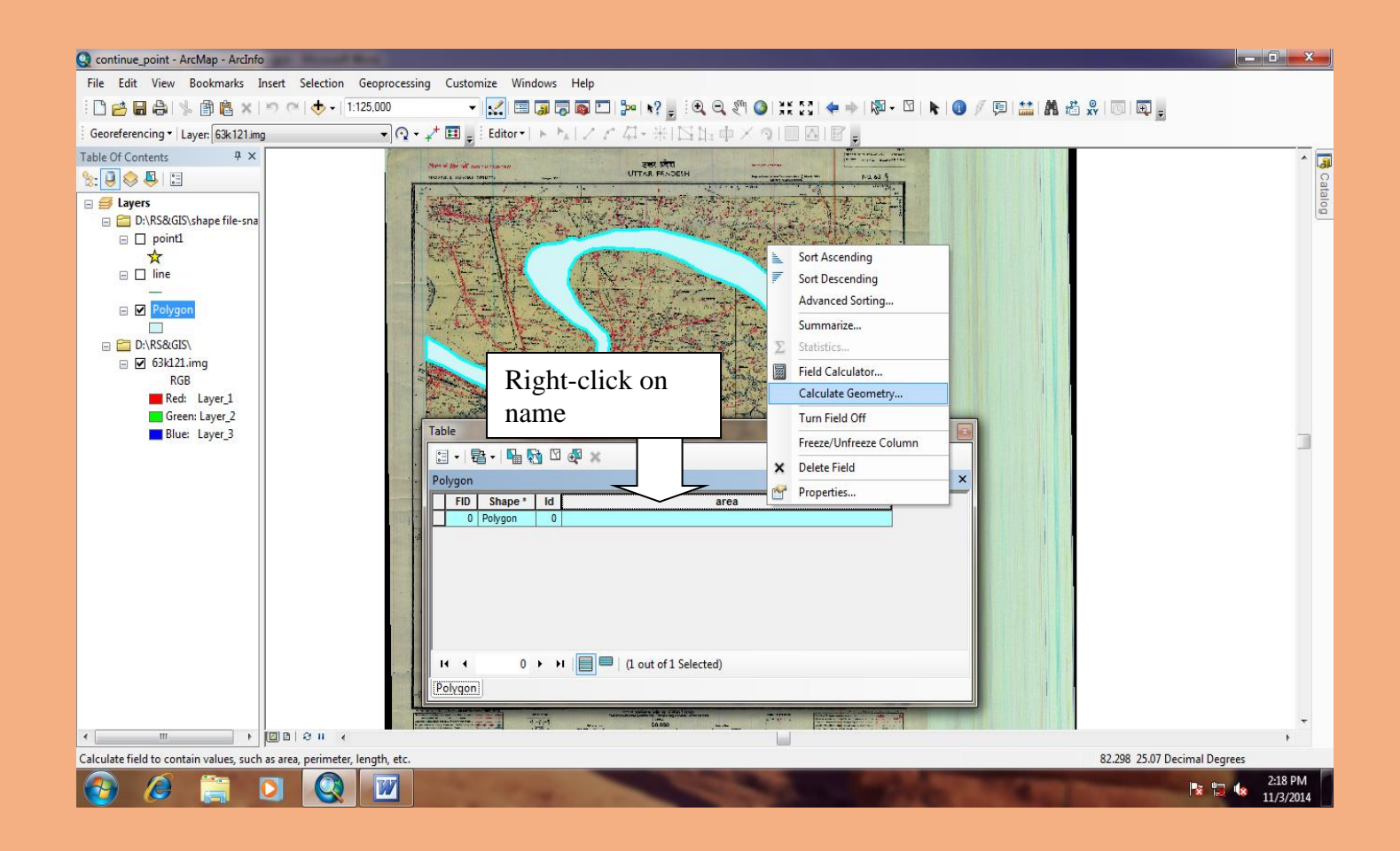

**New** *Calculate Geometry* **window will open to calculate the geometry of highlighted polygon** → **press** *Yes* **button**

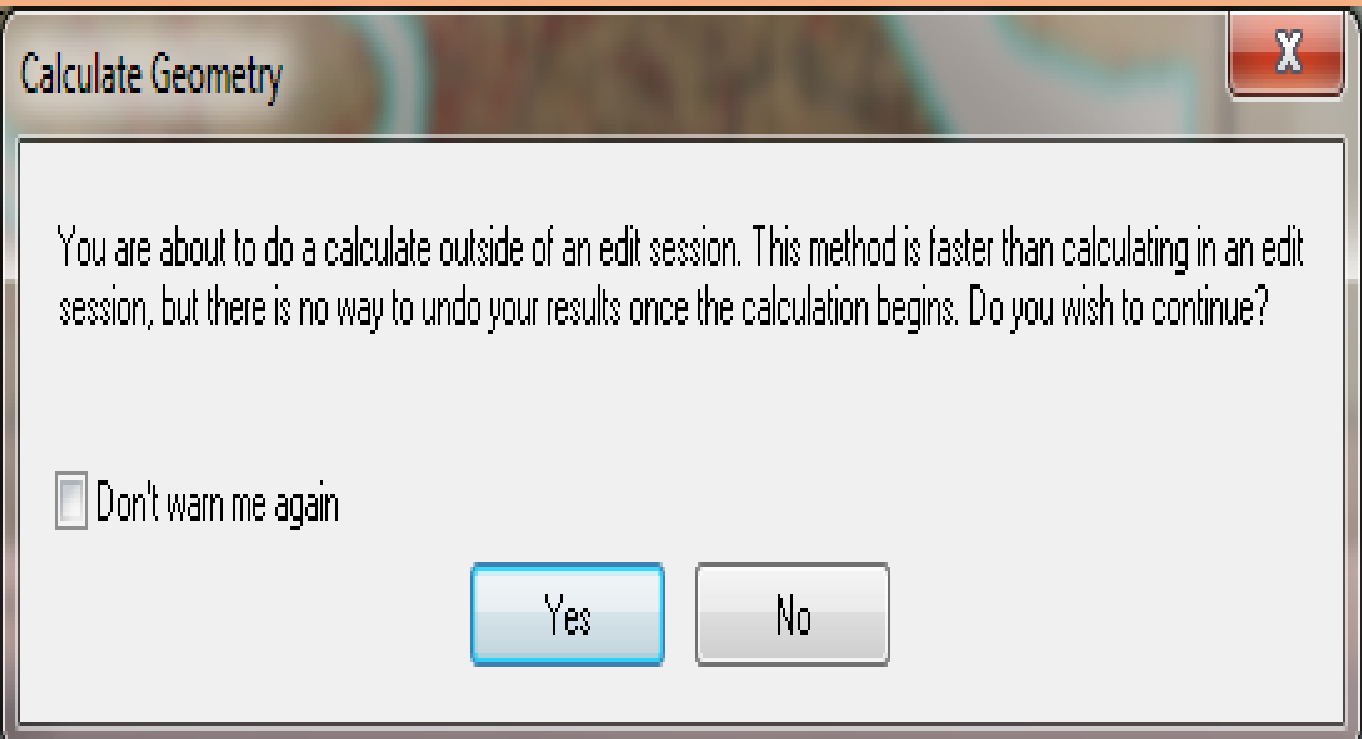

### **New** *Calculate Geometry* **window will open** → **go to**  *Units* **option** → **select desired area** *(Square Kilometers*   $[sq km]) \rightarrow$  press *OK* Button

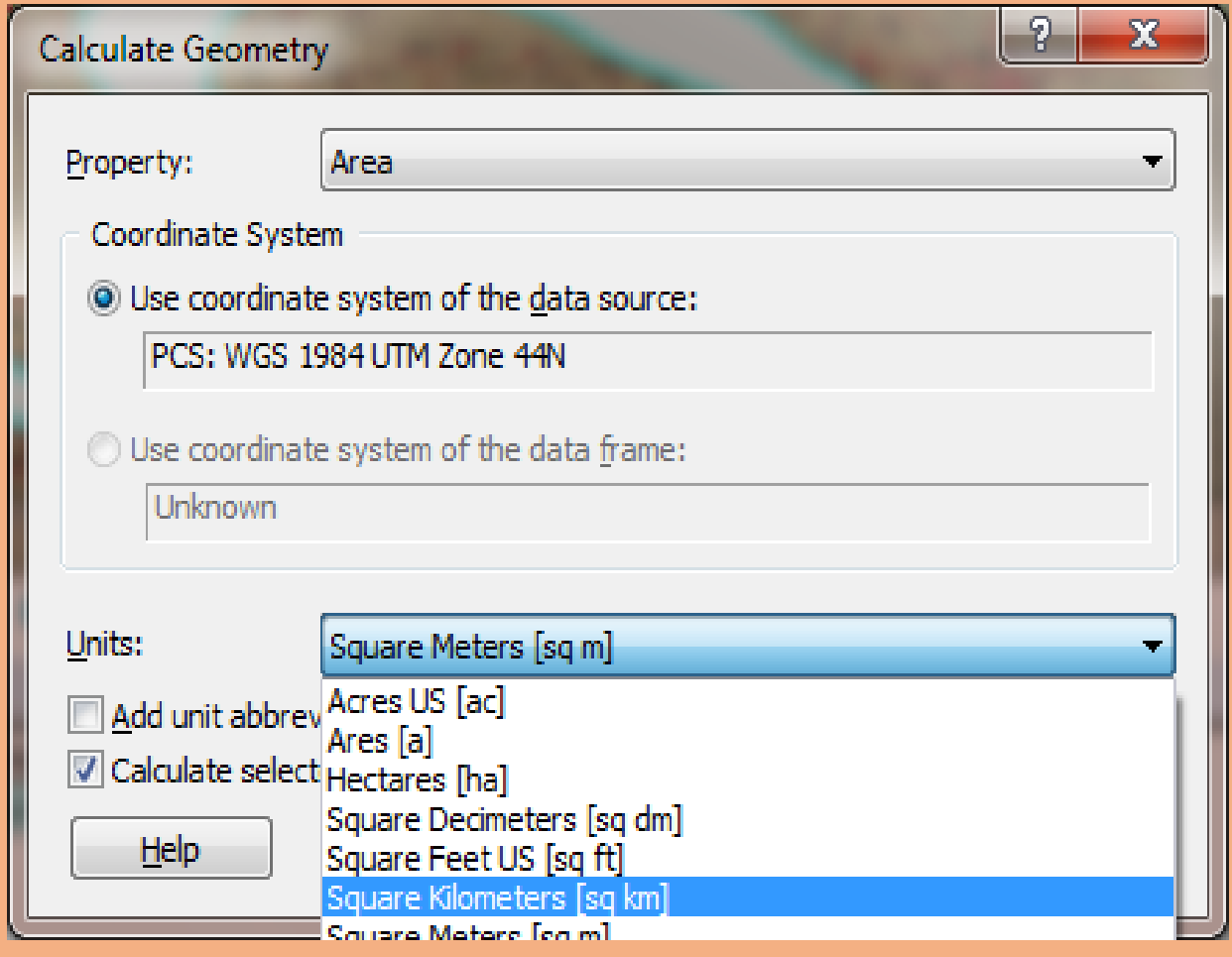

### **Output value of Total Area**

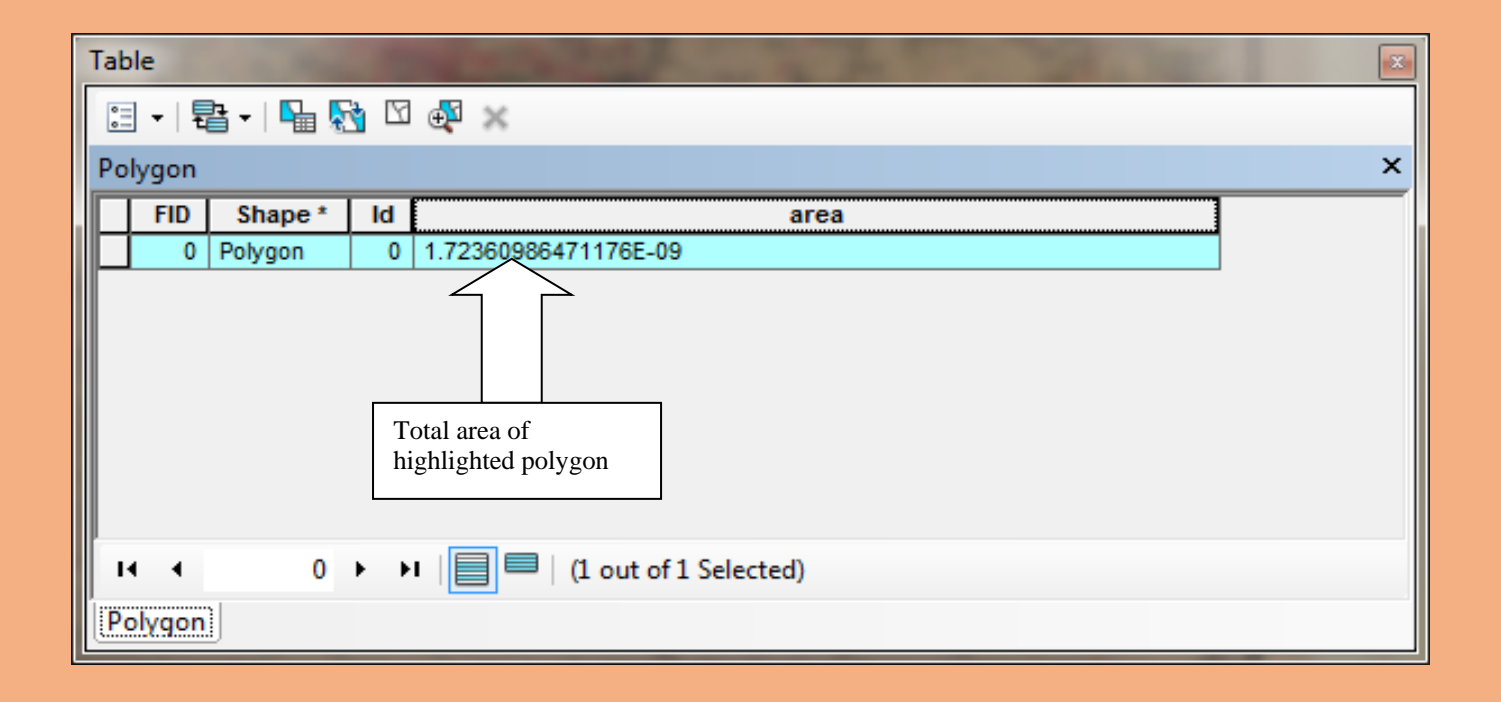

# Creating PGDB

### Step\_1- Go to start

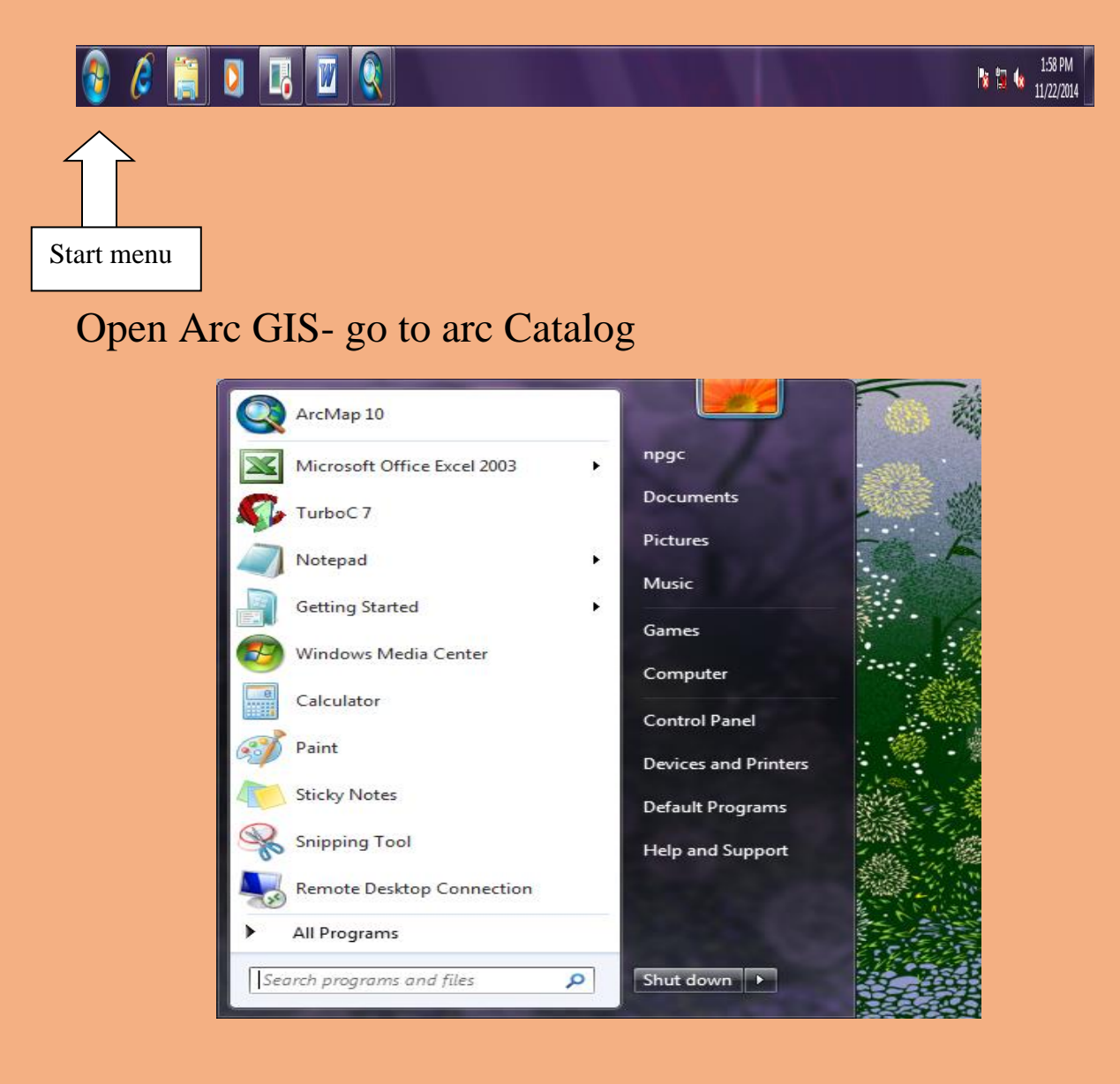

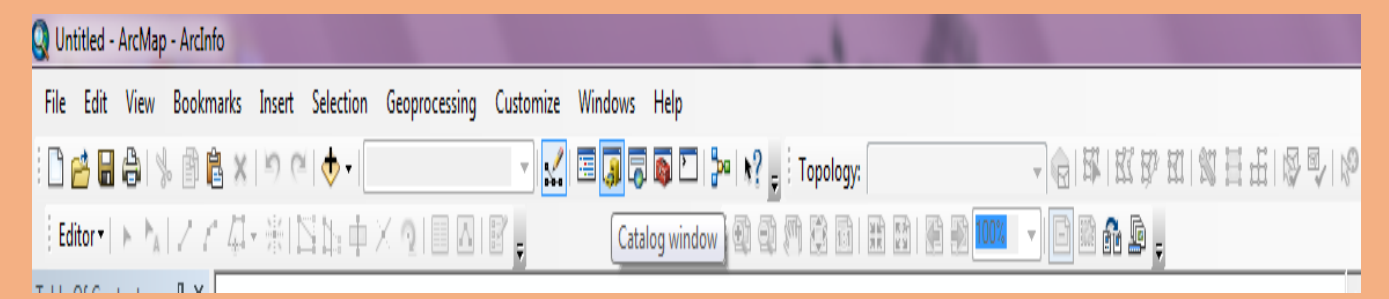

Arc catalog window will open

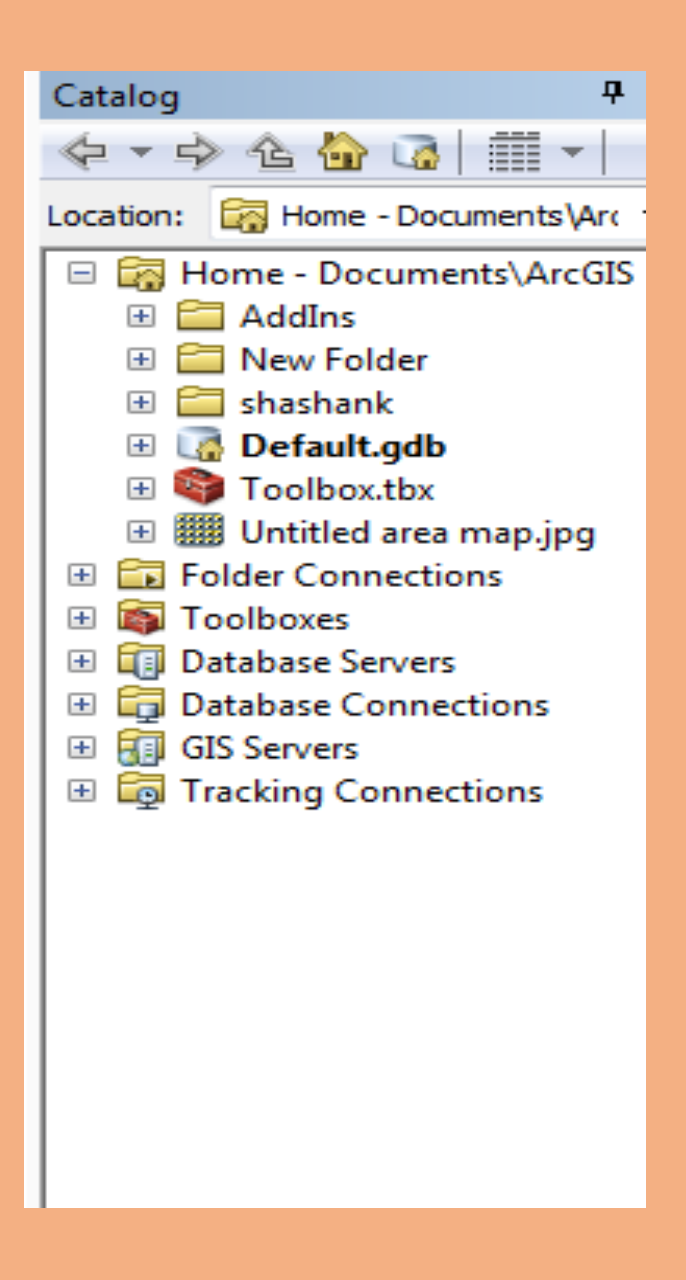

#### Go to folder connection- D:\test\_22nov14

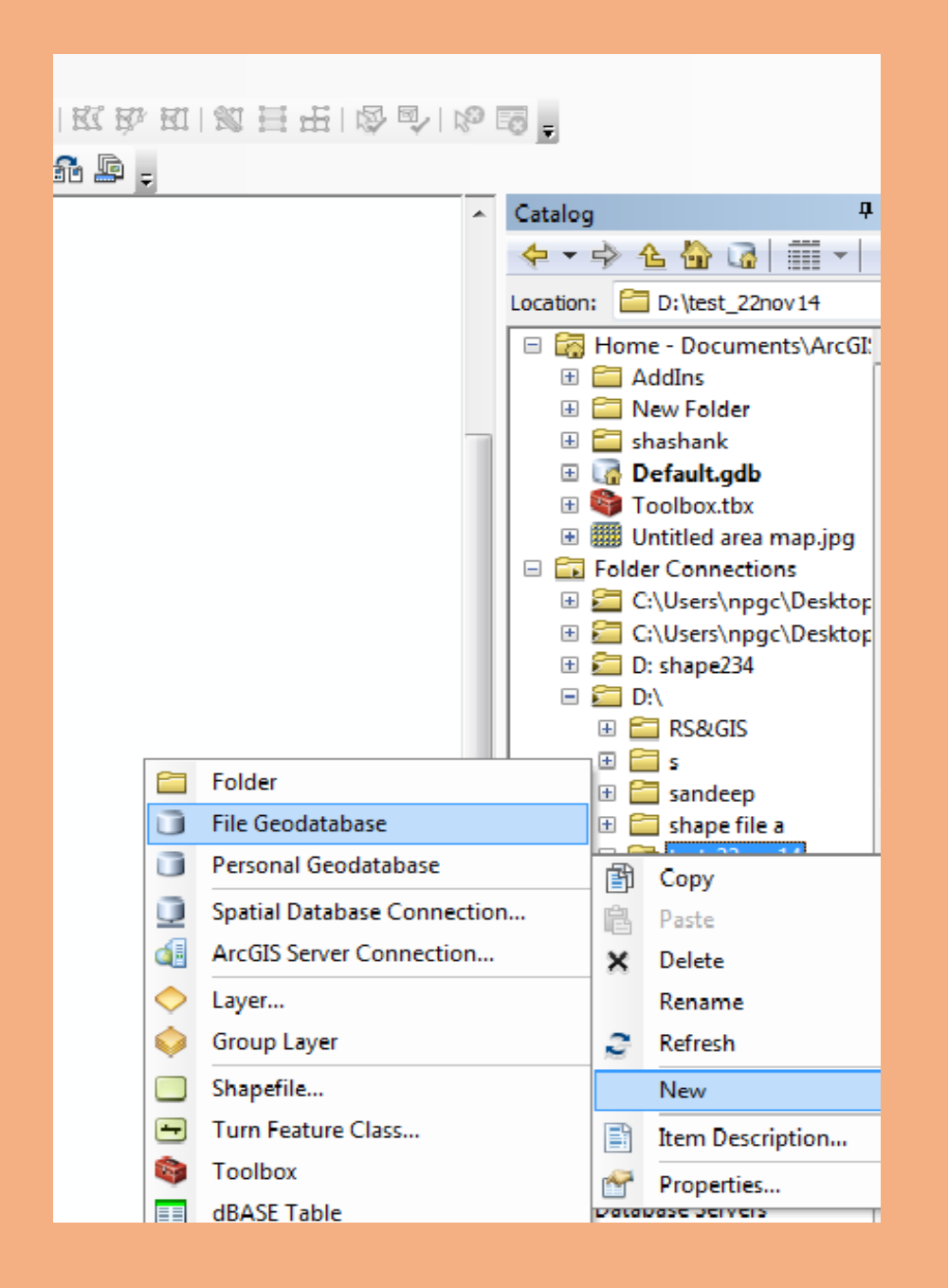

### Right click on selected file→ go to *New*→ go to file geodatabase

#### Rename the GDB

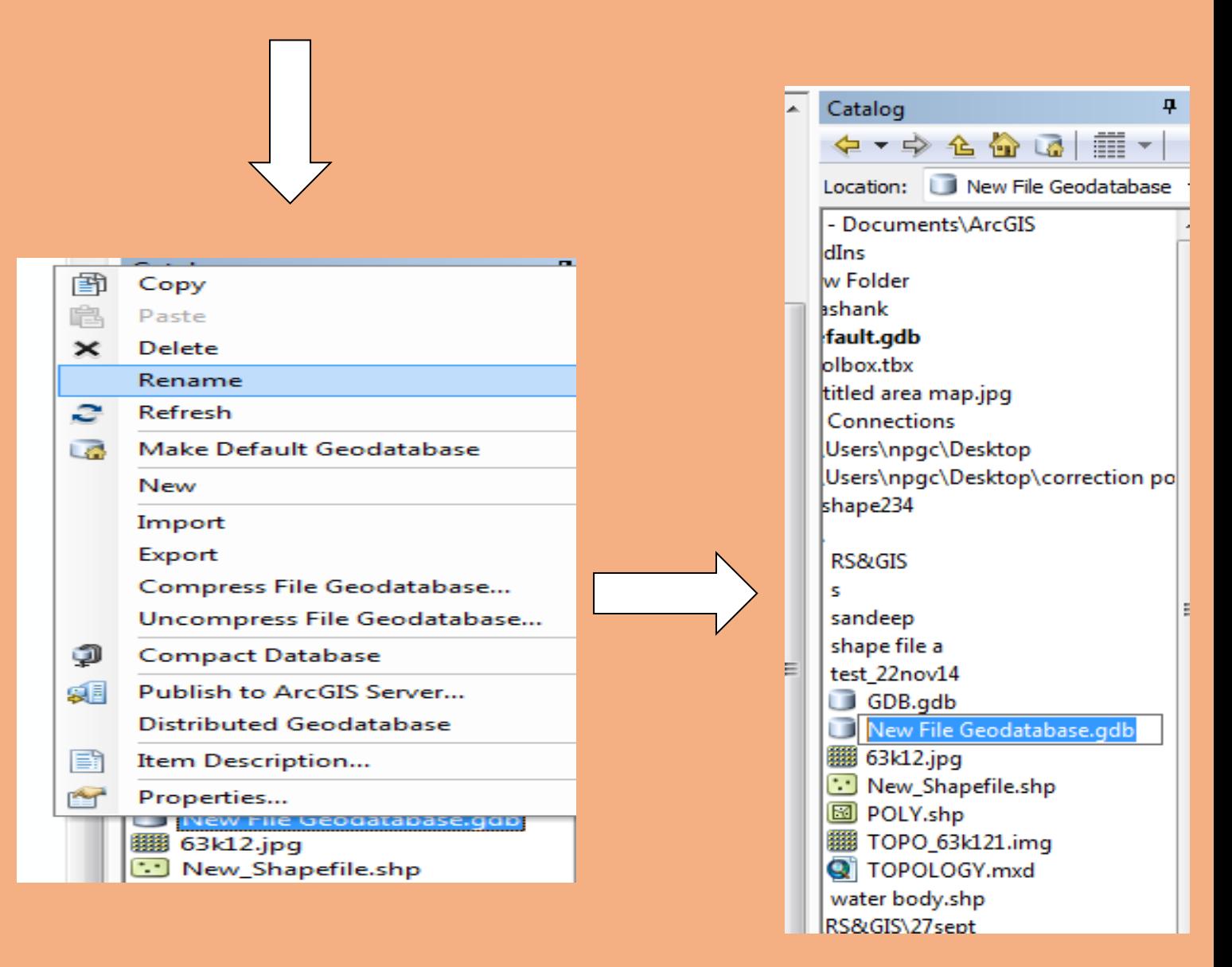

### Right click on new GDB→ go to *New*→ go to *Feature Dataset*

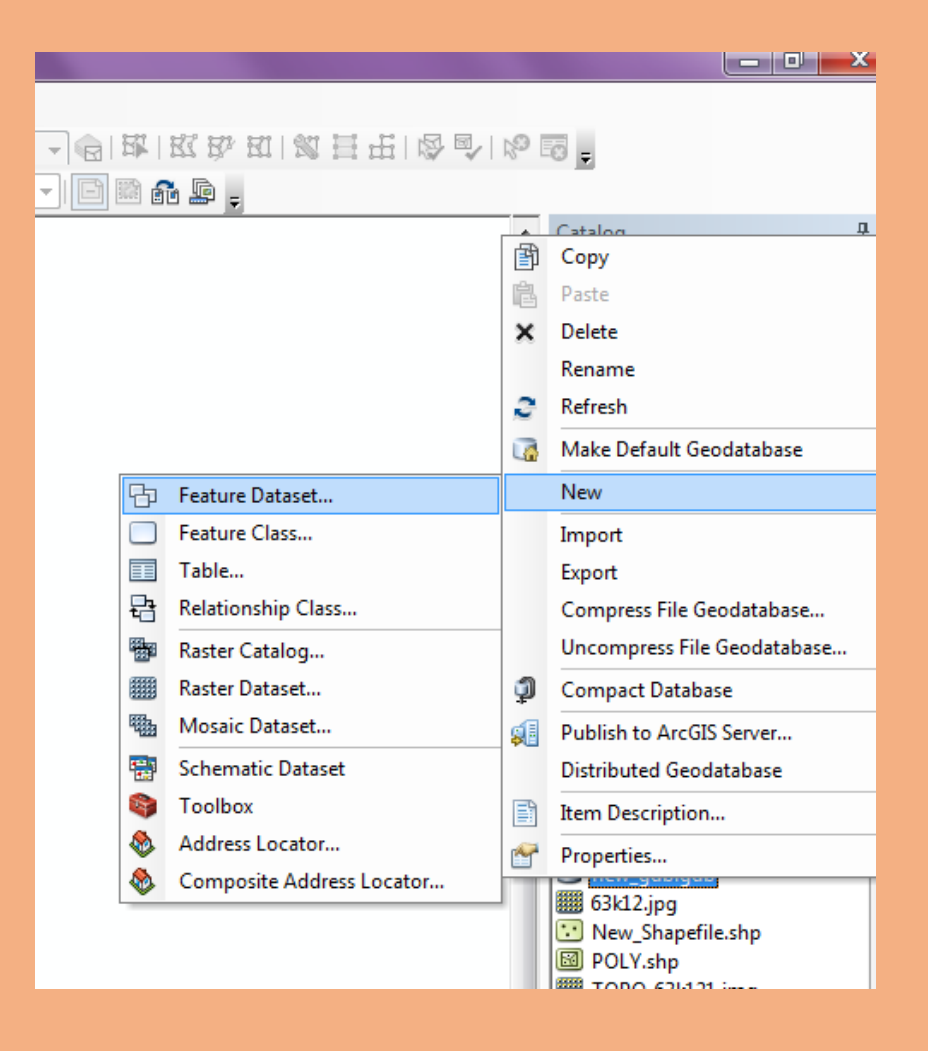

*New Feature dataset* window will open put name→ click next new window will open for coordinates system

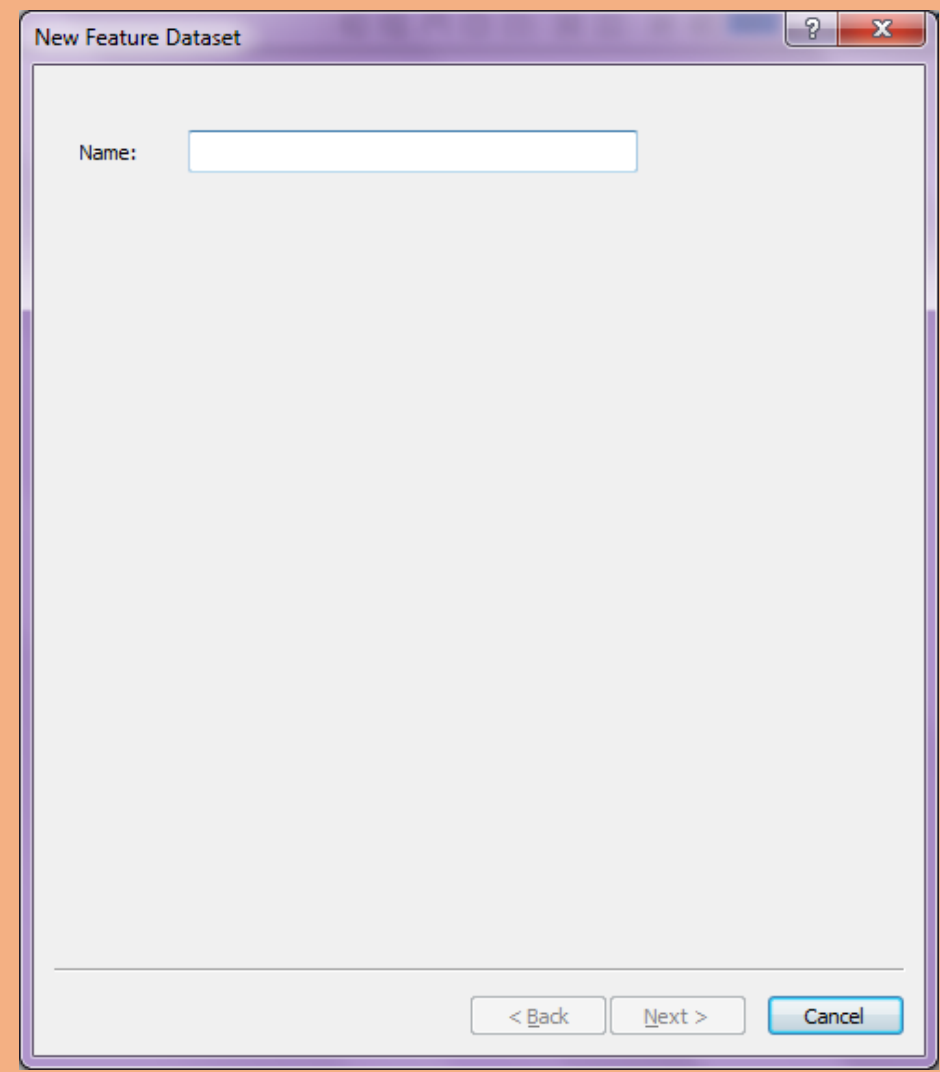

# New window will open for coordinates system

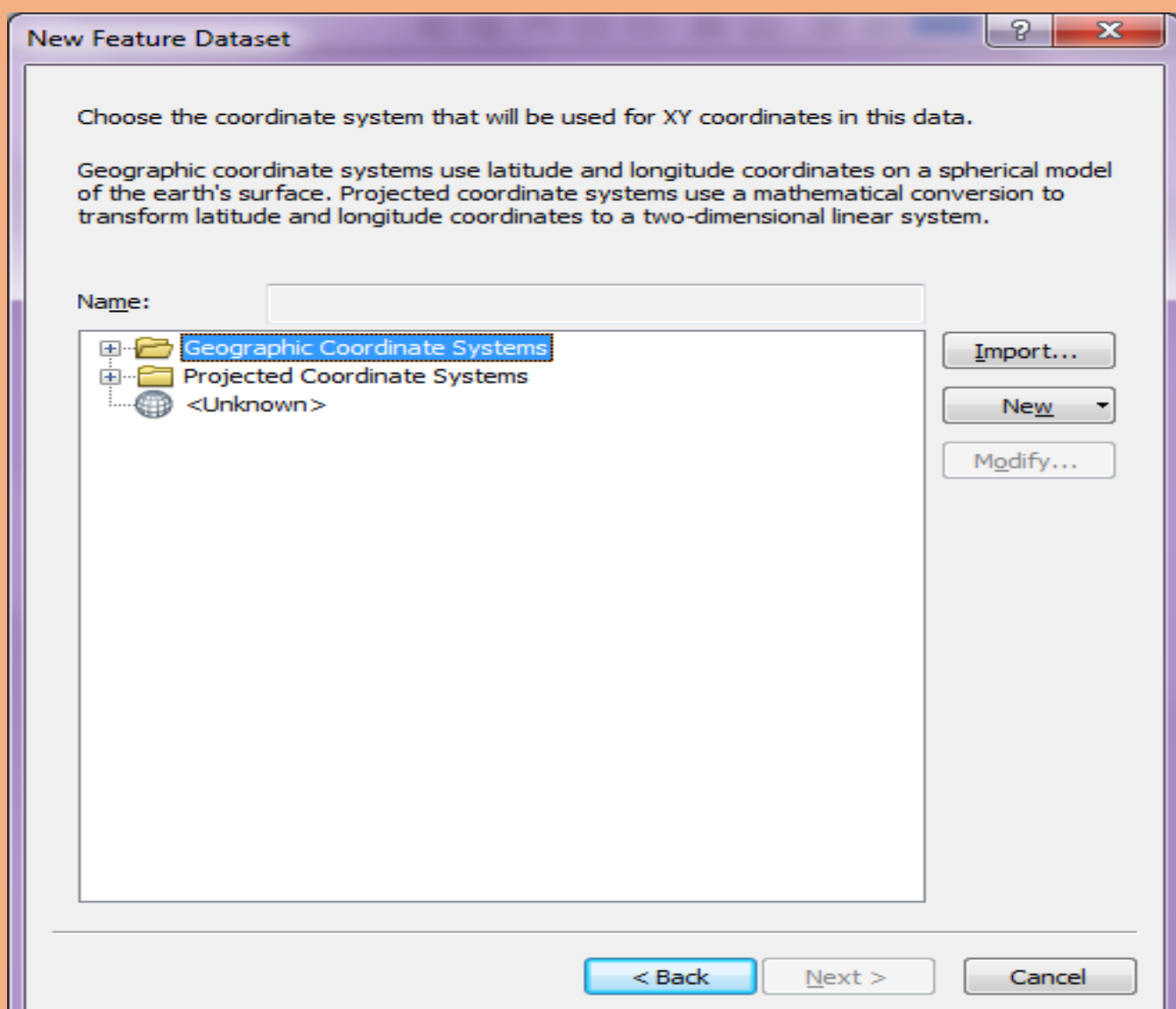

### Click import→ new window will appear→browse for coordinates

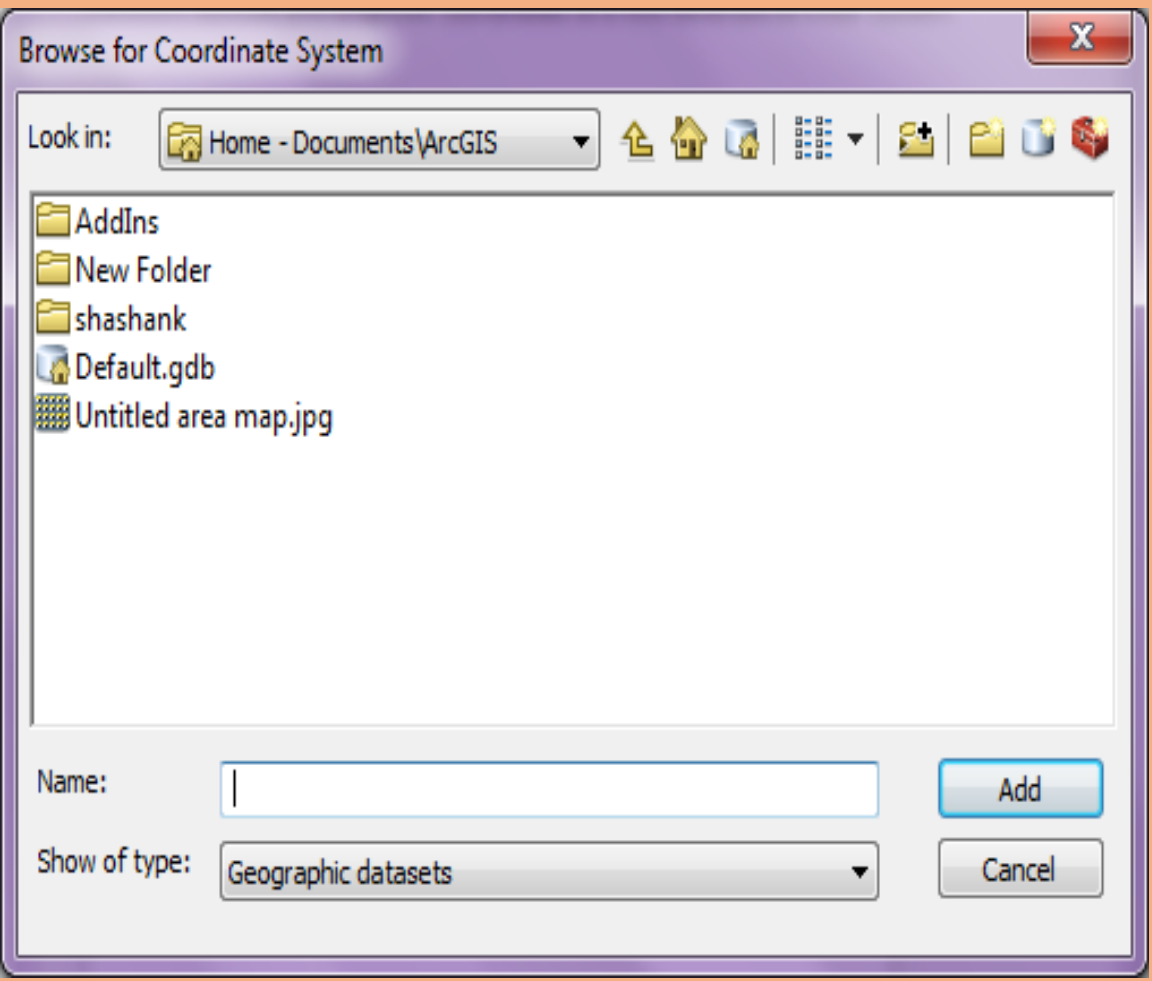

# Select predefined shapefile→for coordinate system

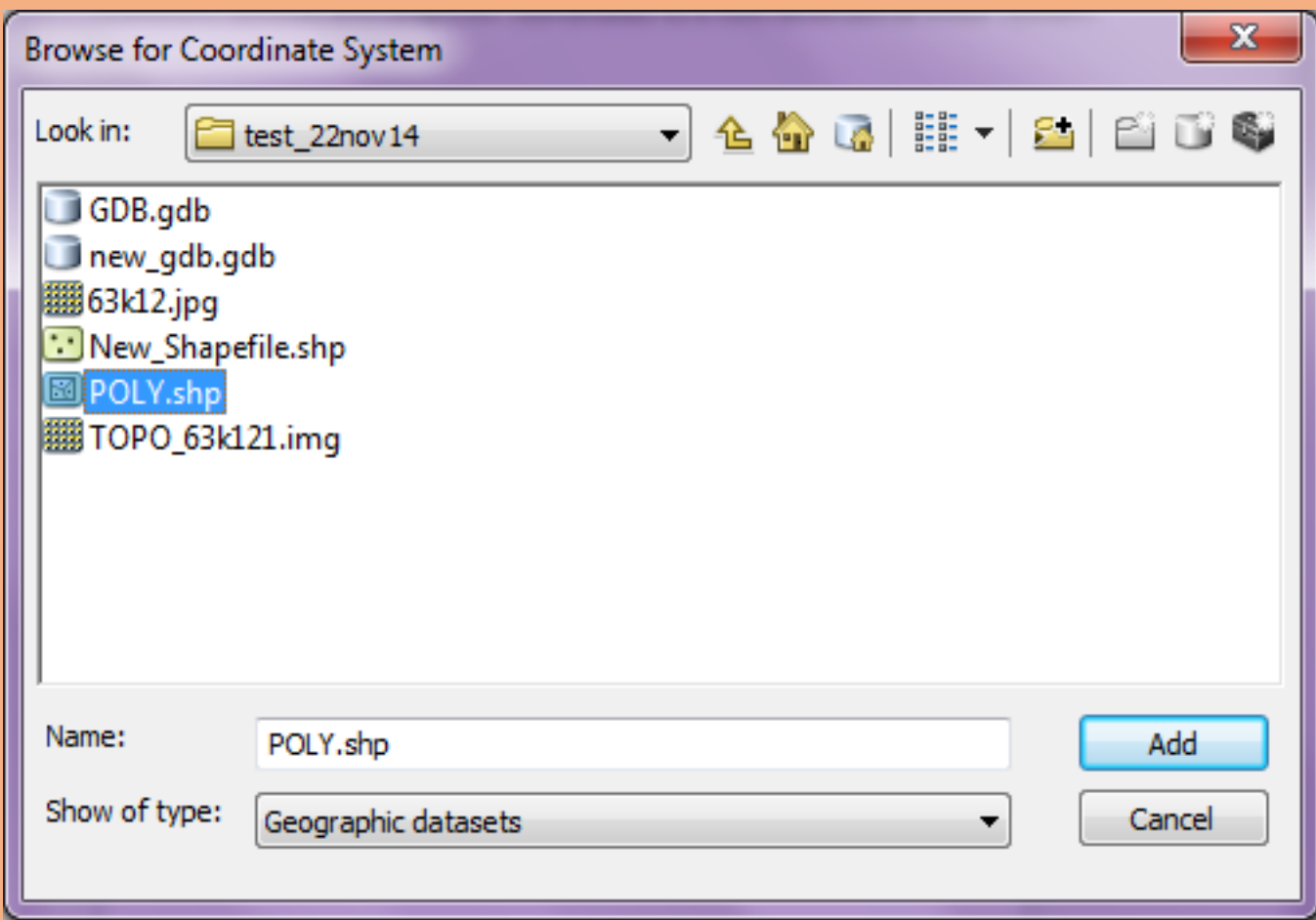

# Select add→click next → again next

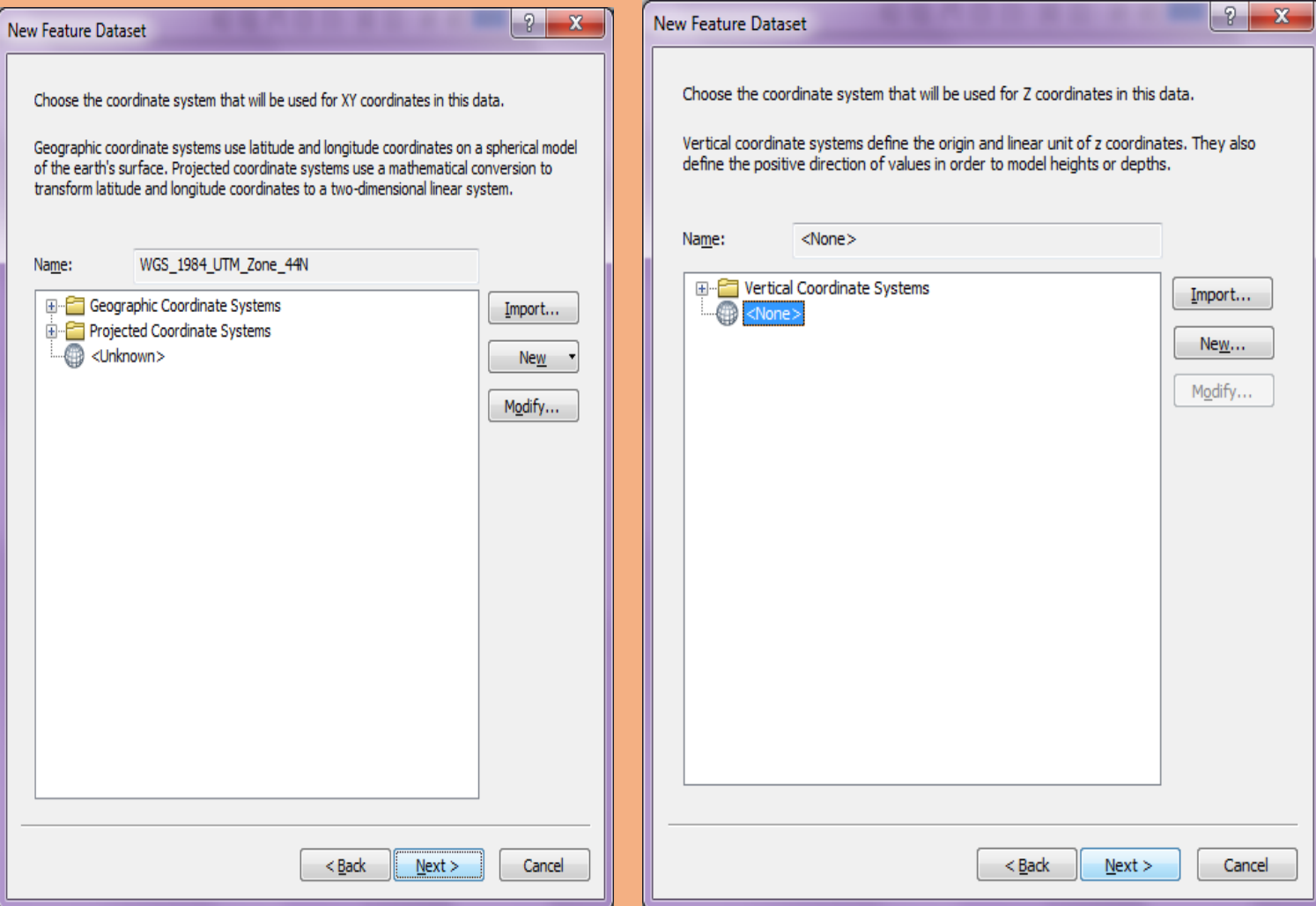

## **Creating New Feature Dataset in PGDB**

Again click on folder name → select *New* option → select

#### *Feature Dataset* option

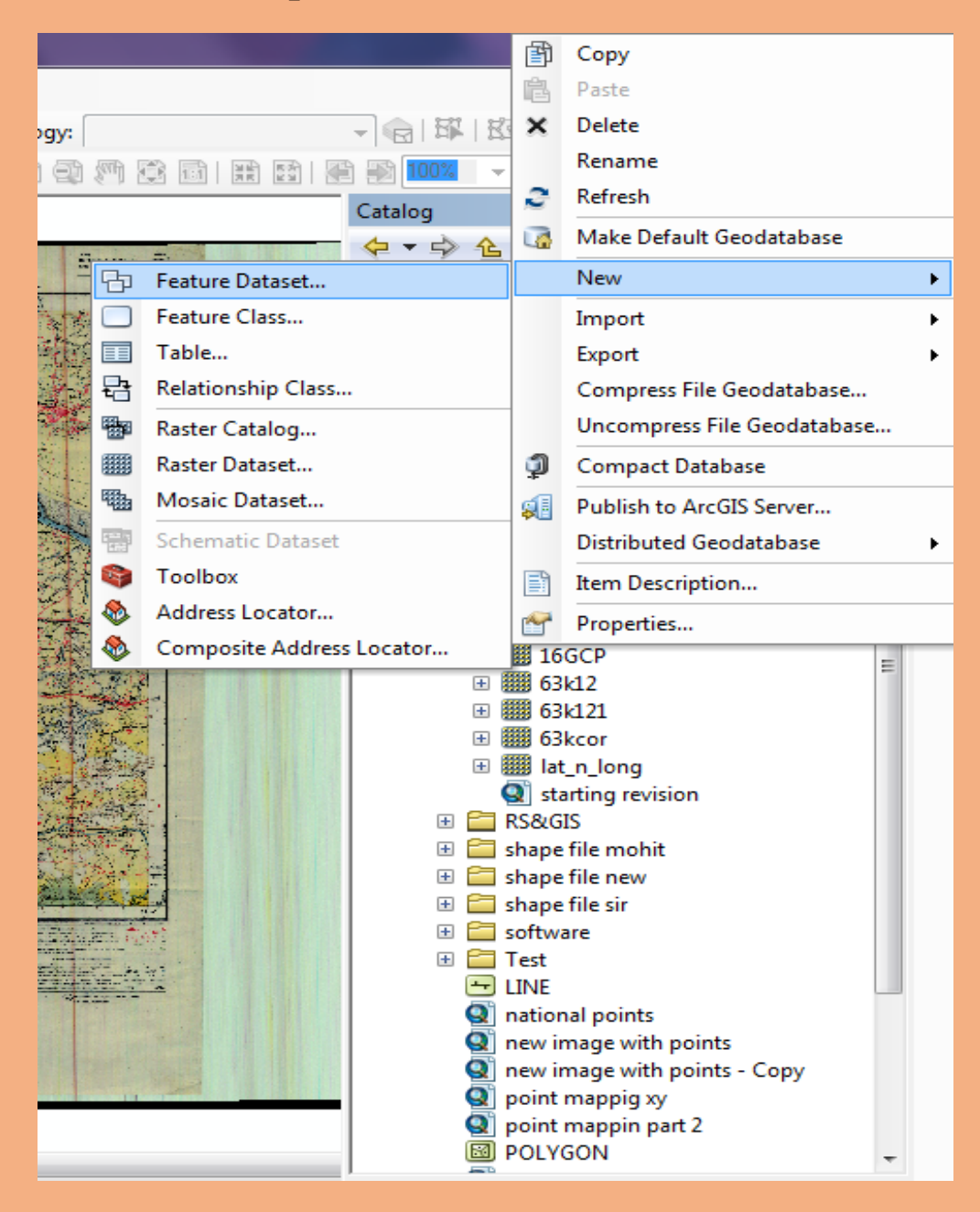

### New *Feature Dataset* window will open  $\rightarrow$  give name in the *Name* option→ press *Next*

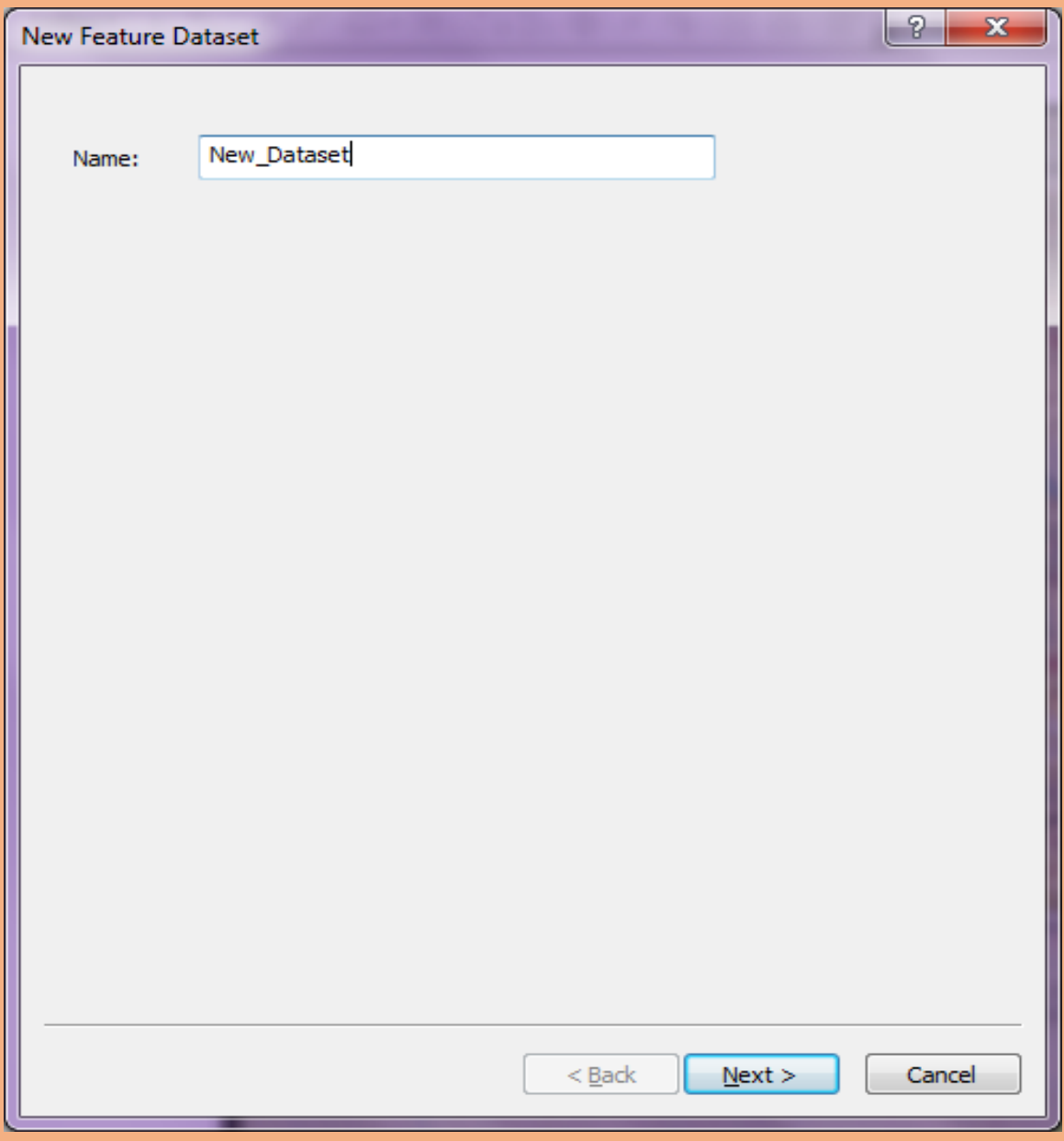
# Go to *Geographic Coordinate Systems*

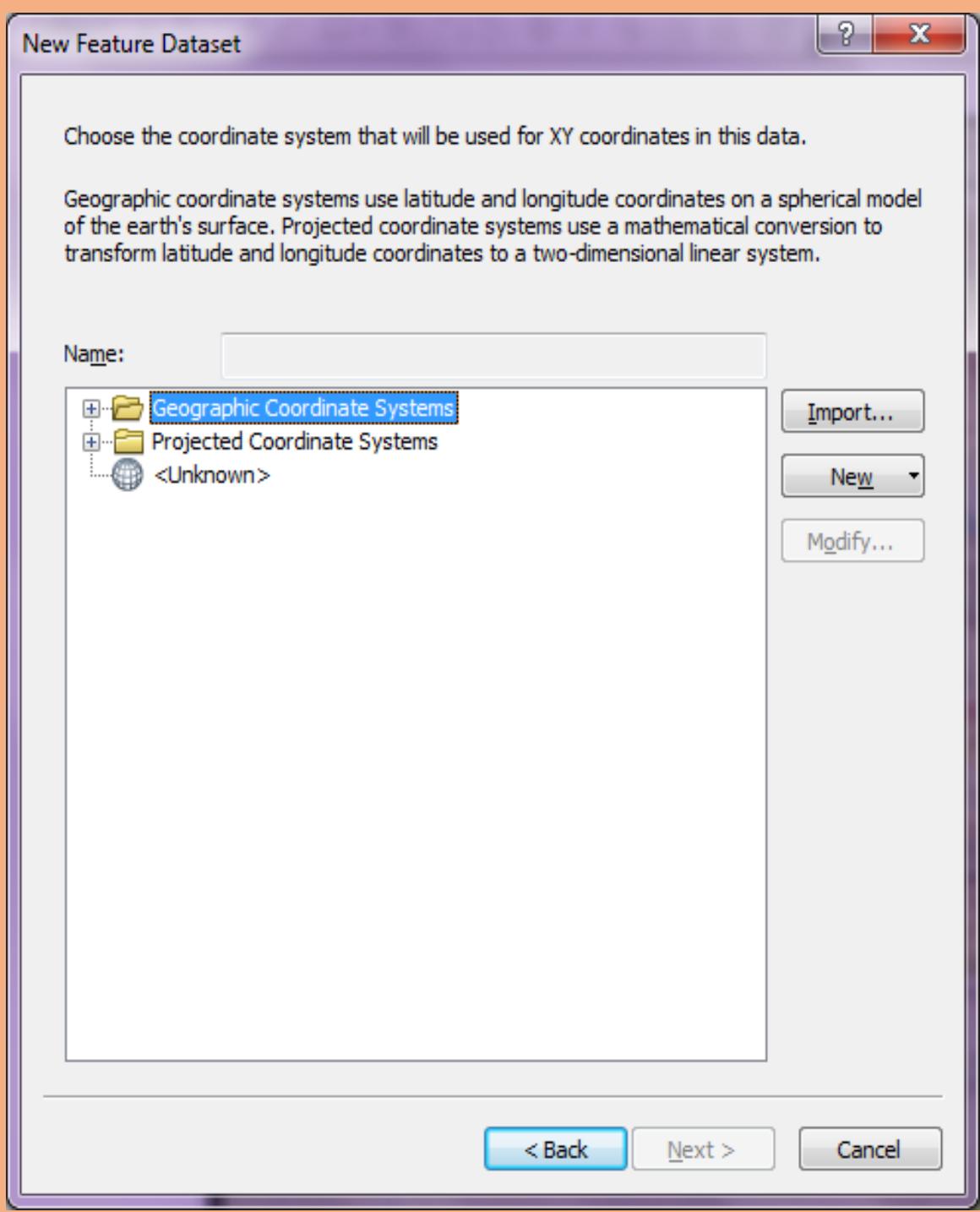

# Go to *World* option in Geographic Coordinate Systems

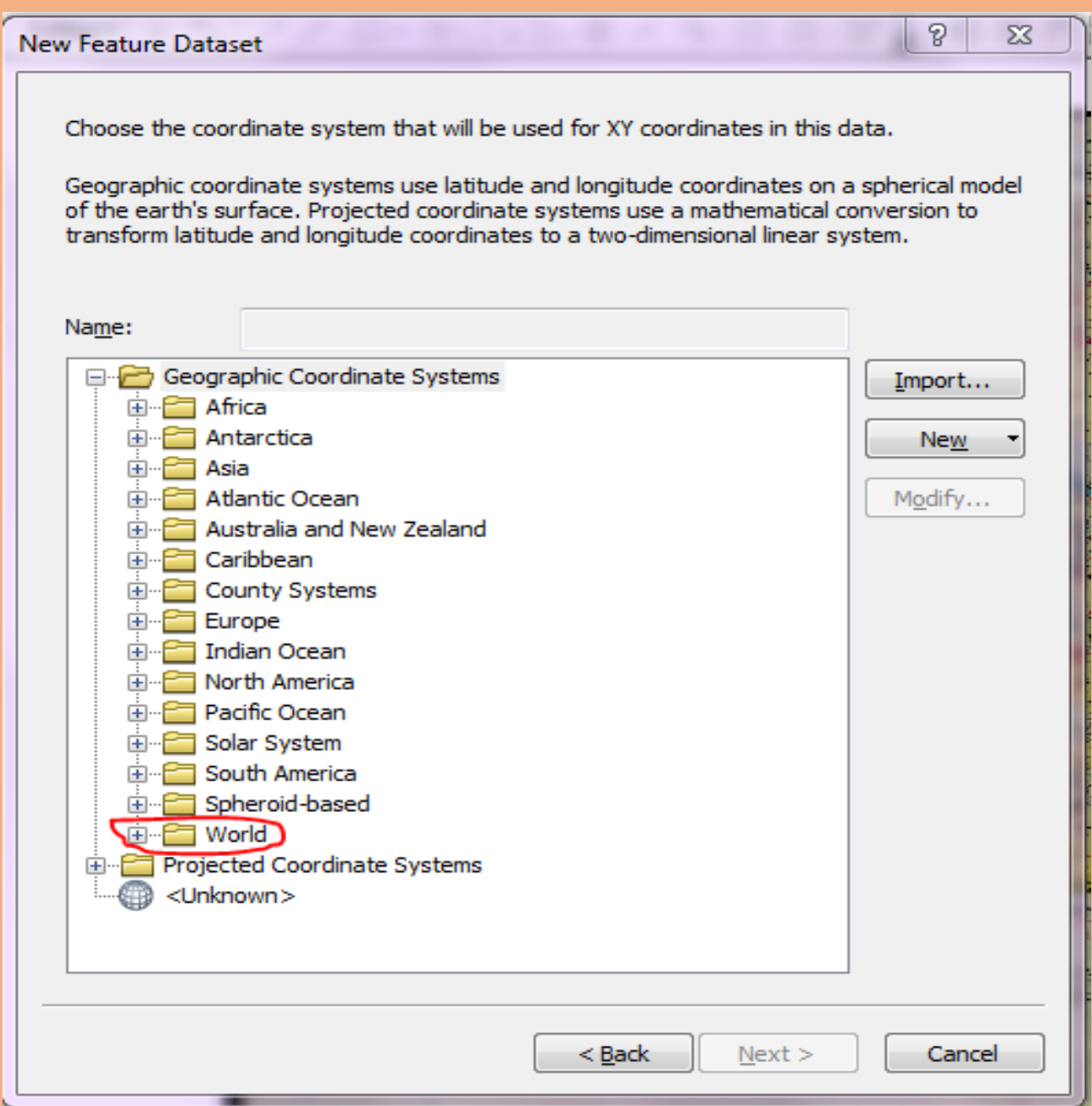

### Now select *WGS 1984* in World folder

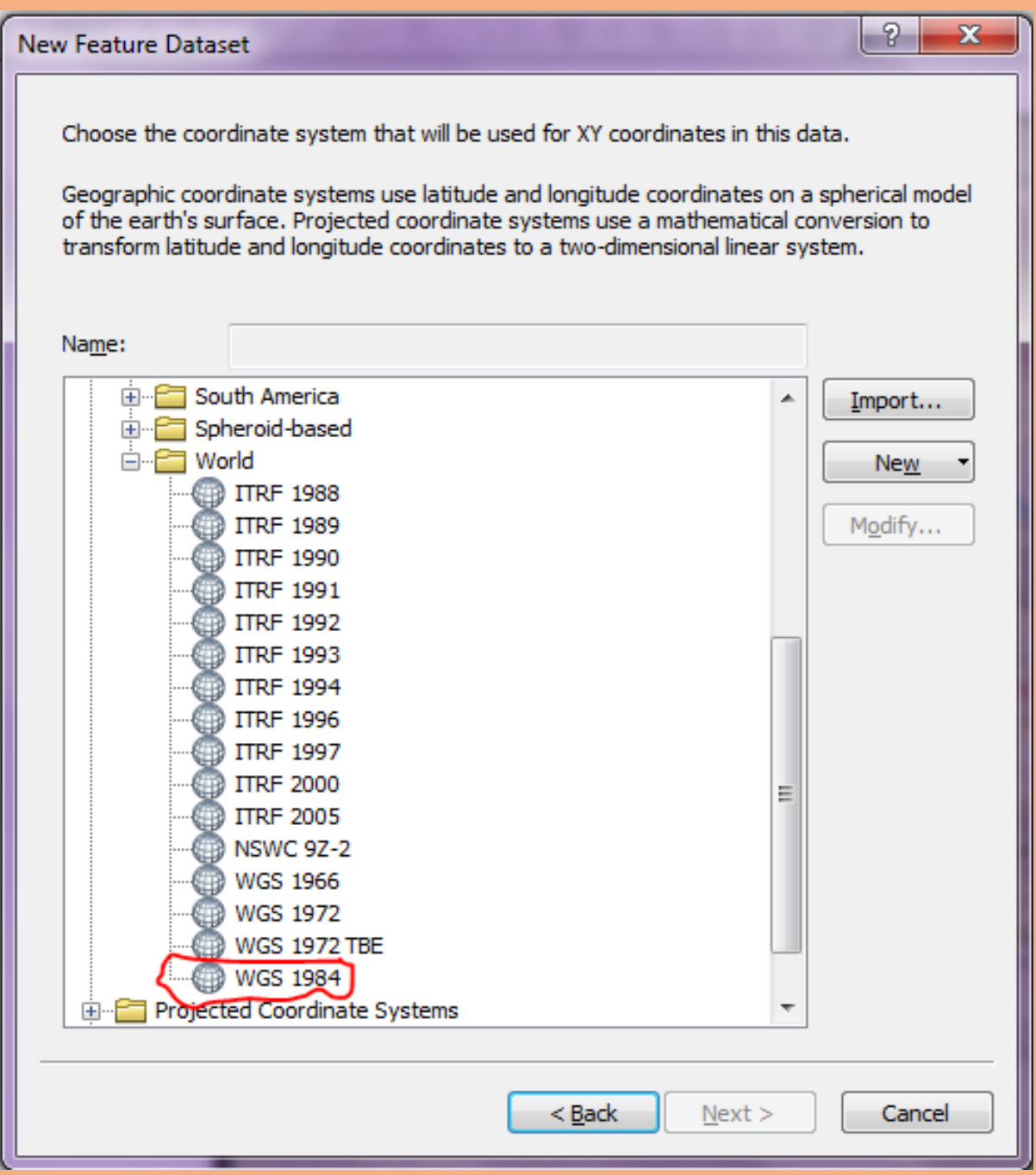

### Now select *Projected Coordinate Systems* → select *UTM*

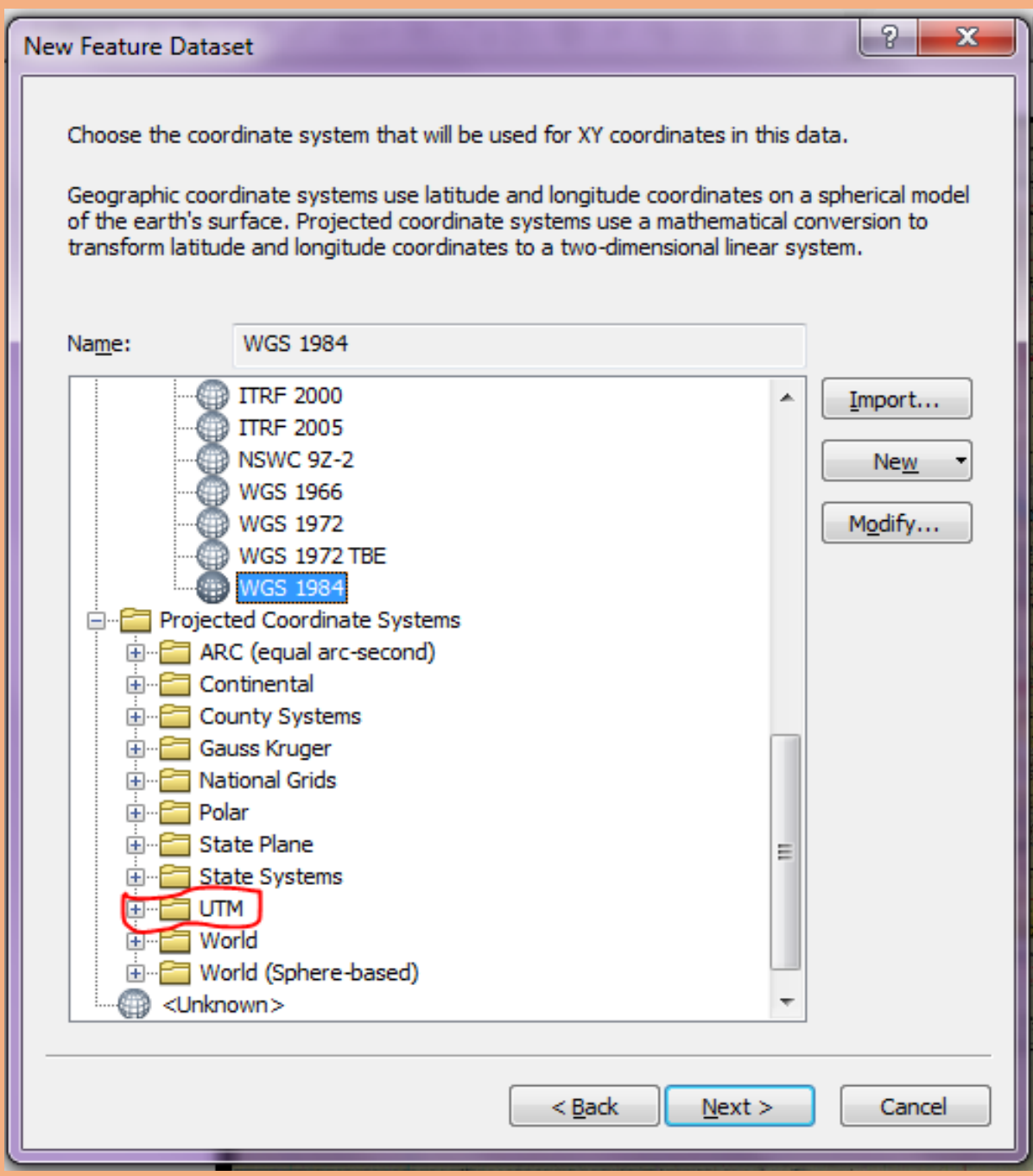

### Select *WGS 1984* in UTM

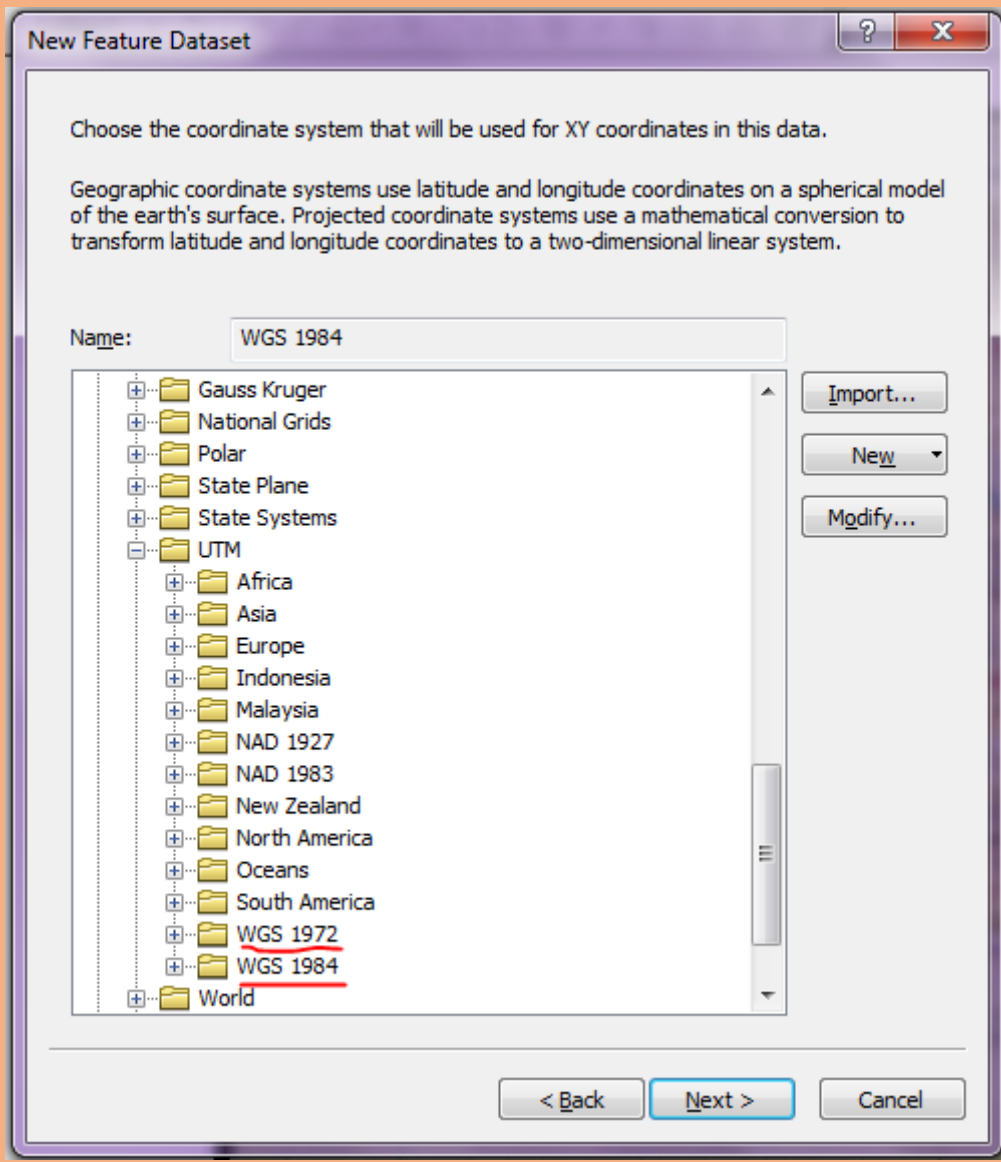

#### Select *Northern Hemisphere* in WGS 1984 folder

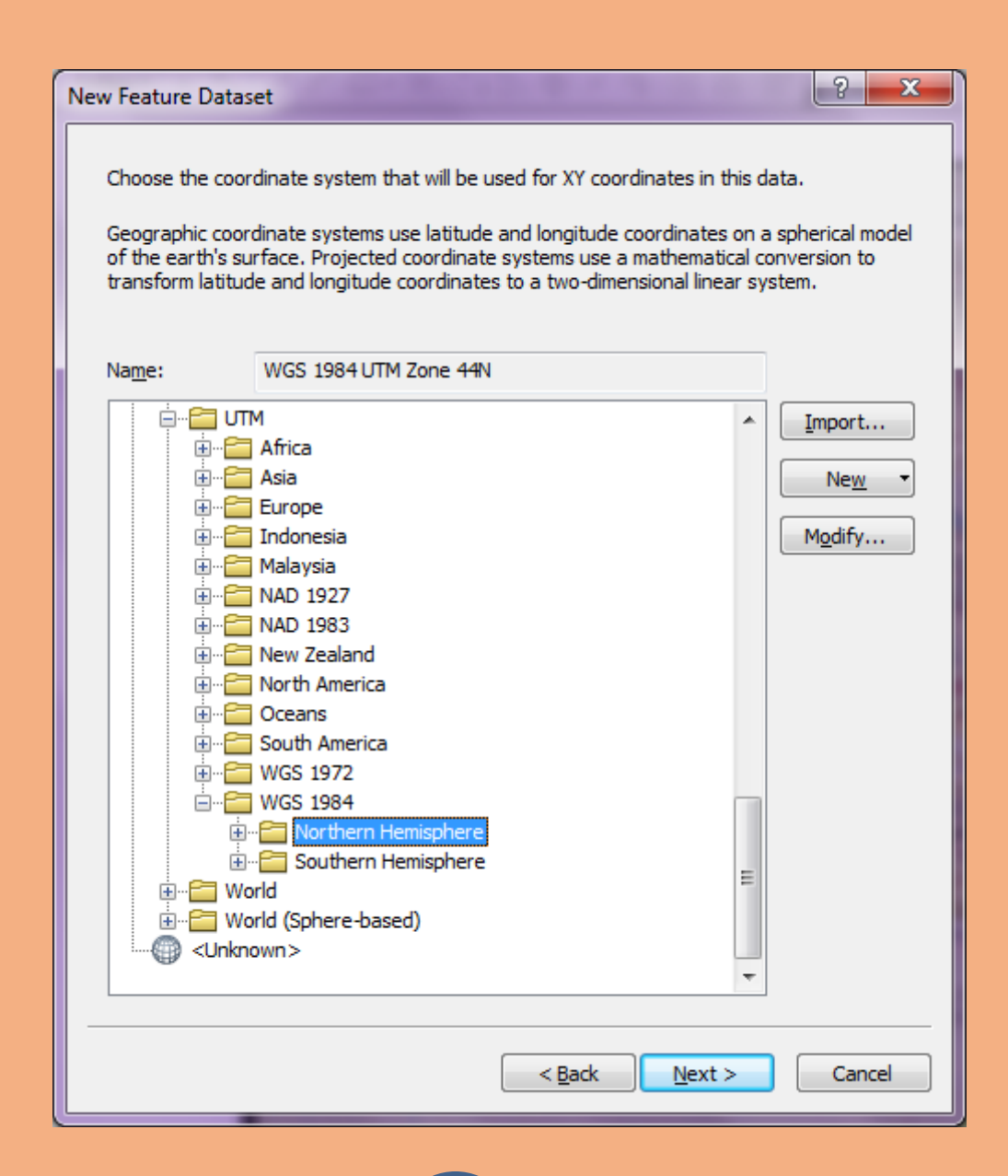

# Select *WGS 1984 UTM Zone 44N* in Northern Hemisphere Folder→ press *Next*

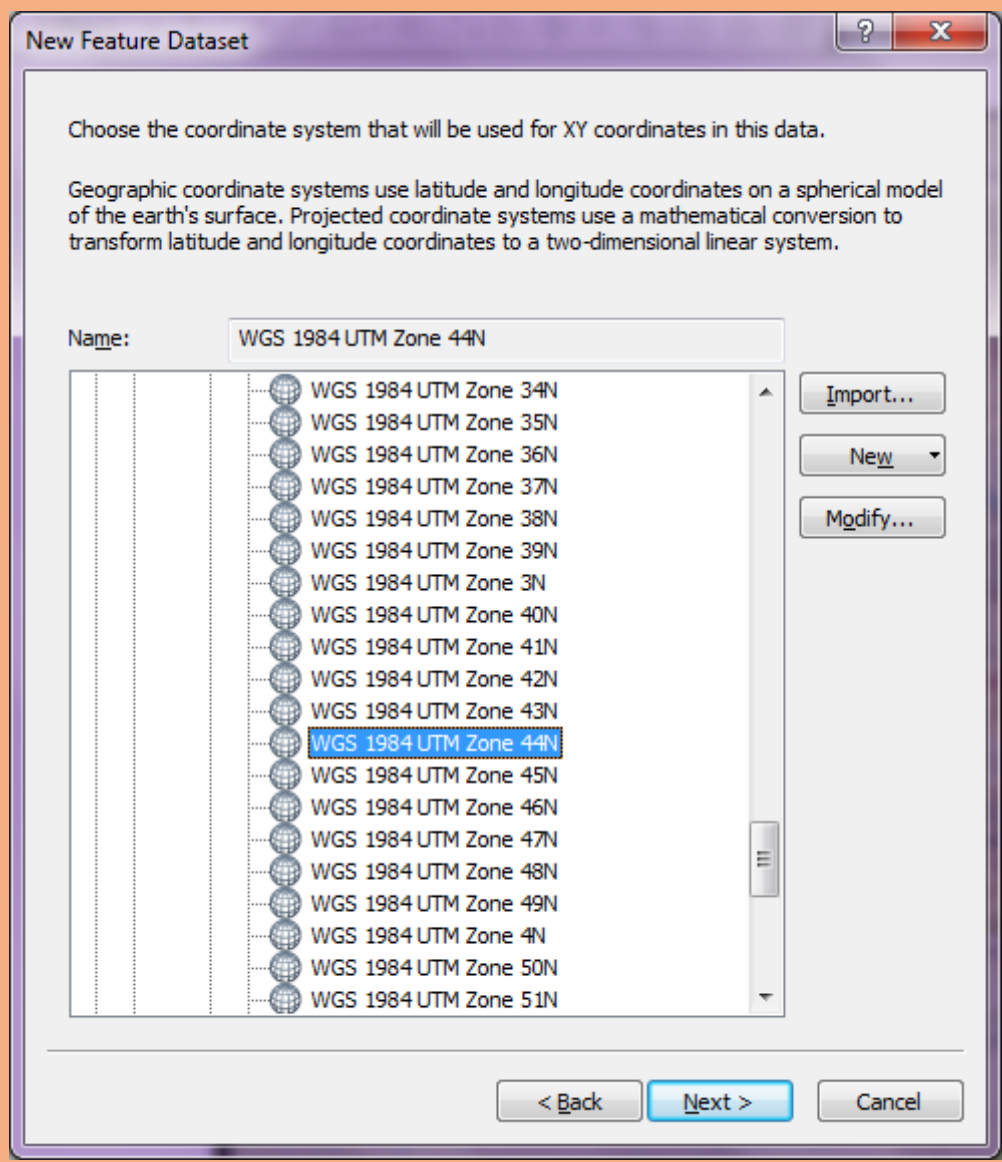

# Again press *Next*

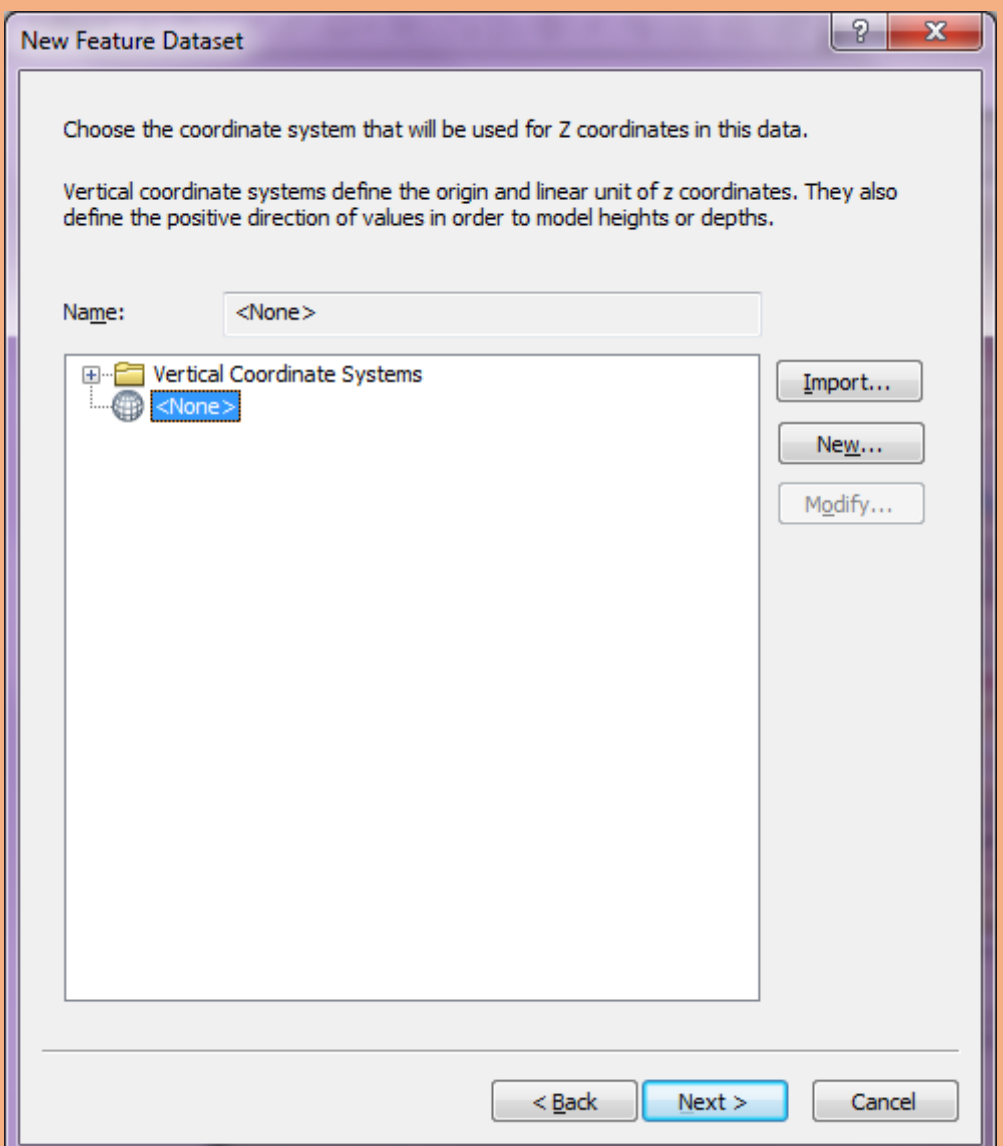

# New window will open→Select finish

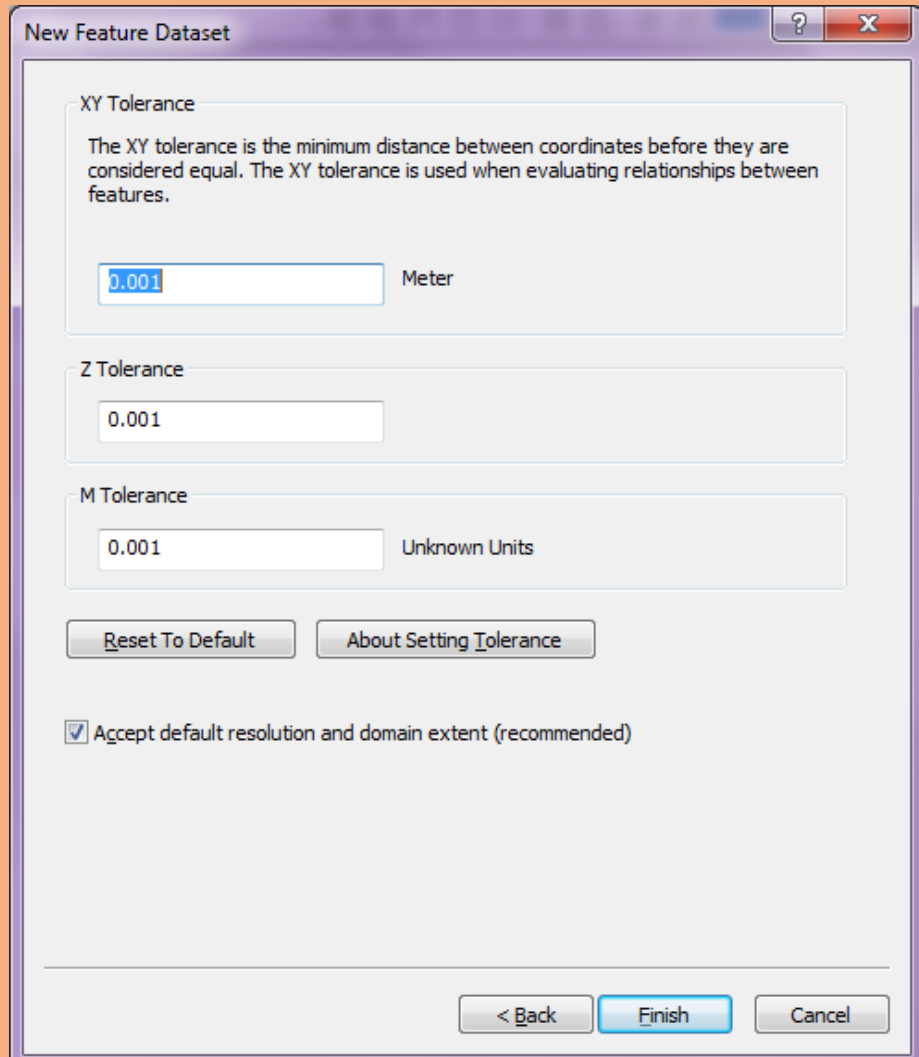

#### New data set feature file will create in GDB

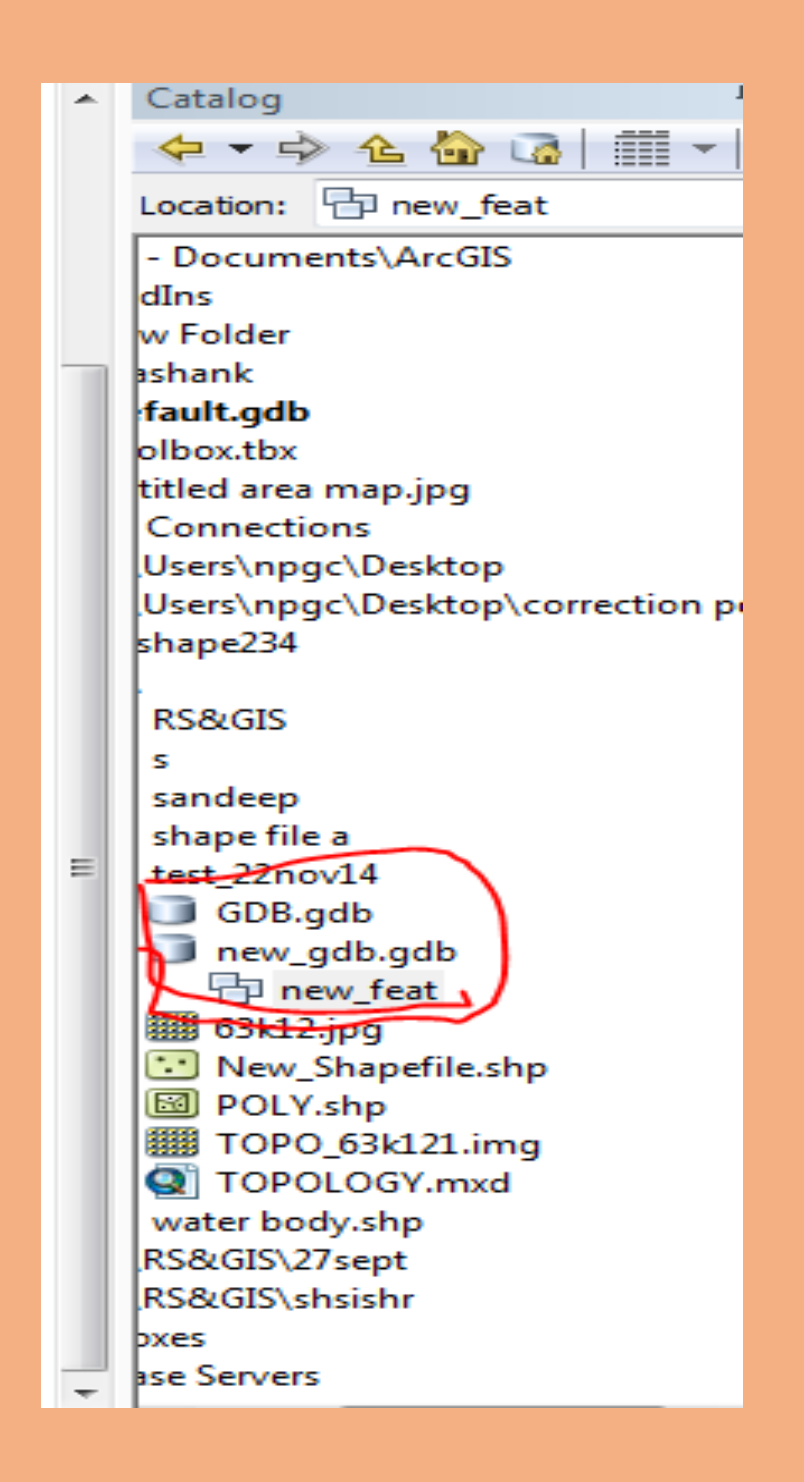

### Right click on new Data set feature file (name....)  $\rightarrow$  go to import $\rightarrow$  select feature class (single)

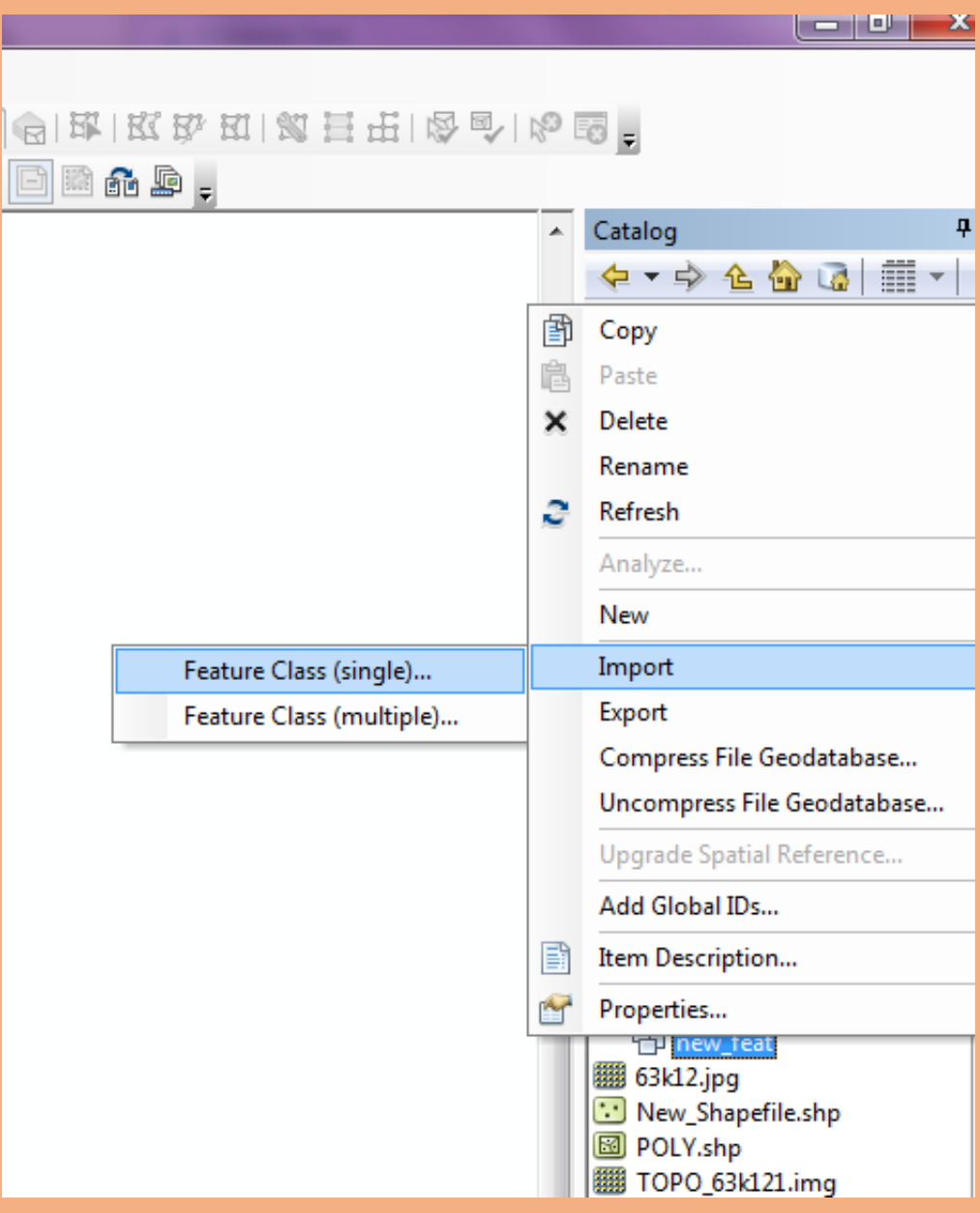

### Feature class to feature class window will open

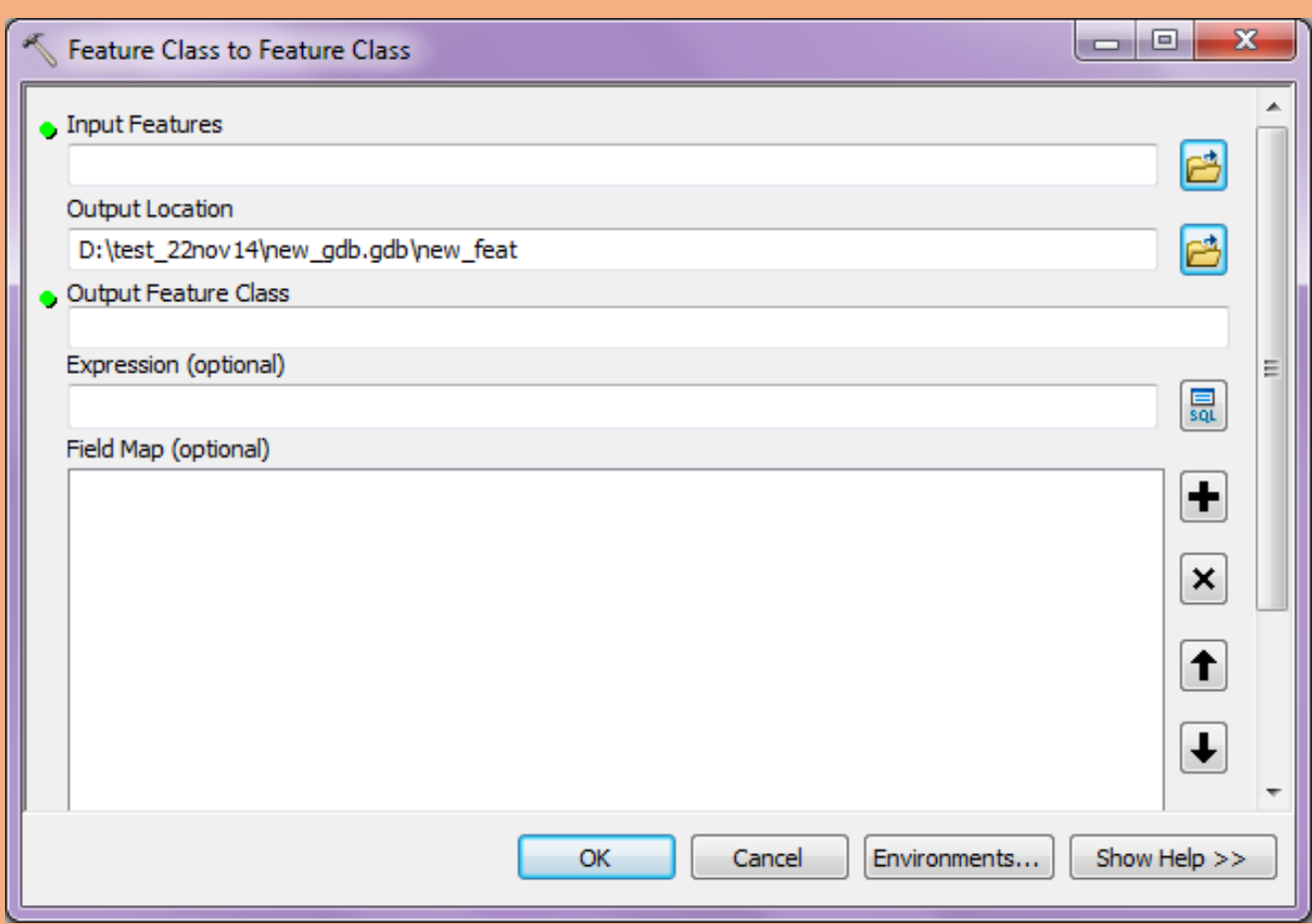

Go to *Input Feature* option → browse the folder

### New *Input Features* window will open

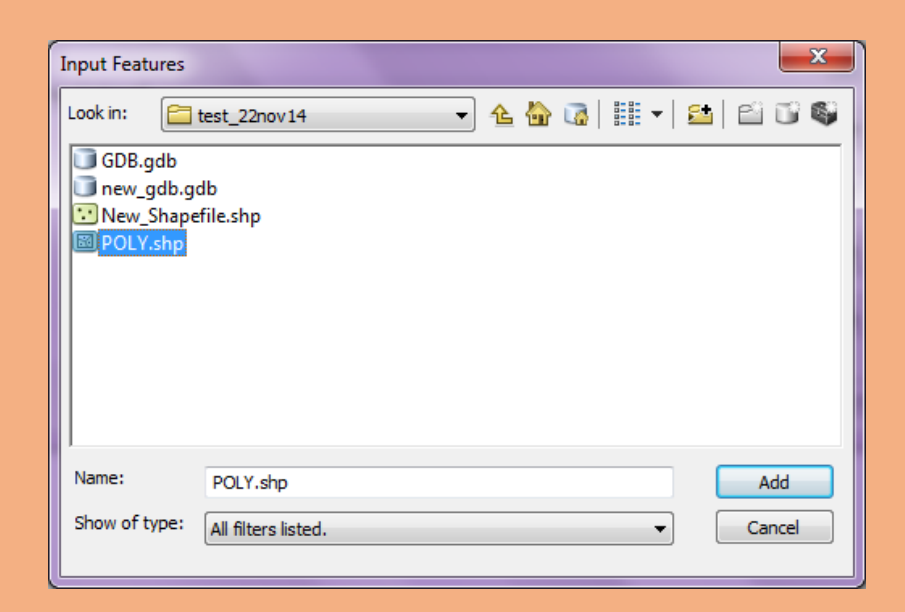

Select saved shapefile→add→go to output feature class  $\rightarrow$  put the name(any…)  $\rightarrow$  ok  $\rightarrow$  wait for your process right bottom corner

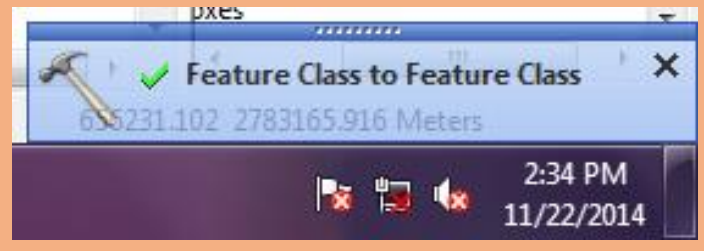

File will show in catalog window

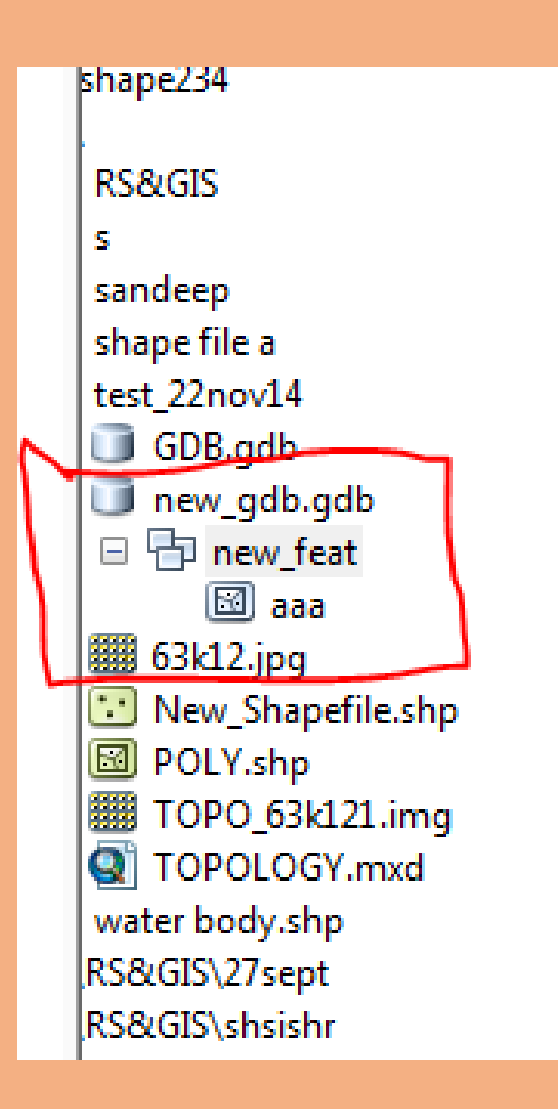

# **MAP MAKKING**

Open arc GIS→add shapefile<sup>→</sup> go to screen window <sup>→</sup> go to layout view (left bottom corner)

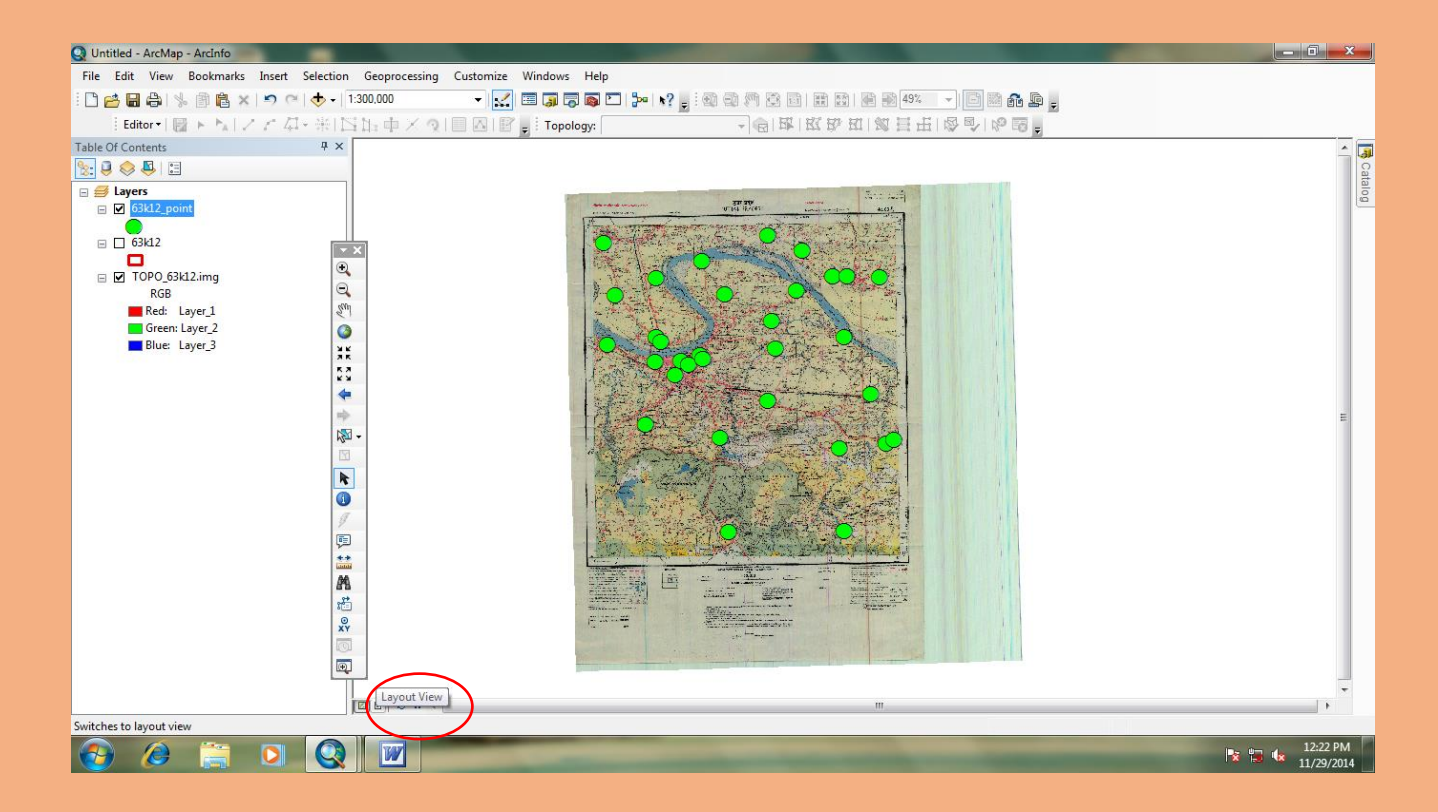

Select lay out view- a new layout view window will show on the screen--- go to file menu—select page  $\&$ print setup---

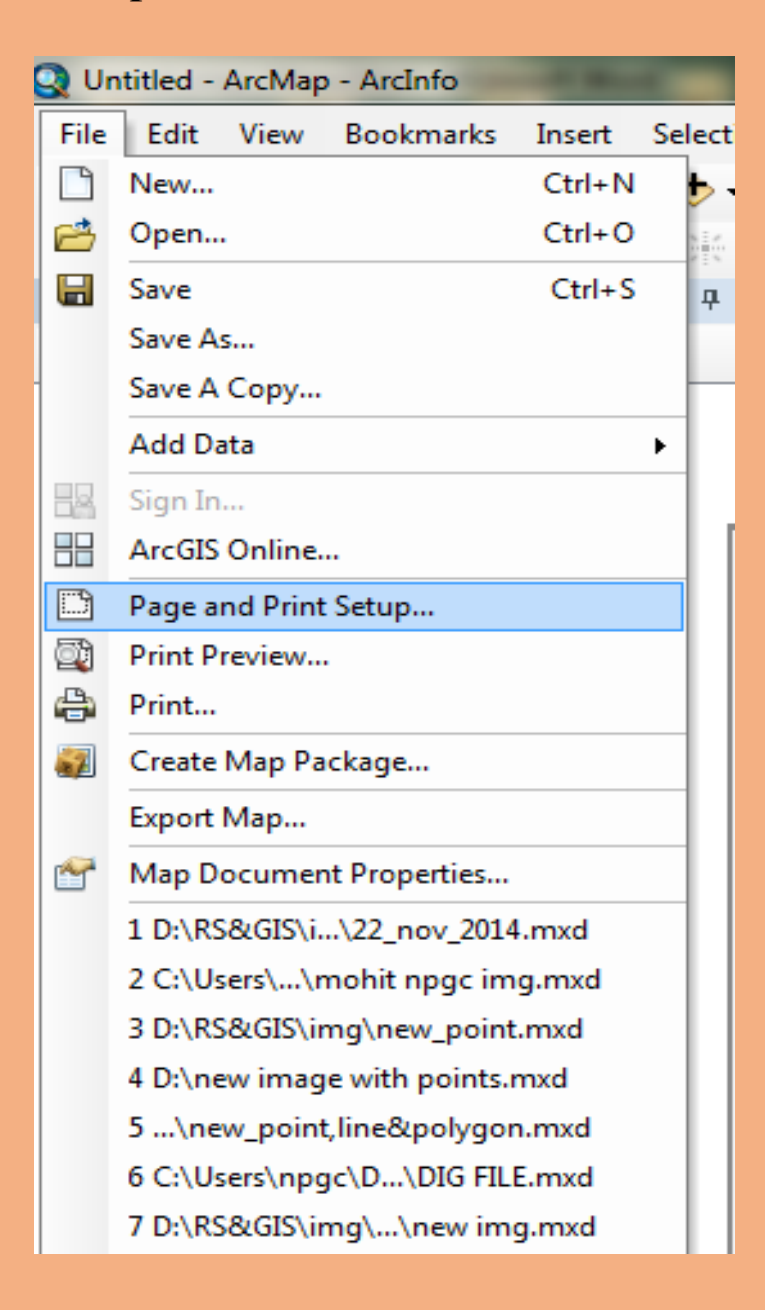

# Page & print setup window will open

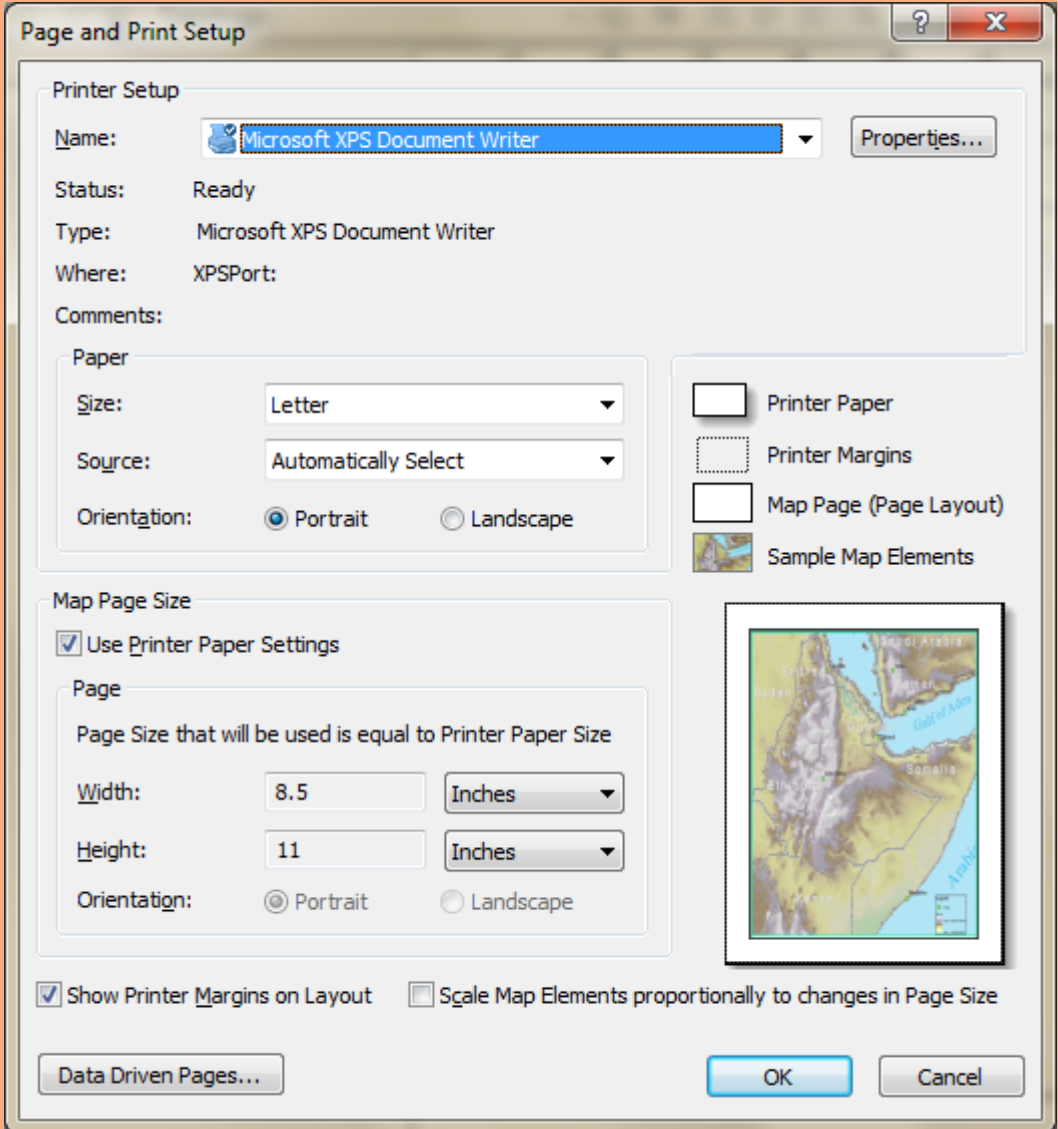

Select paper size as your Printer—select orientation (Land Scape/Portrait)--ok

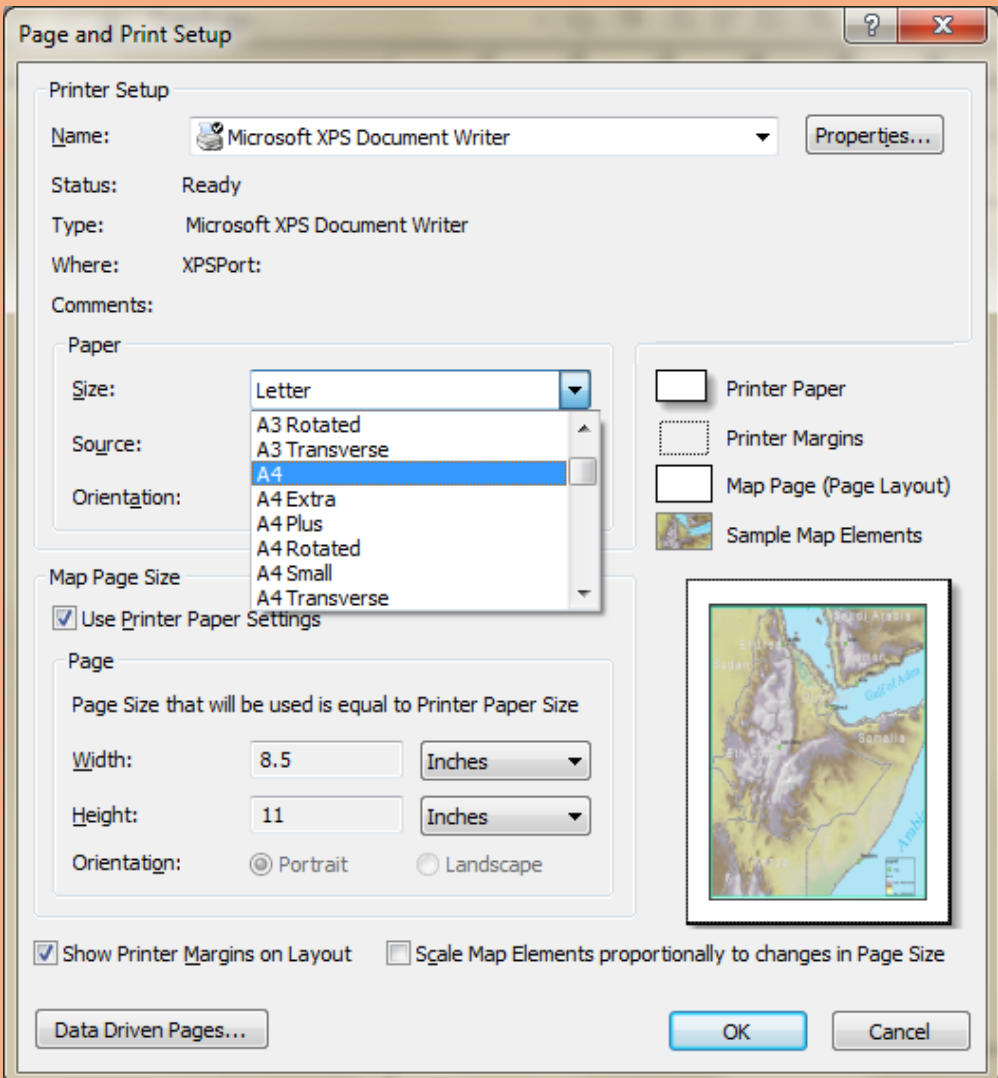

# Adjust the cursor & Border on showing Window

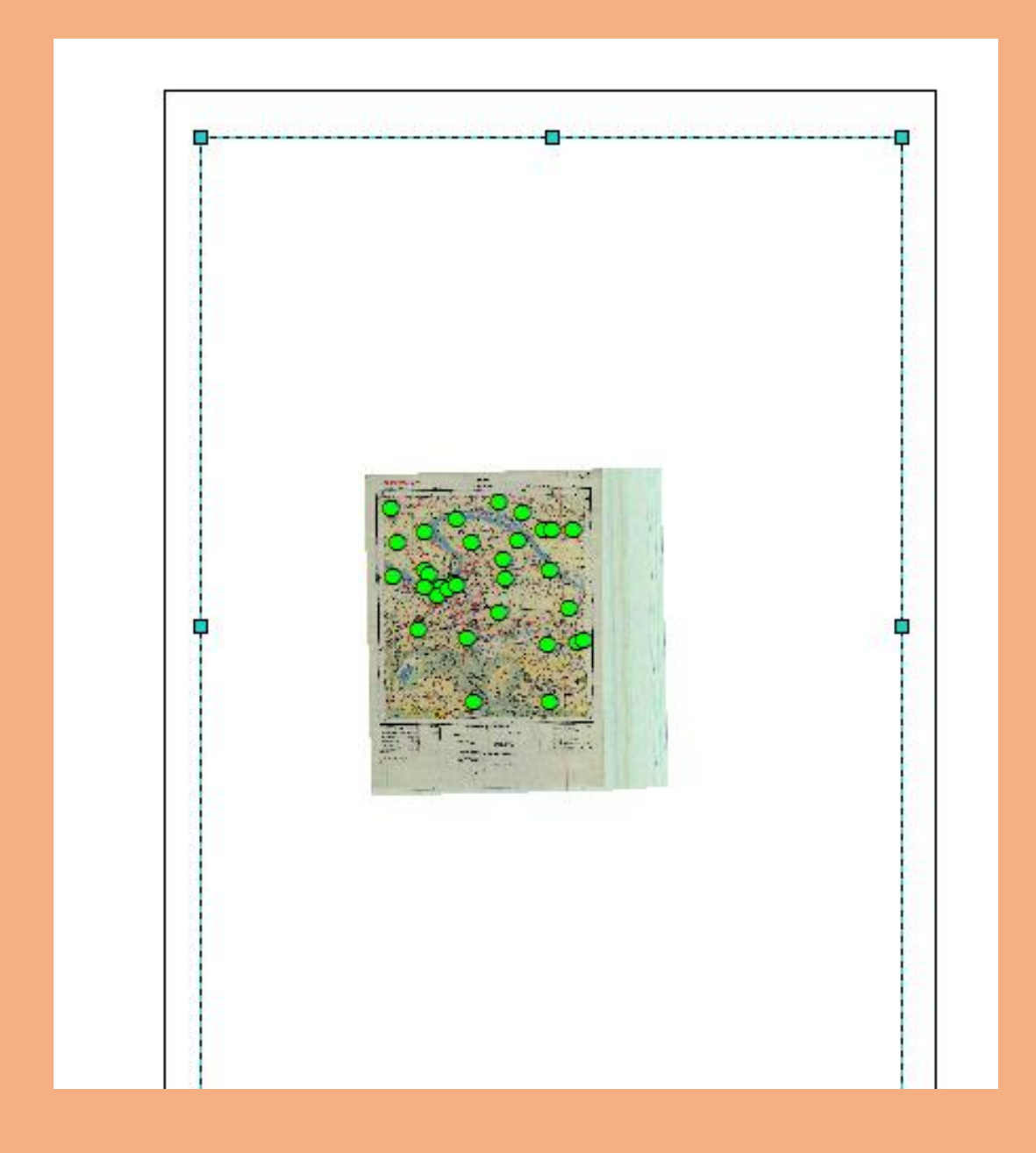

Map Layout window(for work on the map layout)

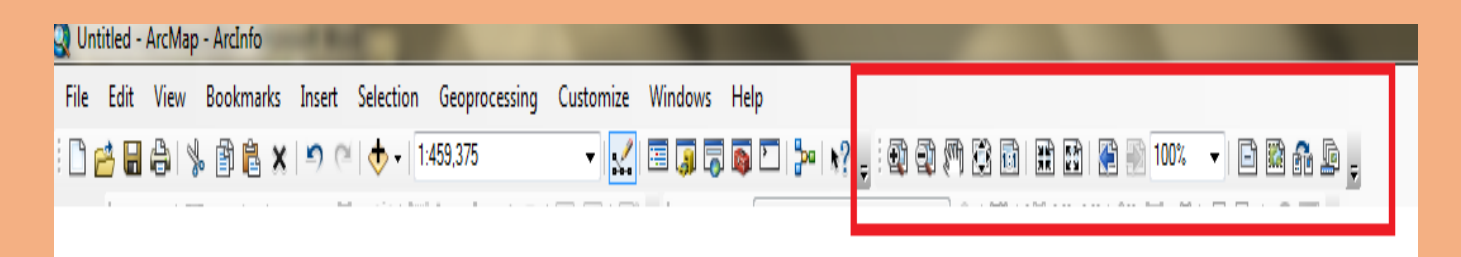

Go to Menu bar—click on insert menu –select title--Add – Heading/Title— ADJUST POSITION ON MAP LAYOUT---

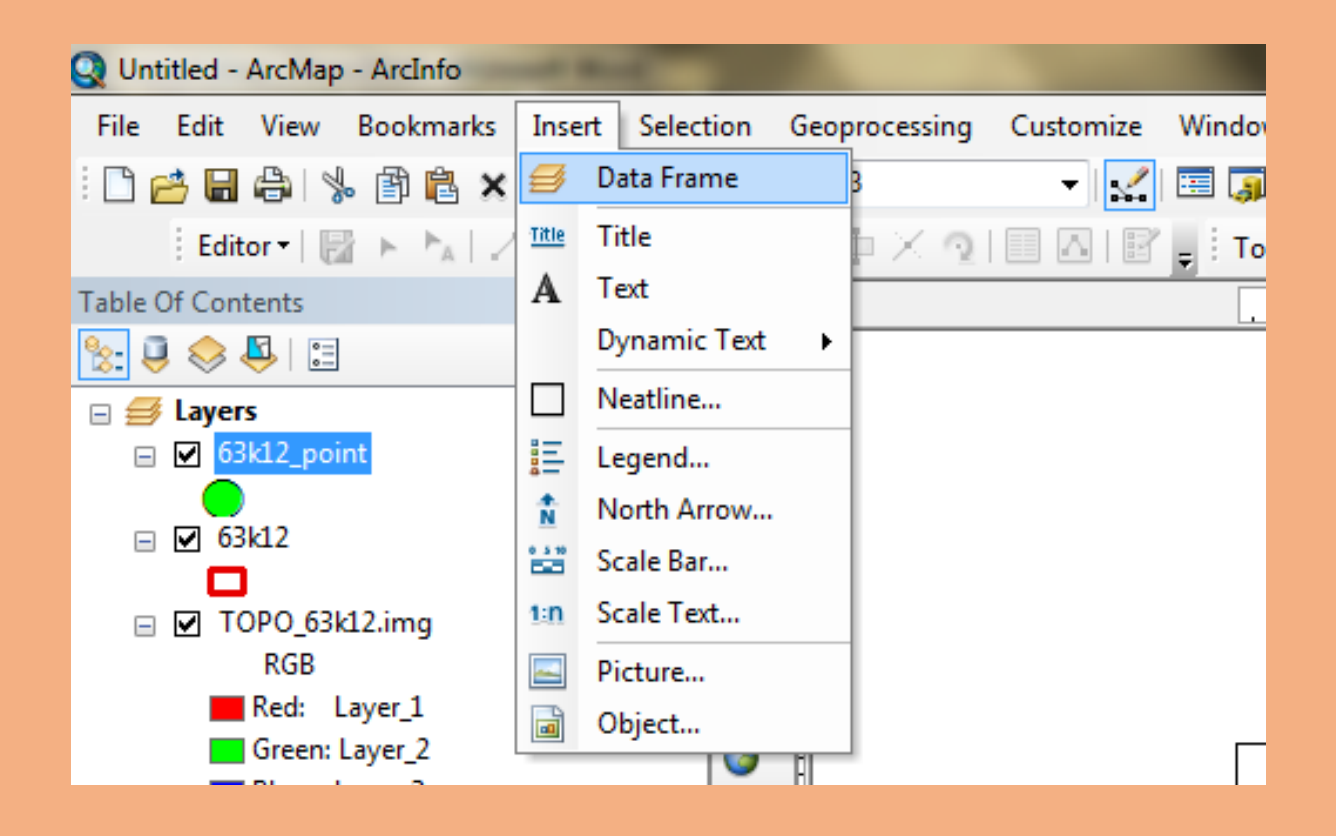

Again go to insert menu—select north arrow—adjust position on map---

Select layer frame for scale--Again go to insert menu select scale bar—adjust position on map---

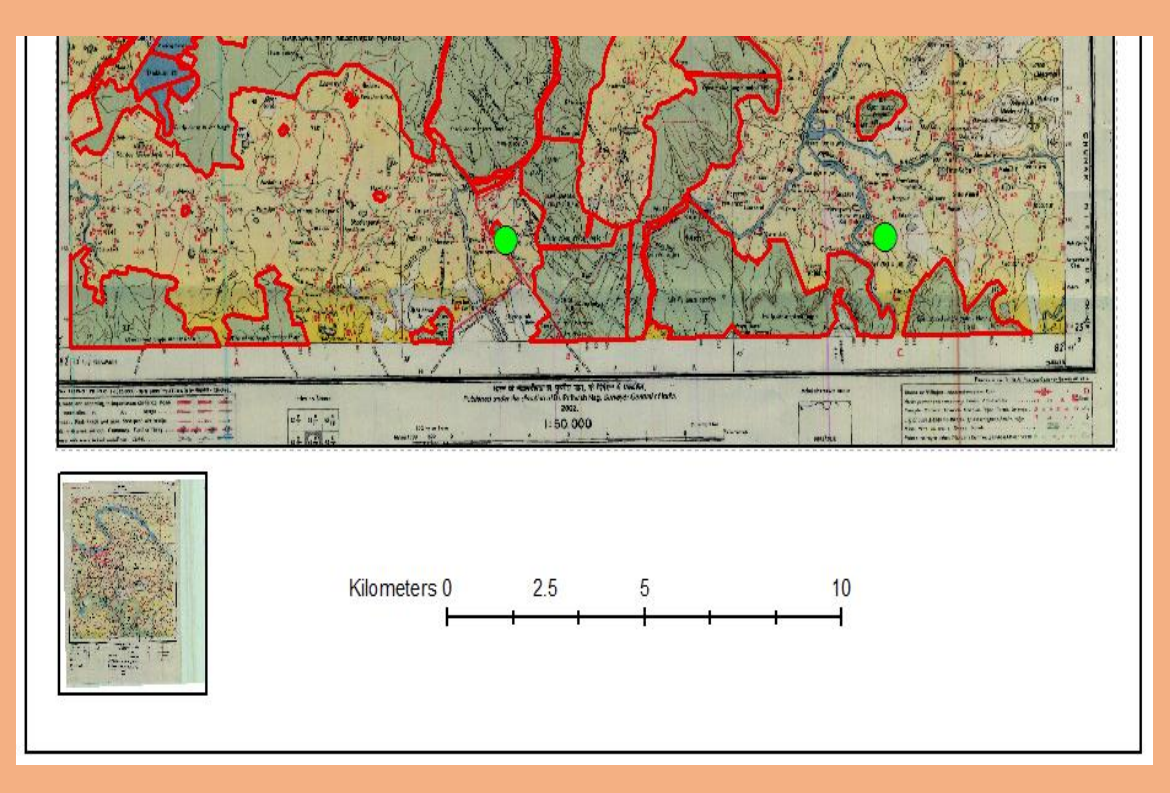

Again go to insert menu—select legend – new legend window will open—select the option ---next1---next2--next3---next4—finish--adjust position on map---

Go to file ---- select export--- export map window will open—select save as type--- jpeg/pdf--- save